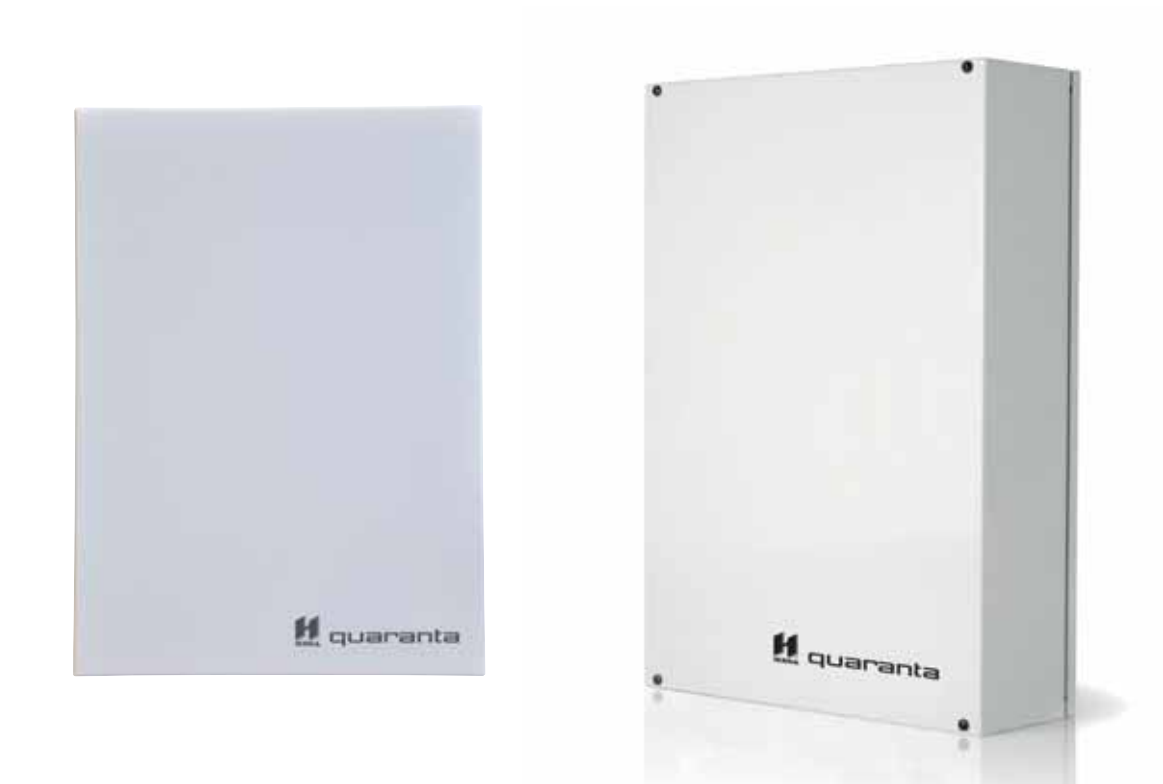

# **Serie Quaranta**

**Centrale anti-intrusione e sistemi di sicurezza**

*Manuale d'uso*

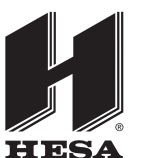

**HESA** S.p.A. Via Triboniano, 25 - 20156 Milano - Tel. 02.380361 - Fax. 02.38036701 *www.hesa.com • e-mail: hesa@hesa.com*

Filiali: Scandicci (FI) - Roma

Alla vendita dei prodotti di cui al presente contratto, si applicano, nei confronti dei **Garanzia** soggetti che acquistano direttamente da HESA S.p.A., le condizioni di garanzia già in vigore con i medesimi. Considerato che HESA S.p.A. non installa direttamente i prodotti qui indicati, e dato che questi prodotti possono essere usati congiuntamente a prodotti non fabbricati dalla HESA, HESA non può garantire la prestazione dell'impianto di sicurezza. Obbligo e responsabilità del venditore sono limitati alla riparazione o sostituzione, a sua discrezione, di prodotti non adeguati alle specifiche indicate. In nessun caso HESA S.p.A. si ritiene responsabile verso il compratore o qualsiasi altra persona per eventuali perdite o danni, diretti o indiretti, conseguenti o incidentali, compresi, senza alcuna limitazione, tutti i danni per perdita di profitti, merci rubate, o richieste di risarcimento da parte di altri causate da merci difettose o altrimenti derivate da un impropria, errata o altrimenti difettosa installazione o uso di questi prodotti.

La garanzia copre solo difetti che risultano da un uso adeguato del prodotto. Non copre:

- Uso improprio o negligenza
- Danneggiamento causato da fuoco, inondazioni, vento o fulmini
- Vandalismo
- Usura

HESA S.p.A. si assume la responsabilità, a sua discrezione, di riparare o sostituire qualsiasi prodotto difettoso. Un uso improprio, in specie un uso per motivi diversi da quelli indicati in questo manuale, invaliderà la garanzia. Per informazioni più dettagliate circa la garanzia, fare riferimento al rivenditore.

HESA S.p.A. non è responsabile di eventuali danni provocati da un uso improprio del prodotto.

L'installazione e l'utilizzo di questi prodotti devono essere permessi solo a personale autorizzato. In particolare l'installazione deve seguire strettamente le istruzioni indicate in questo manuale.

Le informazioni contenute in questo documento sono proprietà esclusiva della HESA **Copyright** S.p.A.. Nessuna riproduzione o modifica è permessa senza previa autorizzazione della HESA S.p.A.

Tutti i diritti sono riservati.

Con la presente HESA S.p.A. dichiara che le centrali d'allarme intrusione della serie Quaranta sono conformi ai requisiti essenziali ed alle altre disposizioni pertinenti stabilite dalla direttiva 1999/5/CE.

HESA S.p.A. dichiara inoltre che gli altri dispositivi citati in questo manuale sono conformi ai requisiti essenziali ed alle altre disposizioni pertinenti stabilite dalla direttiva 2004/108/CE.

Le dichiarazioni di conformità complete sono reperibili presso l'URL: www.hesa.com.

I dispositivi descritti in questo manuale, a seconda delle impostazioni scelte in fase di installazione e degli accorgimenti di seguito illustrati, sono conformi alternativamente alla norma italiana CEI 79-2:1998+Ab:2000 con livello di prestazione 2 o alle norme europee CEI EN 50131-3:2009 (in riferimento agli apparati di controllo e indicazione centrali d'allarme) e CEI EN 50131-6:2008 (in riferimento agli alimentatori) con grado di sicurezza 2.

Come supporto alla progettazione, pianificazione, esercizio, installazione, messa in servizio e manutenzione di sistemi di allarme intrusione installati in edifici è opportuno consultare, i seguenti documenti normativi:

CEI 79-3 e CEI CLC/TS 50131-7.

E' lasciata all'installatore la possibilità di eseguire impianti con componenti conformi alla norma CEI 79-2 piuttosto che alle norme europee della serie EN50131 entro e non oltre le dow riassunte nella variante CEI 79-2;V1:2010.

**Limitazione di responsabilità**

**Informativa sulla conformità alle direttive europee**

**Impianti a regola d'arte (DM 37/08)**

#### **Indice dei contenuti**

И

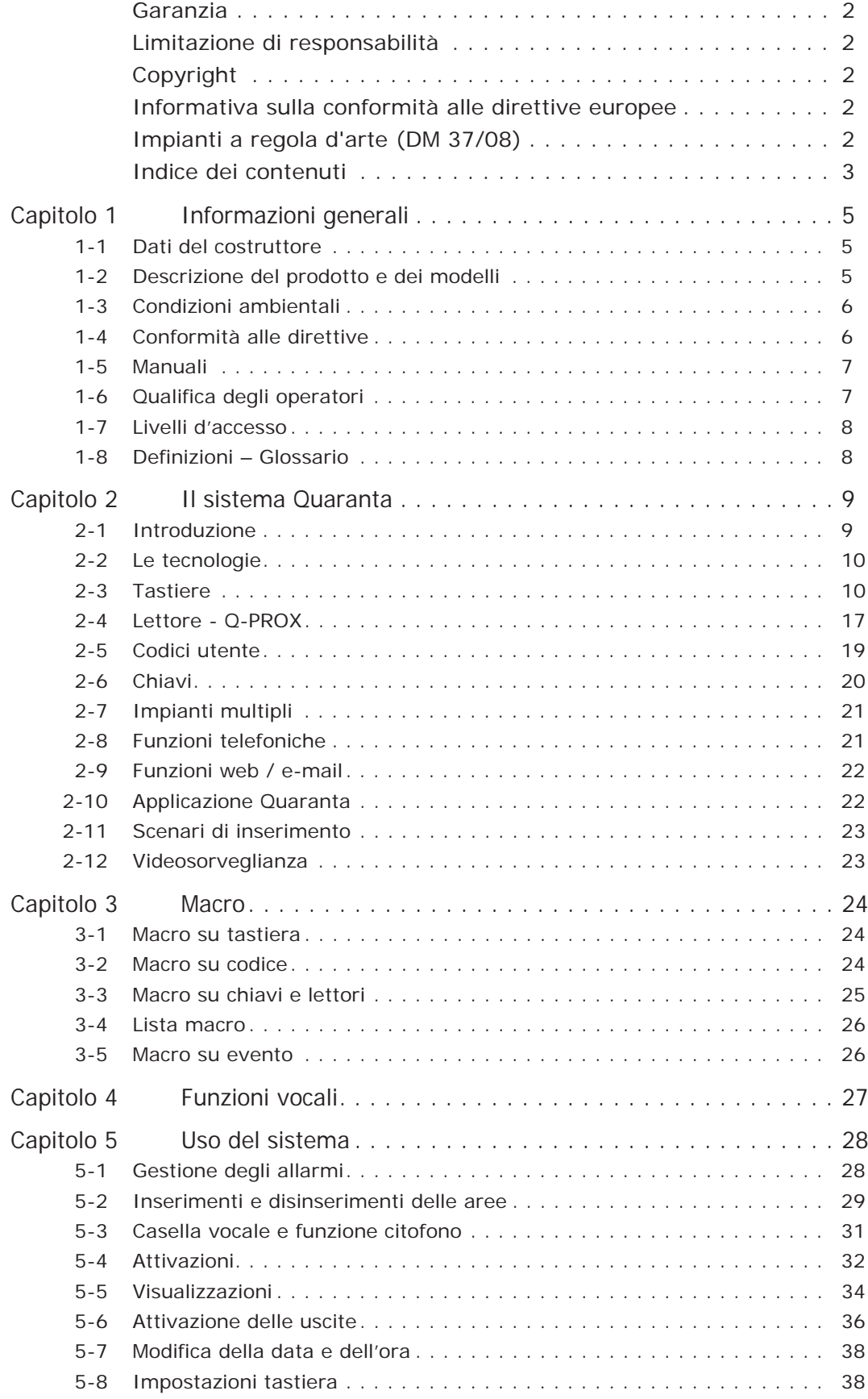

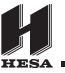

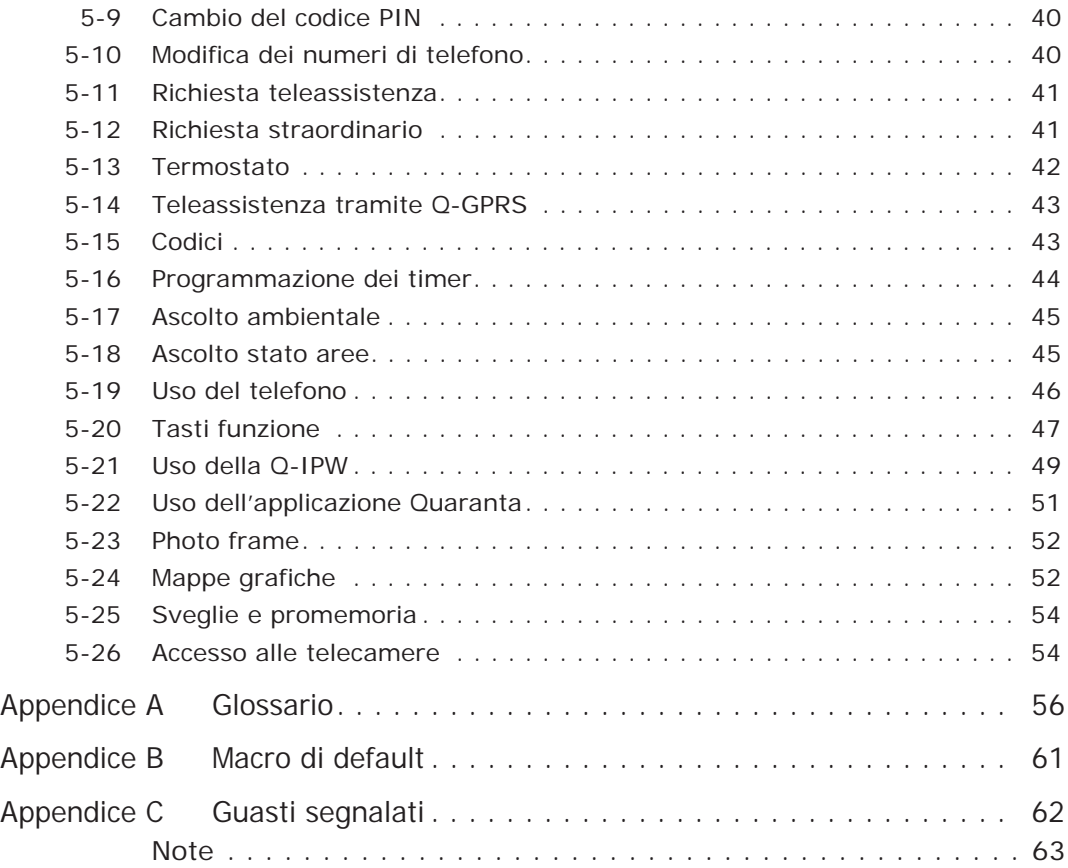

# **Capitolo 1**

#### **INFORMAZIONI GENERALI**

#### **Dati del costruttore 1-1**

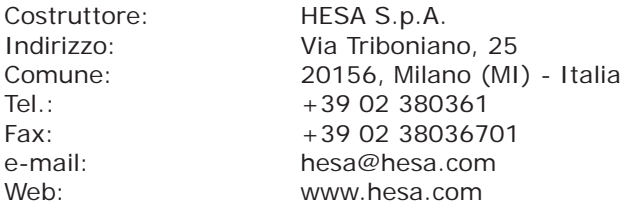

Il personale autorizzato dal costruttore a riparare o sostituire qualunque parte del sistema, è autorizzato ad intervenire solo su dispositivi commercializzati con il marchio HESA S.p.A..

#### **Descrizione del prodotto 1-2 e dei modelli**

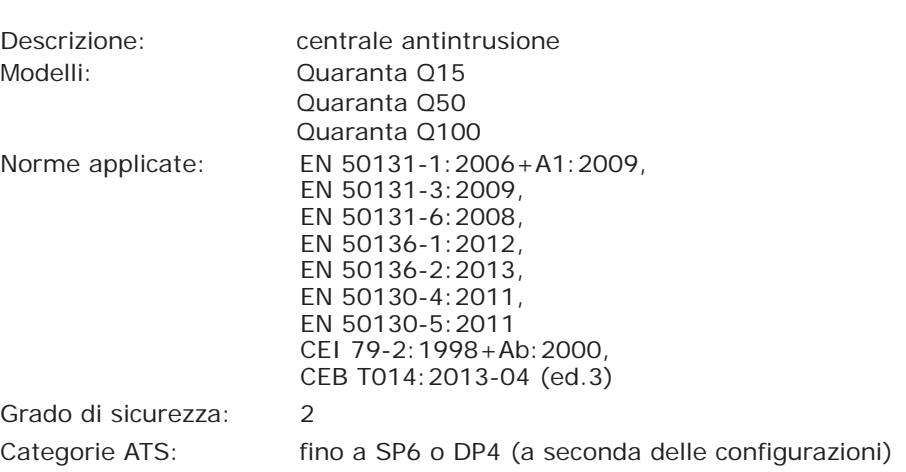

Nella tabella sotto sono riportate le caratteristiche principali dei vari modelli di centrale:

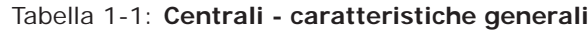

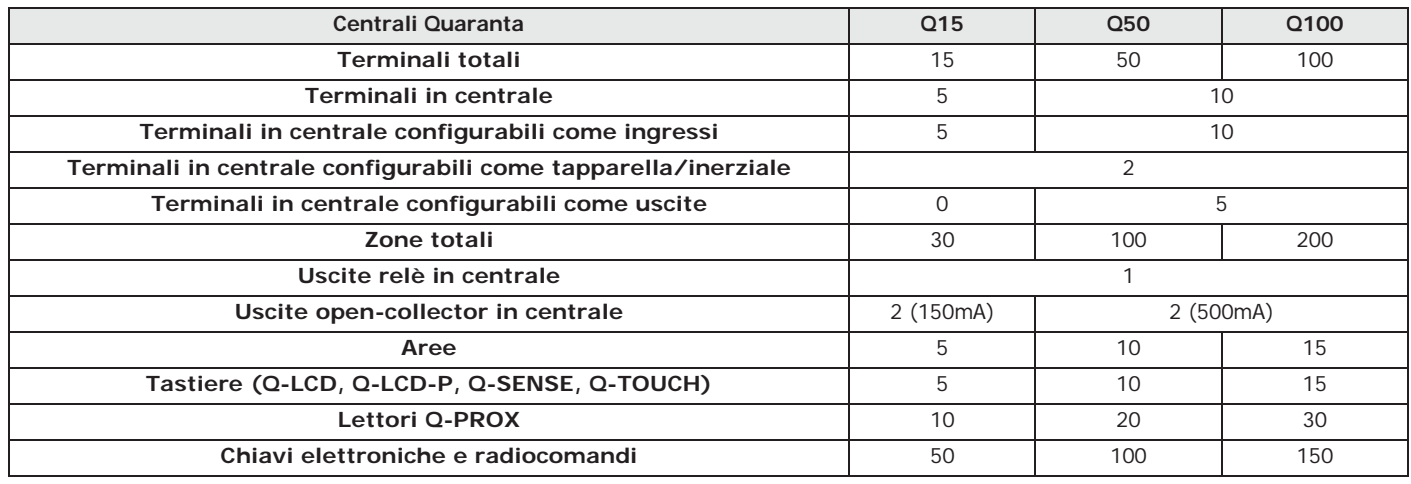

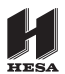

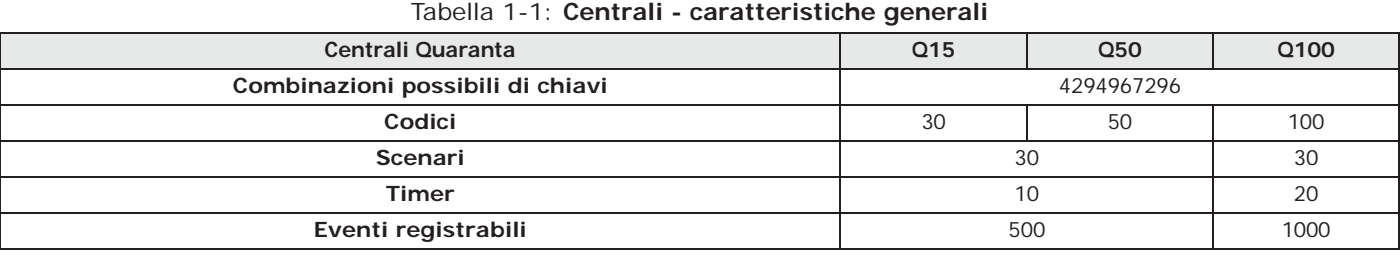

#### **Condizioni ambientali 1-3**

Le periferiche Q-LCD, Q-LCD-P, Q-SENSE, Q-TOUCH, Q-TOUCH-7, Q-IB, Q-ESP, Q-GSM, Q-GPRS e Q-PROX-I non devono essere installate all'esterno ed operano nelle seguenti condizioni ambientali:

- **Temperatura**: da -10° a +40°C
- **Umidità massima**: 75% (senza condensazione)
- **Classe ambientale**: II

Il lettore Q-PROX-S può essere installato all'esterno ed opera nelle seguenti condizioni ambientali:

• **Temperatura**: da -25° a +70°C

• **Umidità massima**: 93% (senza condensazione)

- **Grado di Protezione**: IP 34
- **Classe ambientale**: IV

#### **Conformità alle direttive 1-4**

La centrale Quaranta ed i dispositivi descritti in questo manuale sono conformi alle norme sopra descritte, previa una opportuna programmazione.

La scatola della centrale è in grado di alloggiare i seguenti elementi conformi:

- Alimentatore switching HESA
- Scheda principale (HQ001 o HQ002)
- Scheda vocale Q-VOX (opzionale)
- Scheda relè Q-AUX32 (opzionale)
- Schede di interfaccia LAN Q-IP e Q-IPW (opzionali)
- Kit compensazione temperature per tensione di ricarica batteria Q-PTH (opzionale)
- Kit antisabotaggio TamperNO (opzionale)
- Batteria di backup, 12 V @ 7, 9 o 17 Ah
- Apparecchiatura di notifica di tipo B integrata nelle schede principali HQ001 e HQ002

La conformità della centrale è garantita anche quando è connessa ai seguenti dispositivi conformi:

- Schede di espansione ingressi/uscite Q-ESP
- Tastiere Q-LCD-P, Q-LCD, Q-SENSE, Q-TOUCH e Q-TOUCH-7
- Lettore di prossimità Q-PROX-S per montaggio esterno
- Lettore di prossimità a montaggio universale Q-PROX-I
- Isolatore BUS Q-IB2
- Isolatore BUS Q-IB3 autoalimentato
- Card per lettori di prossimità Q-TAGC
- Tag per lettori di prossimità Q-TAG
- Dispositivi del sistema via radio, Q-WR e Q-WUT (ricetrasmittente), Q-WPIR e Q-WPIR-D (sensore infrarosso), Q-WC e Q-WCU (contatto magnetico), Q-WDT (sensore doppia tecnologia), Q-WDTC (sensore a tenda)

L'apparecchiatura di notifica ATS2 (vedi EN50131-1:2008-02, paragrafo 8.6 Notifica, tabella 10, pag. 46, Grado 2 e EN50136) è caratterizzata da:

- Tempo di trasmissione classificazione D2 (60 secondi)
- Tempo di trasmissione valori max. M2 (120 secondi)
- Tempo di classificazione classificazione T2 (25 ore)
- Sicurezza di sostituzione S0 (nessun rilevamento di sostituzione dispositivo)
- Sicurezza di informazione I0 (nessun rilevamento di sostituzione messaggio

#### **APPARECCHIATURA DI NOTIFICA DI TIPO B**

#### **Manuali 1-5**

#### **Manuale installatore 1-5-1**

Il manuale installatore, non incluso nella confezione della centrale e acquistabile presso il rivenditore, deve essere accuratamente letto per assicurare la completa comprensione di tutte le parti del sistema Quaranta.

E' responsabilità dell'installatore seguire attentamente tutte le indicazioni del costruttore per assicurare la corretta funzionalità del sistema e, nel contempo, rispettare tutte le avvertenze relative alla sicurezza attiva e passiva dell'istallazione.

#### **Guida di installazione e 1-5-2 programmazione**

La guida, fornita con ogni centrale, è un foglio su cui sono descritte ed illustrate indicazione necessarie all'installatore per una pronta e rapida installazione e programmazione del sistema Quaranta. Su tale foglio vengono riportati una guida rapida, passo per passo, alla prima accensione, schemi dei cablaggi e dei collegamenti necessari, una tabella per l'indirizzamento delle periferiche, una guida rapida alla programmazione da tastiera ed i valori di default dei parametri di programmazione.

#### **Manuale d'uso 1-5-3 (questo manuale)**

Il manuale d'uso, fornito con ogni centrale, deve essere attentamente letto dall'installatore. Terminata l'installazione, il manuale d'uso deve essere consegnato all'utente che deve aver completamente compreso tutte le funzionalità del proprio sistema e la configurazione impostata dall'installatore.

E' responsabilità dell'installatore verificare che l'utente sia in possesso del manuale d'uso e che abbia correttamente compreso tutte le funzionalità del sistema.

#### **Qualifica degli operatori 1-6**

#### **Installatore 1-6-1**

L'installatore è la persona (o il gruppo di persone) che installa e configura l'intero sistema antintrusione sequendo le specifiche concordate con il committente e tutte le norme e le leggi applicabili. L'installatore, inoltre, deve istruire adeguatamente l'utente (o gli utenti) sul corretto uso del sistema.

In condizioni normali all'installatore non è permesso di inserire/disinserire il sistema senza previa autorizzazione di un utente. Tutte le aree del sistema devono essere disinserite prima di poter accedere alla programmazione dei parametri.

Il codice di accesso dell'installatore coincide con il codice di accesso con livello 3.

L'utente o gli utenti sono gli occupanti del sito in cui il sistema antintrusione Quaranta è installato. Gli utenti possono inserire e disinserire il sistema o parti di esso dopo essere stati correttamente autenticati.

In considerazione dell'estrema flessibilità del sistema, le operazioni più frequenti possono essere effettuate anche senza previa autenticazione, ma questo modo di operare deve essere espressamente richiesto dal committente che deve altresì essere consapevole dei rischi che tale modo di operare comporta (falsi allarmi, inserimenti/ disinserimenti non voluti, ecc.).

Ad ogni utente è associato un codice per l'accesso al sistema. Tramite programmazione del codice è possibile definire un livello gerarchico:

- **Utente**
- **Manager**
- **Master**

A seconda del proprio livello gerarchico (dove "Utente" è il livello più basso) ogni codice ha la possibilità di effettuare le seguenti operazioni su codici gerarchicamente inferiori:

Informazioni generali 7

## **Utente 1-6-2**

DT02369HE0414R00 **CODICE DEL MANUALE**

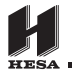

- •• abilitazione/disabilitazione
- •• modifica del PIN
- •• modifica di alcuni parametri di programmazione

Nel caso in cui la programmazione del sistema sia conforme alla normativa EN 50131 di grado di sicurezza 3, alcune operazioni di inserimento aree o cancellazione di memorie, quando espressamente richiesto da tastiera, possono essere autorizzate dall'immissione di un codice di livello 3 (codice installatore) oltre che di un codice utente.

#### **Livelli d'accesso 1-7**

La normativa definisce i seguenti livelli d'accesso alla centrale, distinti dalle limitazioni di fruibilità al sistema:

- **Livello 1** accesso da parte di qualsiasi persona (es. passante)
- **Livello 2** accesso da parte dell'utente
- **Livello 3** accesso da parte dell'installatore o manutentore (espressamente autorizzato da un livello di accesso 2)
- **Livello 4** accesso da parte del costruttore.

#### **Definizioni – Glossario 1-8**

Per facilitare la lettura e la comprensione del manuale, e quindi l'installazione e l'utilizzo del sistema Quaranta, è indispensabile consultare il glossario messo a disposizione in appendice a questo manuale (vedi *Appendice A, Glossario*).

Tale glossario contiene le definizioni dei termini tecnici più comuni nell'ambito della sicurezza e delle centrali Quaranta.

#### Manuale d'uso

# **Capitolo 2**

**H** quaranta

## **IL SISTEMA QUARANTA**

#### **Introduzione 2-1**

HESA vi ringrazia per aver scelto una centrale ed un sistema antintrusione Quaranta. Esso vi garantirà un elevato grado di protezione delle persone e delle cose mediante l'impiego delle tecnologie più avanzate unitamente ad un'estrema semplicità di utilizzo e gestione.

Prima di utilizzare il vostro sistema Quaranta, HESA raccomanda la lettura del presente manuale unitamente alla completa comprensione delle indicazioni che l'installatore è tenuto a fornirle. Dopo aver preso confidenza con le operazioni più elementari, sarà immediata la comprensione delle funzioni più avanzate il cui utilizzo dovrà essere concordato con l'installatore: egli infatti programmerà i parametri del sistema per soddisfare le sue esigenze e le spiegherà come utilizzarle correttamente.

Il sistema (tipico) è costituito da:

- una centrale Quaranta
- dispositivi per la rivelazione delle intrusioni (sensori ad infrarossi o a microonde, contatti magnetici, barriere, ecc.)
- periferiche per la gestione dell'impianto: lettori di prossimità, tastiere
- dispositivi per la segnalazione degli allarmi e, più in generale, degli eventi rilevati dal sistema (sirene, segnalatori luminosi e acustici, ecc.)

La tastiera (nei modelli Q-LCD, Q-LCD-P, Q-SENSE, Q-TOUCH e Q-TOUCH-7) è la periferica più completa e versatile per la gestione dell'impianto: il display grafico visualizza tutte le informazioni necessarie e fornisce un'avanzata interfaccia utente basata su icone per l'immediata e chiara individuazione delle operazioni da effettuare; ciascun utente, dotato di un codice-PIN digitato sulle tastiere e riconosciuto dalla centrale, può essere abilitato ad operare sul sistema o su parte di esso.

L'avanzata tecnologia sviluppata per la messaggistica vocale, inoltre, può guidare l'utente nella scelta delle operazioni disponibili tramite chiari messaggi vocali che descrivono le operazioni stesse.

Unitamente alla tastiera, il sistema è completamente gestibile anche tramite i lettori Q-PROX (nei modelli Q-PROX-S da parete e Q-PROX-I da incasso) che, pur limitati rispetto alla tastiera, rappresentano un'interfaccia estremamente comoda e veloce per le operazioni quotidiane più frequenti, ovvero inserimenti e disinserimenti. Gli utenti in possesso di chiave elettronica, possono attivare le funzioni per essi abilitate semplicemente avvicinando la chiave al lettore di prossimità.

Tutti i modelli di centrale possono gestire il sistema via radio bidirezionale, prodotto dalla HESA. Questo sistema, che può integrare un'installazione cablata, permette l'utilizzo di sensori via radio e radiocomandi.

Le centrali Quaranta sono in grado di riconoscere un elevato numero di eventi (non solo allarmi, ma anche guasti, sabotaggi, riconoscimenti di codici e chiavi, inserimenti) in corrispondenza dei quali è possibile attivare segnalazioni visive/acustiche, chiamate telefoniche, SMS via GSM e, tramite la scheda opzionale Q-IPW, e-mail con allegati. Le telefonate possono essere di 2 tipi:

- 1. telefonate di televigilanza (indirizzate a centri di televigilanza) per le quali le centrali Quaranta hanno a disposizione tutti i più diffusi protocolli.
- 2. telefonate vocali (indirizzate a persone) per le quali un avanzatissimo sistema di composizione di messaggi vocali, avvisa l'utente, riproducendo un messaggio chiaro e di immediata identificazione di quanto accaduto.

Gli eventi, inoltre possono essere riprodotti vocalmente anche sulle tastiere Q-LCD-P e Q-TOUCH. Numerose funzioni di automazione sono disponibili nelle centrali Quaranta:

- inserimenti e disinserimenti programmati su base oraria settimanale
- semplici ma efficaci funzioni di controllo accessi permettono di discriminare l'operatività di codici e chiavi su base oraria
- attivazioni programmate per attivare e disattivare, ad esempio, luci notturne
- ecc.

#### **Le tecnologie 2-2**

L'esperienza decennale del team di sviluppo ha permesso l'introduzione di funzionalità innovative le cui basi sono sostenute da tecnologie appositamente studiate per il settore della sicurezza.

#### **Display grafico 2-2-1**

Tutte le centrali Quaranta gestiscono tastiere dotate di un display grafico 96x32. Il display permette di avere fino a 4 righe alfanumeriche di 16 caratteri ciascuna oppure si possono visualizzare icone associate a delle segnalazioni.

L'introduzione delle macro (insiemi o sequenze di comandi elementari) permette, mediante la pressione di un solo tasto, di effettuare moltissime operazioni che, nelle centrali presenti sul mercato, richiedono una laboriosa navigazione all'interno del menu utente.

I lettori Q-PROX permettono non solo di effettuare inserimenti e disinserimenti come tradizionalmente avviene, ma anche di attivare le stesse macro disponibili sulle tastiere.

Le tastiere Q-LCD-P e Q-TOUCH integrano al loro interno anche un lettore Q-PROX di prossimità.

#### **Voce sul BUS 2-2-2**

Il BUS di comunicazione è stato progettato per supportare elevatissime velocità allo scopo di fornire un supporto per la trasmissione della voce in formato digitale. Ovunque arrivi il BUS, è possibile avere la voce. Le tastiere Q-LCD-P e Q-TOUCH integrano microfono ed altoparlante attraverso i quali è possibile registrare ed ascoltare i messaggi della centrale. La compressione del segnale vocale ed una scheda in grado di memorizzare fino a 30 minuti di voce, permettono di associare ad ogni evento il relativo messaggio che può essere veicolato sul BUS fino a raggiungere la tastiera su cui verrà riprodotto. La digitalizzazione della voce riduce il rumore di fondo mentre la trasmissione sul BUS elimina la necessità di cavi aggiuntivi ove si renda necessaria la registrazione o la riproduzione vocale dei messaggi.

**Tastiere 2-3**

La tastiera è l'interfaccia più completa per la gestione del sistema di sicurezza. Le centrali Quaranta possono gestire tastiere Q-LCD, Q-LCD-P, Q-SENSE, Q-TOUCH e Q-TOUCH-7, le cui caratteristiche sono riportate nella tabella che segue:

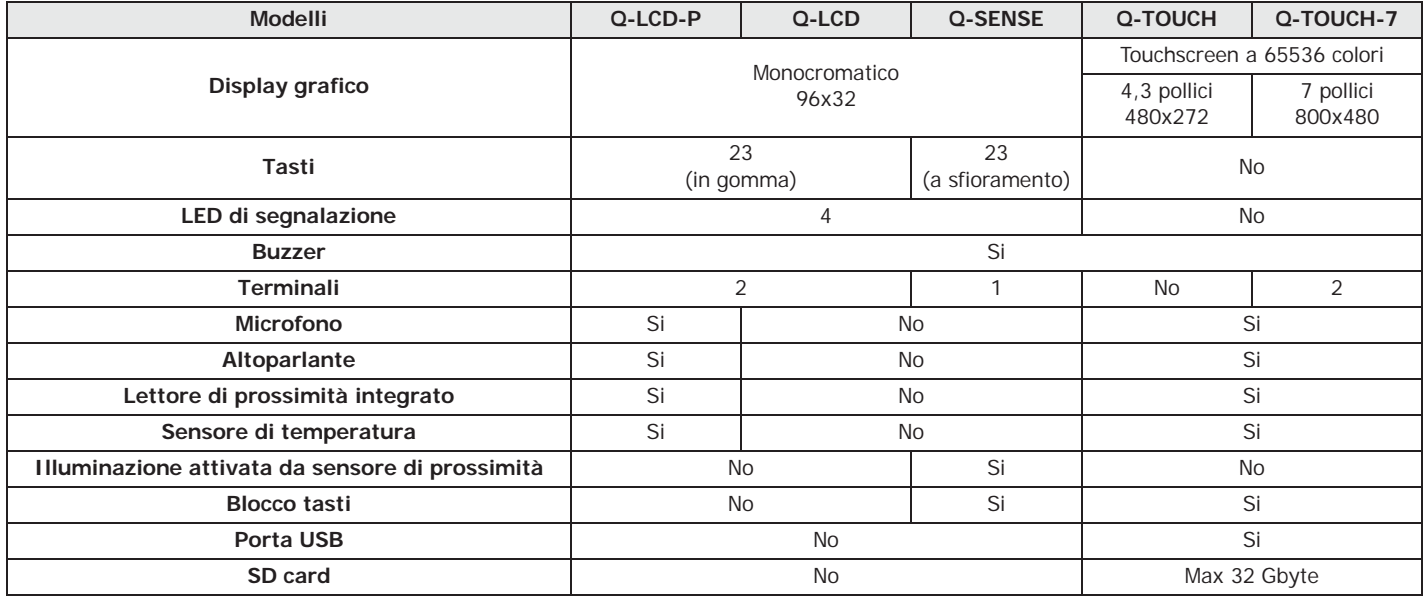

Tabella 2-1: **Tastiere - funzioni**

I modelli di tastiere si distinguono per alcune funzioni, per la forma esterna e **TASTI** l'accessibilità ai tasti: le tastiere Q-LCD e Q-LCD-P dispongono di uno sportello per la protezione dei tasti. La tastiera Q-SENSE è dotata di tasti a sfioramento a vista. Le tastiere Q-TOUCH non hanno pulsanti ma sono dotate di un display grafico touch screen a colori e l'accesso avviene tramite il tocco delle dita o di un pennino (fornito con Q-TOUCH-7) sul display stesso.

Ad ogni tastiera l'installatore assegna le aree di appartenenza, porzioni/sezioni dell'impianto a cui gli utenti dotati di codice possono accedere tramite la tastiera stessa.

E' possibile estendere anche agli utenti privi di codice la possibilità di gestire il sistema. **MACRO** Le centrali Quaranta infatti aggiungono altre modalità operative accanto al tradizionale menu utente accessibile solo dopo aver digitato un codice.

Tramite le tastiere è possibile utilizzare le macrofunzioni (vedi "Macro" nel glossario) associate ai tasti  $F1_{Fn}$   $F2\bullet$   $F3\bullet$   $F4\bullet$ . Generalmente, trattandosi di un sistema di sicurezza/antintrusione, solo gli utenti in possesso di un codice sono autorizzati ad operare sulle tastiere, tuttavia, utilizzando le macro associate ai tasti  $F1_{\text{Fn}}$ , ...,  $F4\hat{B}$  è possibile abilitare chiunque ad effettuare tutte le operazioni solitamente riservate agli utenti accreditati (quelli in possesso di un codice).

Anche le tastiere Q-TOUCH dispongono di macrofunzioni, come l'attivazione di scenari, e di applicazioni, come i settaggi della tastiera stessa, attivabili senza l'immissione di un codice ma solo per mezzo di alcuni dei tasti disponibili sul display.

Ovviamente è compito dell'installatore programmare opportunamente le macro ed informare l'utente sull'uso: ad esempio, se può essere opportuno mettere a disposizione di chiunque la possibilità di inserire le aree, il disinserimento dovrebbe essere riservato solo ad utenti dotati di codice, sia per rendere più consapevole l'operazione, sia per identificare chi ha disinserito le aree. In generale, le operazioni che aumentano il grado di sicurezza del sistema possono essere rese disponibili a tutti mentre le operazioni che riducono il grado di sicurezza del sistema (disinserimenti, cancellazione delle memorie di allarme/sabotaggio, disattivazione delle uscite di allarme/sabotaggio) dovrebbero essere consentite solo agli utenti dotati di codice.

Ciascuna tastiera Q-LCD-P e Q-TOUCH può funzionare come cronotermostato **CRONOTERMOSTATO** programmabile. E' possibile, in questo modo, avere la gestione a zone (una zona per ogni tastiera) di un impianto di riscaldamento/condizionamento.

La temperatura di riferimento è rilevata dal sensore di temperatura presente sulla tastiera stessa. L'isteresi è fissata a 0.4°C.

La tastiera con tasti a sfioramento Q-SENSE prevede due ulteriori funzioni relative **ACCESSO Q-SENSE** all'accesso diretto dell'utente.

Una funzione le permette di attivare la retroilluminazione del display e l'illuminazione dei tasti in base alla vicinanza di un utente alla tastiera stessa. Questo è possibile grazie ad un sensore di prossimità che può essere attivato tramite la pressione contemporanea

dei tasti  $\left( \begin{array}{c} 1 \\ 1 \end{array} \right)$  e  $\left( \begin{array}{c} \blacksquare \\ \blacksquare \end{array} \right)$  oppure disattivato premendo  $\left( \begin{array}{c} 1 \\ 1 \end{array} \right)$  e  $\left( \begin{array}{c} \blacksquare \\ \blacksquare \end{array} \right)$ .

Altra funzione è il blocco o lo sblocco dei tasti: la tastiera può essere bloccata o sbloccata dall'utente premendo il tasto **per 3** secondi. Se la tastiera ha il blocco inserito, se si tocca uno dei tasti, il display mostra l'icona a fianco.

Il display delle tastiere è di tipo LCD grafico (96 x 32 pixel) retroilluminato, di cui è possibile regolare la luminosità ed il contrasto tramite una sezione del menu utente (vedi *paragrafo 5-8 Impostazioni tastiera*).

**Q-LCD-P e Q-SENSE**

E' suddiviso in quattro righe, che forniscono informazioni sul sistema e sullo stato della centrale continuamente, senza che l'utente ci acceda con il proprio codice:

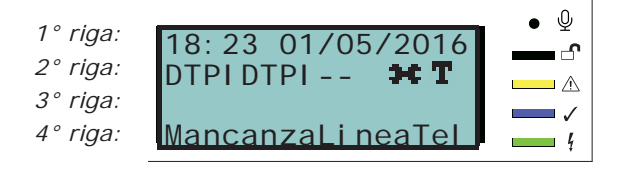

Descriviamo nella tabella sottostante le visualizzazioni della tastiera, che variano a seconda della situazione o dello stato in cui la centrale si trova:

- Riposo, cioè la condizione naturale di funzionamento della centrale, senza segnalazioni di allarme, sabotaggio o guasto in corso
- Allarme o sabotaggio di zona, cioè quando la centrale rileva la violazione o segnala l'avvenuta violazione di una zona, sia un'intrusione o la scomparsa di un dispositivo

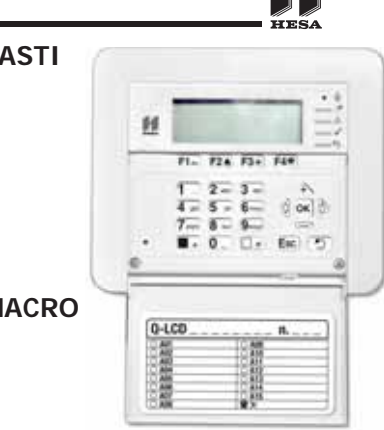

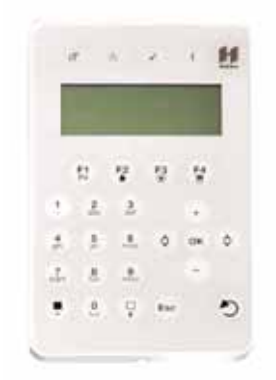

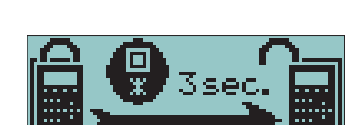

**Display delle tastiere Q-LCD, 2-3-1**

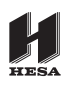

#### • Servizio, stato di funzionamento in cui l'installatore mette la centrale per operazioni di manutenzione o programmazione

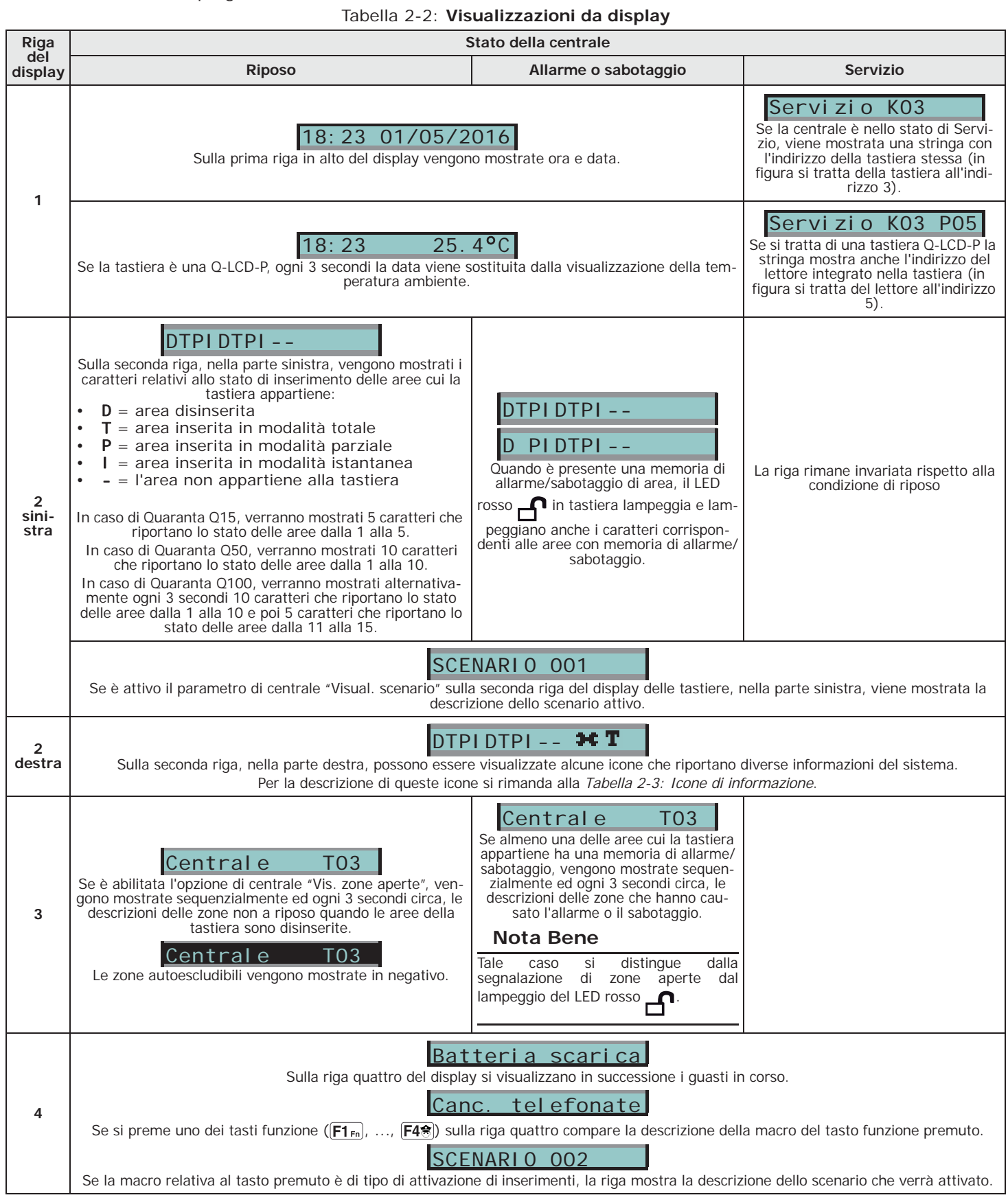

Le icone che compaiono sulla seconda riga, nella parte destra, forniscono informazioni del sistema, quindi la loro comparsa o stato (fisse o lampeggianti) dipende dalla segnalazione che riportano:

#### Tabella 2-3: **Icone di informazione**

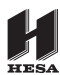

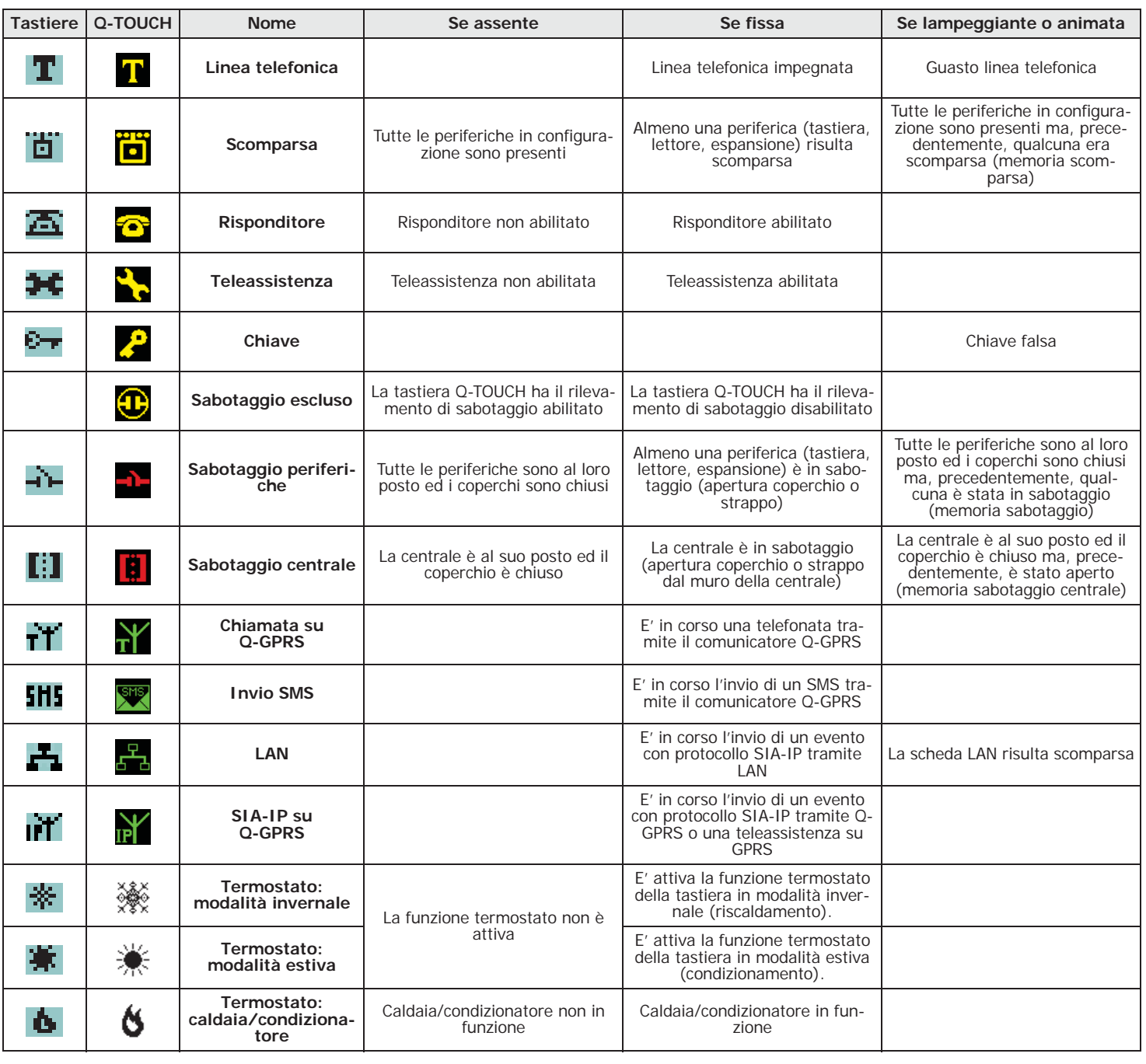

Se previsto dall'installatore, l'icona **noni con viene visualizzata con Teleassistenza abilitata. Nota Bene** 

#### **Uso dei tasti 2-3-2**

Di seguito si riporta l'uso tipico dei tasti. Alcuni tasti possono avere anche funzioni particolari, che saranno via via indicate:

#### Tabella 2-4: **Tasti della tastiera**

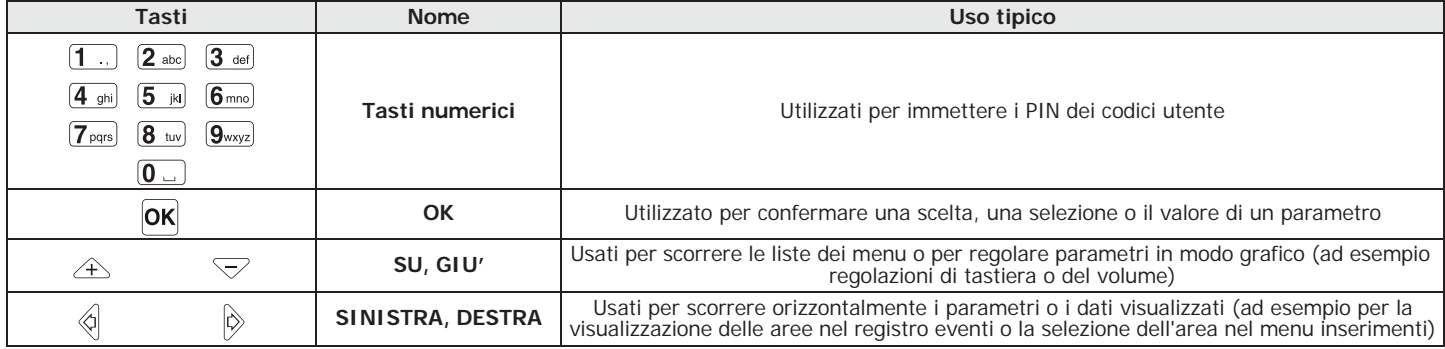

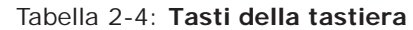

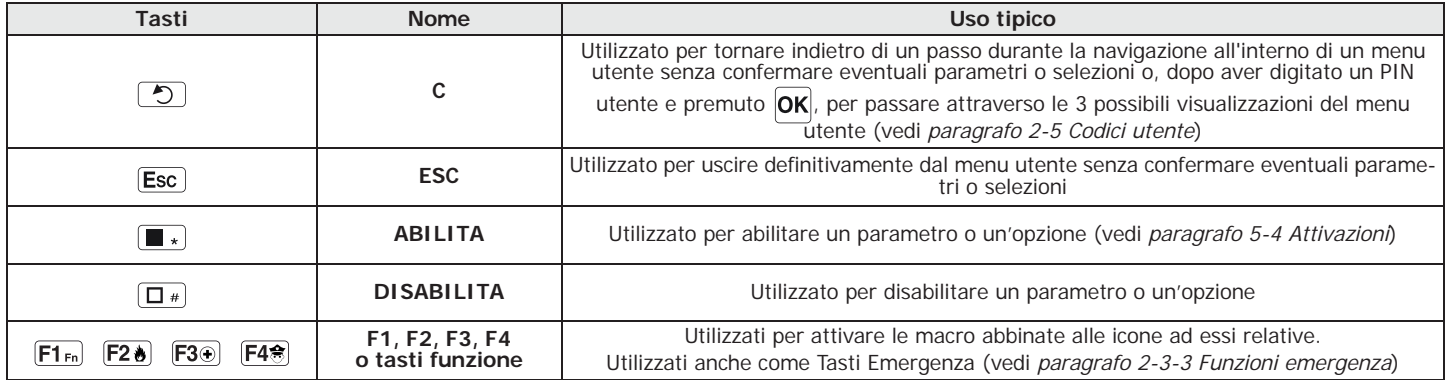

#### **Funzioni emergenza 2-3-3**

La centrale ha 3 funzioni speciali attivabili da tastiera:

- Emergenza Incendio
- Emergenza Sanitaria
- Emergenza Pubblica sicurezza

L'attivazione di ciascuna di queste emergenze comporta la generazione dei relativi eventi sui quali vanno programmate le attivazioni delle uscite e le telefonate.

Per attivare una delle emergenze, premere contemporaneamente e tenere premuti per almeno 3 secondi le seguenti combinazioni di tasti ed attendere il beep di conferma:

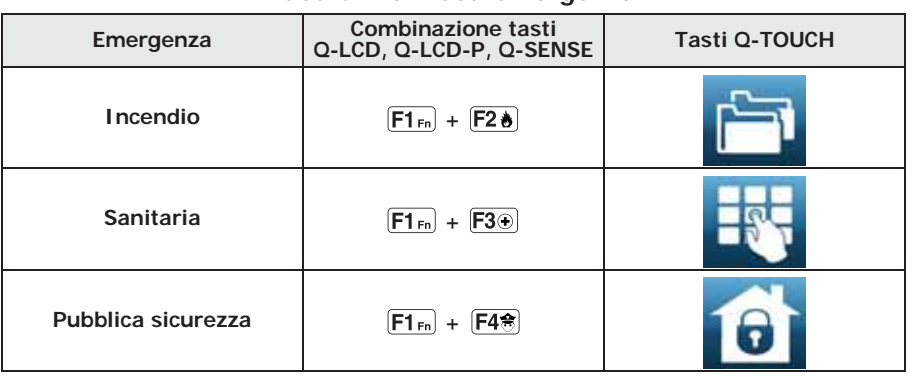

Tabella 2-5: **Tasti emergenza**

Nel caso in cui i tasti funzione vengano premuti a coppia, non si attivano le macro relative alle **Nota Bene** icone abbinate ai tasti funzione premuti.

#### **Segnalazioni sui LED di 2-3-4 tastiera**

La tabella seguente riporta le segnalazioni dei LED delle tastiere Q-LCD, Q-LCD-P e Q-SENSE o delle icone sul display Q-TOUCH che li riproducono.

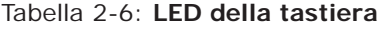

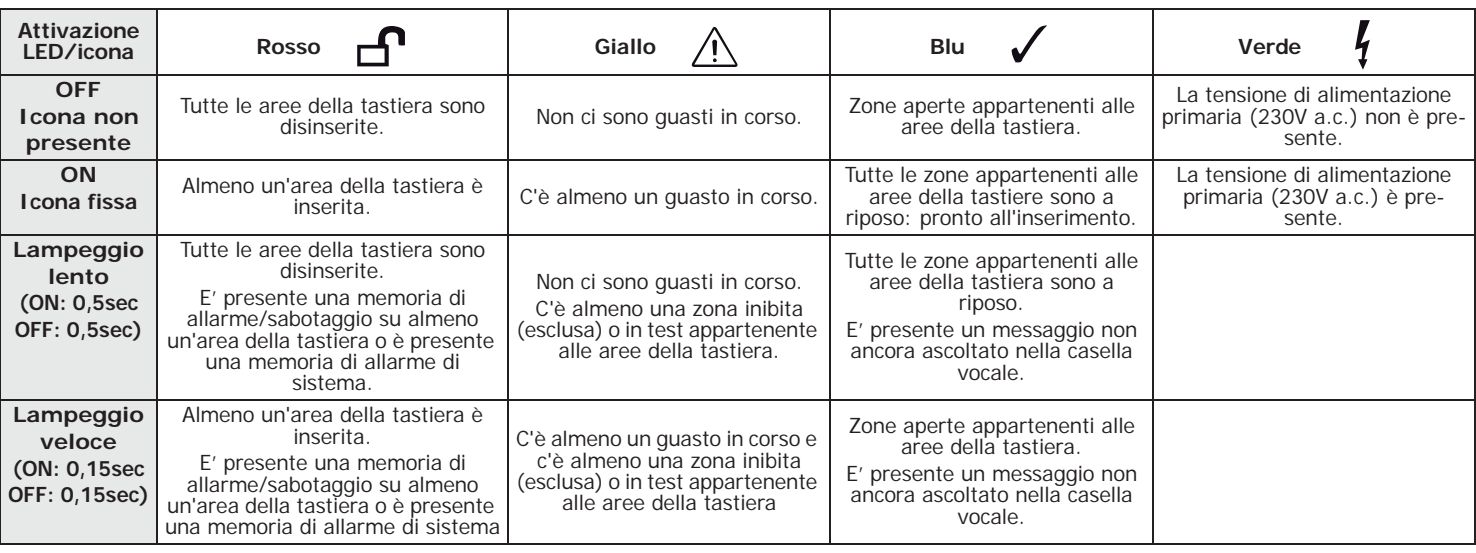

La lista dei quasti che concorrono all'accensione del LED giallo  $\bigwedge$  di quasto è riportata in tabella nell' *Appendice C, Guasti segnalati*.

Di seguito si riporta la lista degli eventi che concorrono al lampeggio del LED rosso

per allarmi di sistema:

- Sabotaggio apertura coperchio centrale
- Sabotaggio strappo centrale dal muro
- Sabotaggio espansione
- Sabotaggio tastiera
- Sabotaggio lettore
- Scomparsa espansione
- Scomparsa tastiera
- Scomparsa lettore
- Chiave falsa

Se l'evento "Chiave falsa" è stato programmato dall'installatore come **"CHIAVE FALSA"** "EventoSilenzioso", tale evento non concorre al lampeggio del LED rosso.

Se l'installatore ha abilitato l'opzione "50131NasconStato", lo stato delle aree non sarà **"50131NASCONSTATO"** visibile; se su una tastiera viene digitato un codice valido, su quella tastiera verrà mostrato lo stato reale dell'impianto per 30 secondi. Inoltre:

- Ad aree INSERITE, ad un osservatore non autorizzato viene nascosto lo stato reale dell'impianto:
	- •• LED rosso delle tastiere spento
	- •• LED giallo delle tastiere spento
	- •• LED verde delle tastiere acceso
	- •• icone di stato non presenti
	- •• memorie di allarme e sabotaggio non visibili
	- •• ogni singolo evento, ad aree inserite, se accade più di cinque volte, non viene ulteriormente segnalato dalla centrale (in pratica, ciascun evento ha un contatore che, durante un periodo di inserimento, viene incrementato di 1 ogni volta che accade; solo quando tutte le aree saranno disinserite i contatori verranno azzerati).
- Ad aree DISINSERITE si avrà:
	- •• i LED funzionano regolarmente
	- •• icone di stato presenti
	- •• memorie di allarme e sabotaggio visibili

#### **Stato di emergenza 2-3-5**

Nel caso in cui si verifichino dei problemi di configurazione della tastiera o di collegamenti tra centrale e periferiche, il display può mostrare una delle visualizzazioni riportate a fianco.

Nel caso di tastiere Q-TOUCH le informazioni sopra indicate vengono visualizzate nella barra in basso della home page.

In tal caso l'utente deve contattare l'installatore per la soluzione del problema.

#### Q-TOUCH è una interfaccia utente touch screen con display a colori da 4,3 pollici per il modello Q-TOUCH o 7 pollici per il modello Q-TOUCH-7. Tali display permettono la visualizzazioni di scritte ed icone a colori per qualsiasi funzione e segnalazione da centrale; ad ogni occorrenza Q-TOUCH mostra immediatamente i pulsanti necessari per attivare le funzioni correlate alla specifica situazione.

Tramite un tocco sullo schermo l'utente può attivare uno degli scenari programmati in centrale, accedere alle informazioni sullo stato delle parti del sistema (zone, uscite) o alla memoria degli eventi accaduti.

La gestione grafica prevede una ampia possibilità di personalizzazione, con la scelta del tema ("skin") e dello sfondo (con una o più immagini che saranno visualizzate a rotazione). L'utente può inoltre gestire luminosità, contrasto, e trasparenza delle immagini.

Q-TOUCH integra un microfono ed un altoparlante che mettono a disposizione le funzioni vocali.

Il sensore di temperatura a disposizione permette di visualizzare la temperatura sul display e di attivare le funzioni di cronotermostato.

La presenza del lettore di prossimità permette di accedere al sistema senza digitare il codice ma semplicemente presentando il tag o la card.

#### NOT ENROLLED **P77**

# **Tastiere Q-TOUCH 2-3-6**

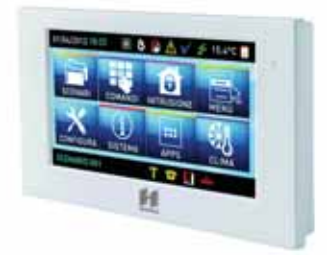

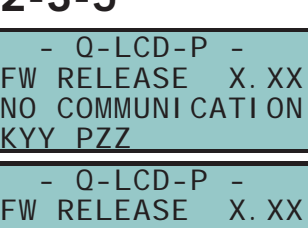

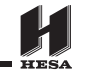

Q-TOUCH integra uno slot per SD card fino a 32GB che può essere utilizzata dall'utente per memorizzare foto ed immagini ed una interfaccia USB.

La tastiera Q-TOUCH dispone anche di applicazioni per l'utente:

- applicazione photo-frame, che permette la visualizzazione in sequenza su display dei file immagine contenuti nella SD-card
- mappe grafiche per la supervisione di tutto il sistema monitorato dalla centrale Quaranta tramite una rappresentazione grafica con immagini, icone e pulsanti su display
- sveglie e promemoria che generano segnalazioni sonore e popup su display programmabili direttamente dall'utente

#### **Display delle tastiere 2-3-7 Q-TOUCH**

L'accesso alle tastiere Q-TOUCH si basa sui tasti disponibili sul display e rappresentati da icone che attivano la propria funzione tramite il tocco sul display in loro corrispondenza.

I display di ciascun modello della Q-TOUCH differiscono tra loro, oltre che per le dimensioni, anche per la disposizione delle icone e dei tasti, pur condividendo le stesse funzioni.

Forniamo una descrizione di una visualizzazione del display Q-TOUCH; la presenza di ognuno dei seguenti elementi descritti dipende dalla funzione attivata e dalla pagina a cui si sta accedendo:

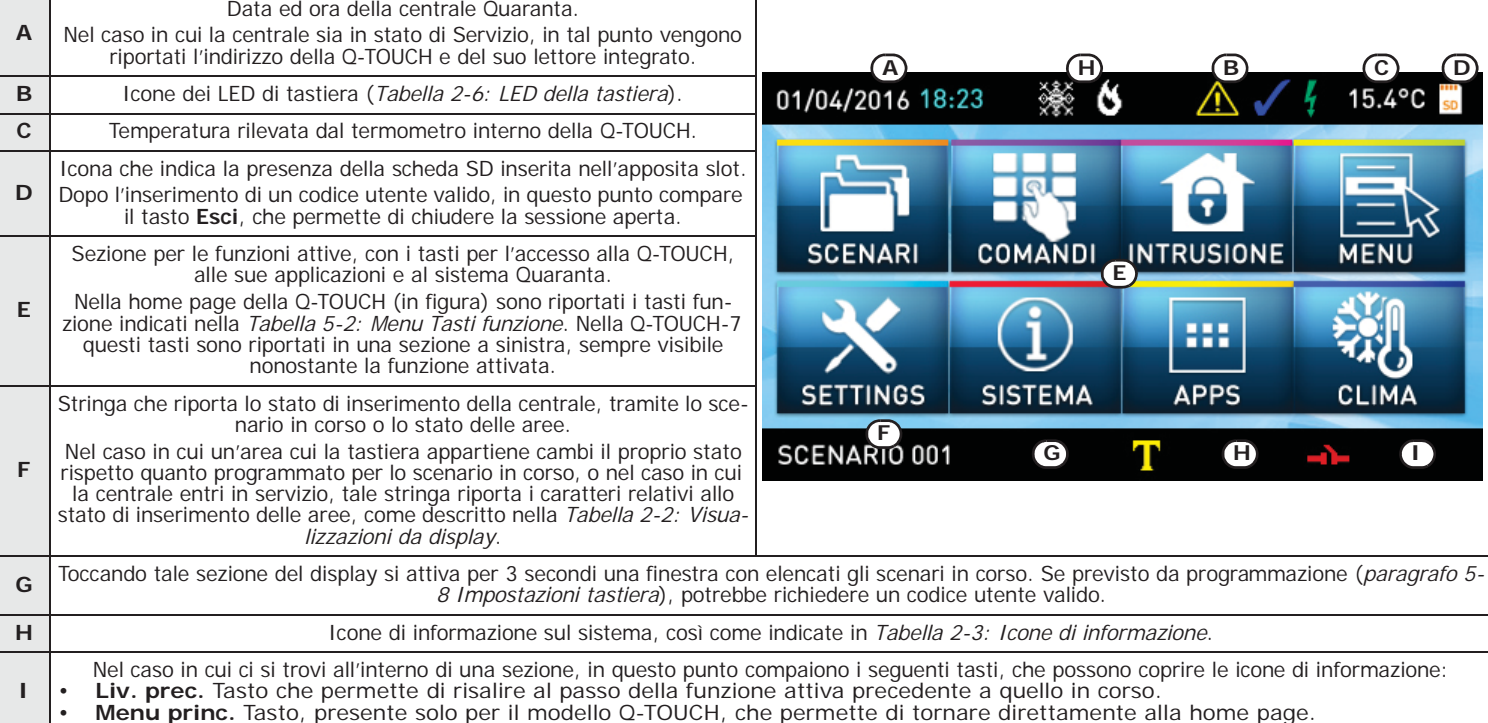

Tabella 2-7: **Q-TOUCH - display**

Ulteriori visualizzazioni da display delle Q-TOUCH dipendono dalla sezione/pagina a cui si sta accedendo tramite i pulsanti. La composizione di tali pagine dipende dalle funzioni e dai pulsanti messi a disposizione e dall'utilizzo da parte dell'utente (*paragrafo 5-20 Tasti funzione*).

Esistono anche delle visualizzazioni che la centrale attiva automaticamente e compaiono come pop-up all'occorrenza dei seguenti eventi:

- **Allarme o sabotaggio di zona**
	- Se almeno una delle aree cui la tastiera appartiene ha una memoria di allarme o sabotaggio, compare una finestra in pop-up che riporta:
	- •• la scritta "ALLARME" con la descrizione della zona che ha causato la segnalazione 'allarme o il sabotaggio
	- •• il pulsante **Disins.**, per il disinserimento di tutte le aree inserite, compatibilmente con le aree a cui hanno accesso il codice e la tastiera
	- •• il pulsante **Ferma allarmi**, per la disattivazione delle uscite attivate dalla segnalazione di allarme
	- •• il pulsante **Canc. telefonate**, per cancellare tutta la coda delle chiamate telefoniche
	- •• il pulsante **Menu princ.**, per l'accesso diretto alla home page
	- Attivazione del **tempo di ingresso**

• Attivazione del **tempo di uscita** Se viene attivato un tempo di ingresso o di uscita, compare una finestra in pop-up che riporta:

- •• una stringa che riporta i secondi restanti al termine del tempo in corso
- •• il pulsante **Disins.**, per il disinserimento di tutte le aree inserite, compatibilmente con le aree a cui hanno accesso il codice e la tastiera
- •• il pulsante **Scenari**, per l'accesso alla sezione con elencati gli scenari attivabili
- •• il pulsante **Menu princ.**, per l'accesso diretto alla home page

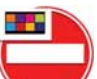

icona che viene visualizzata quando si tocca il display e la tastiera è bloccata a causa di immissione di codice errato per 5 volte consecutive.

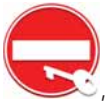

• , icona che viene visualizzata quando si avvicina una chiave e il lettore è bloccato a causa di utilizzo di chiave non valida per 5 volte consecutive.

Toccando il tasto funzione "Settings" della home page per almeno 7 secondi, la **PULIZIA DEL DISPLAY** sensibilità al tocco del display viene disabilitata per 20 secondi. Durante quest'intervallo di tempo appare la scritta "PUL. SCHERMO" che indica la possibilità di pulire il display.

Toccando un qualunque punto del display per 50 secondi, la tastiera si riavvia. **RIAVVIO**

#### **Segnalazioni sul buzzer 2-3-8**

Le tastiere dotate di buzzer consentono segnalazioni auditive all'utente, a meno che l'utente non ne abbia annullato il volume.

Se la tastiera è dotata di funzioni vocali, il buzzer segnala anche la chiamata citofonica in corso da un'altra tastiera.

Il buzzer segnala i tempi di ingresso, tempi di uscita e tempi di preavviso (vedi *Appendice A, Glossario*) delle aree abilitate. L'attivazione di tali segnalazioni può essere impostata tramite le opzioni di tastiera descritte nel *paragrafo 5-8 Impostazioni tastiera*.

Se prevista dalla programmazione della centrale, le tastiere possono riprodurre su buzzer anche la segnalazione di allarme.

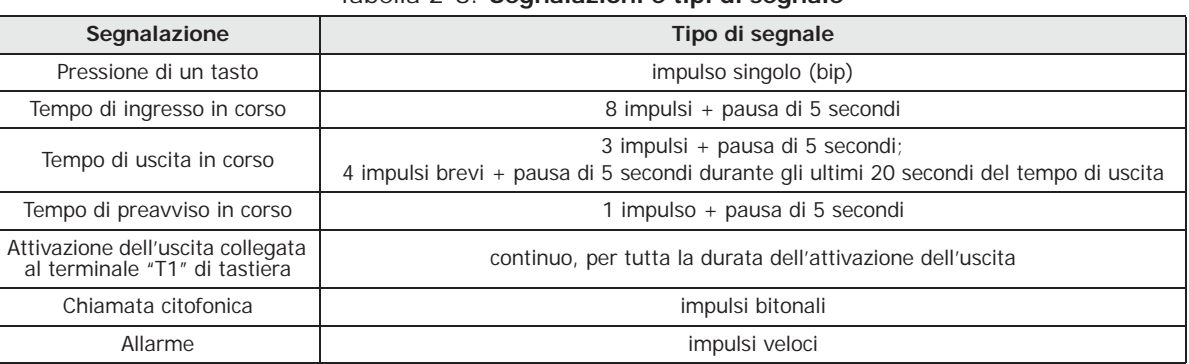

#### Tabella 2-8: **Segnalazioni e tipi di segnale**

**Lettore - Q-PROX 2-4**

Le centrali Quaranta possono gestire lettori Q-PROX-S, Q-PROX-I, e lettori integrati nelle tastiere Q-LCD-P e Q-TOUCH.

Il lettore (detto anche proxi) è l'interfaccia utente più semplice per la gestione del sistema di sicurezza.

Il modello Q-PROX-S è stato sviluppato per essere applicato a qualunque supporto piano, tramite l'utilizzo di due viti, ed è installabile anche all'esterno, essendo caratterizzato da un grado di protezione contro gli agenti atmosferici IP34.

Esso è dotato di un buzzer e 4 LED:

- **F1**: Rosso
- **F2**: Blu
- **F3**: Verde
- **F4**: Giallo

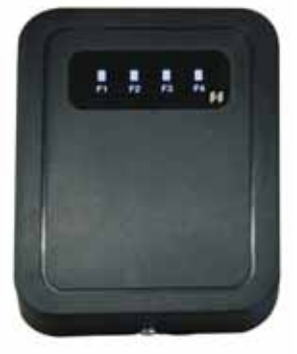

Il modello Q-PROX-I (**Brevetto Depositato**) è stato sviluppato per essere installato all'interno di scatole di derivazione da parete di qualunque marca.

Esso è dotato di 4 LED (rosso, blu, verde e giallo).

Rispetto alla tastiera il lettore è più limitato dal punto di vista funzionale, ma è estremamente comodo e semplice per effettuare le operazioni più frequenti che sono gli inserimenti e i disinserimenti delle aree.

Il lettore (solitamente posizionato in prossimità dei punti di ingresso/uscita del sito), è assimilabile ad una serratura meccanica: solo chi ha la chiave adatta può aprire e chiudere. A differenza però della serratura meccanica, il lettore permette di riconoscere molte chiavi elettroniche, ciascuna delle quali caratterizzata da parametri personali. Il lettore infatti è abilitato ad operare su determinate aree mentre ciascuna chiave elettronica è abilitata ad operare sulle aree proprie dell'utente cui la chiave è assegnata. In questo modo, avvicinando una chiave ad un lettore, le aree su cui sarà possibile operare saranno solo quelle comuni a lettore e chiave.

Su ciascun lettore è possibile programmare fino a 4 diverse macro, una per ciascun LED.

Su ciascuna chiave è possibile programmare fino a 4 macro.

Rispetto all'utilizzo tradizionale del lettore (generalmente preposto alle sole operazioni di inserimento e disinserimento), nelle centrali Quaranta è possibile anche attivare una serie di comandi. Ad esempio, è possibile assegnare ai LED rosso e blu due macro per effettuare inserimenti e disinserimenti, poi è possibile associare al LED verde una macro per l'apertura di un cancello ed è possibile associare al LED giallo una macro per cancellare le telefonate.

Il buzzer segnala i tempi di ingresso, tempi di uscita e tempi di preavviso delle aree abilitate sul lettore (vedi *paragrafo 2-3-8 Segnalazioni sul buzzer*).

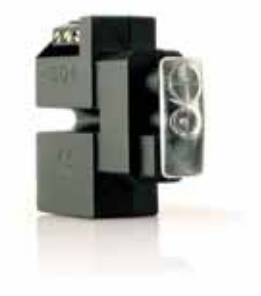

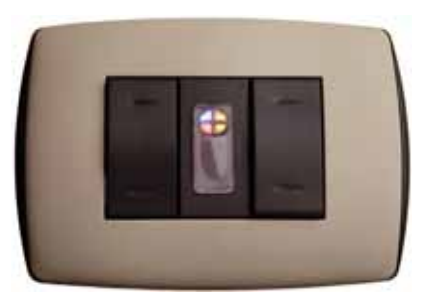

#### **Segnalazioni sui LED 2-4-1 dei lettori**

I LED hanno 2 modi di funzionamento:

- 1. Quando non è presente alcuna chiave (vedi *Tabella 2-9: LED del lettore a chiave assente*), i LED mostrano lo stato corrente della macro ad essi associata.
- 2. Quando è presente una chiave (vedi *Tabella 2-10: LED del lettore in presenza di chiave*), i LED mostrano all'utente, in sequenza, le macro disponibili per permettere la scelta di quella desiderata.

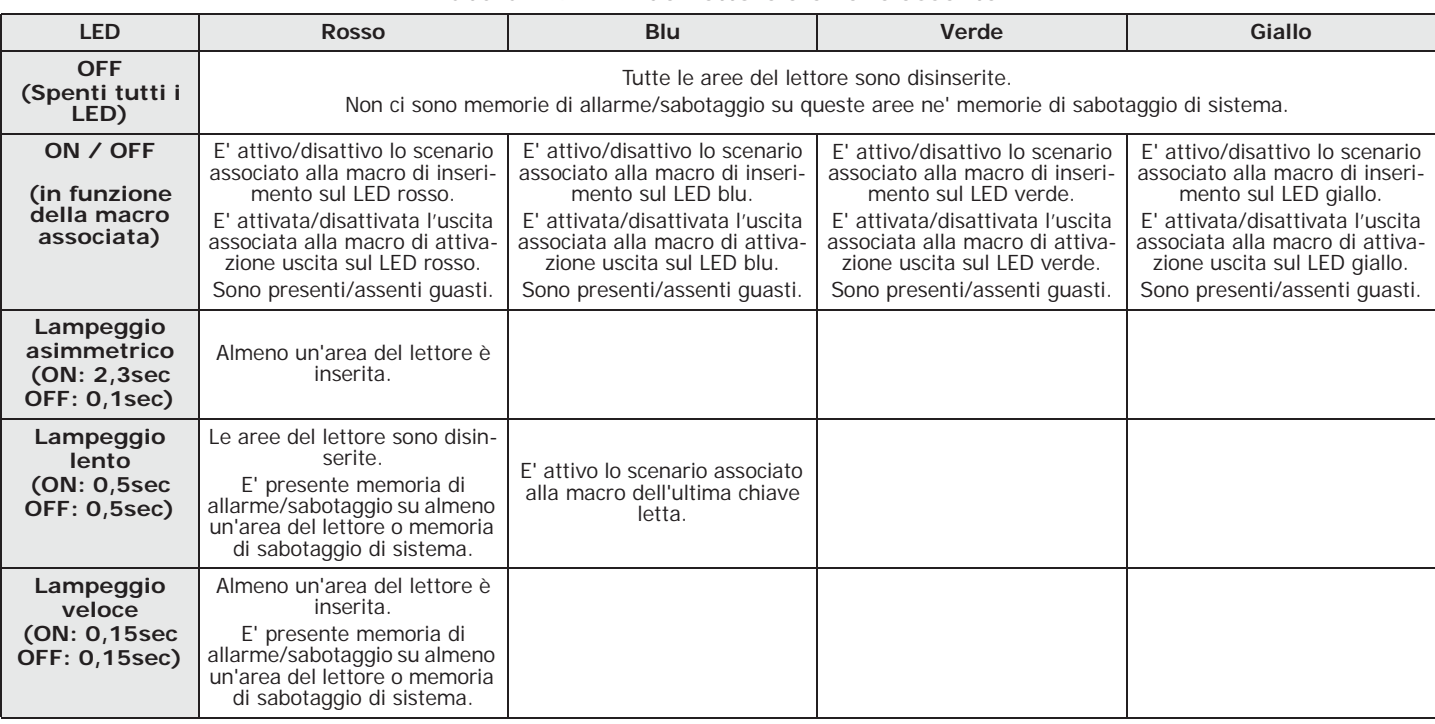

#### Tabella 2-9: **LED del lettore a chiave assente**

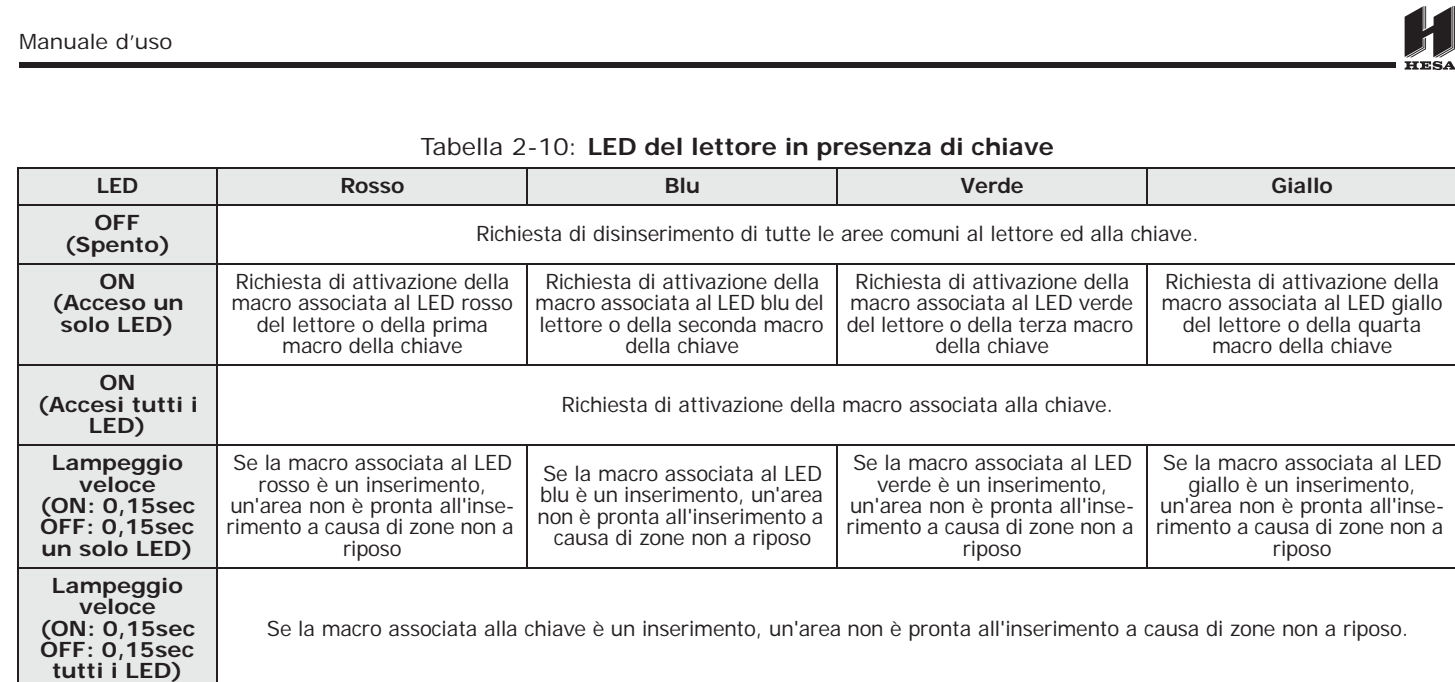

Quando è presente una chiave, tutte le operazioni (inserimento, disinserimento, ecc.) saranno **Nota Bene** applicate alle aree comuni al lettore e alla chiave.

Se l'installatore ha abilitato l'opzione "50131LedOFFLett.", i LED dei lettori saranno sempre **"50131LEDOFFLETT."** spenti a chiave assente (ad esempio per non mostrare lo stato di inserimento delle aree).

Il codice utente è costituito da un PIN per l'identificazione e da un insieme di parametri che determinano la gerarchia e le competenze operative dell'utente titolare del codice.

Il PIN è costituito da 4, 5 o 6 cifre numeriche che l'utente deve digitare in tastiera per essere riconosciuto.

Il PIN dell'unico codice utente abilitato al default è "1234".

I PIN dei codici utente possono essere modificati dall'installatore o da un utente di livello **Nota Bene** gerarchico superiore.

L'installatore deve fornire il PIN di default di ciascun codice per permettere poi agli utenti di impostare un nuovo PIN di loro scelta.

Ciascun codice utente è caratterizzato dai seguenti parametri che vengono programmati dall'installatore o da un utente con livello gerarchico superiore:

Le **aree** su cui è abilitato ad operare.

Quando viene digitato su una tastiera, l'insieme delle aree sulle quali il codice potrà operare sarà dato dalle aree comuni al codice ed alla tastiera su cui è stato digitato. Ad esempio, un codice abilitato sulle aree 1, 2, 3, 4 e 5 digitato su una tastiera abilitata sulle aree 4, 5, 6 e 7, potrà alla fine operare sulle aree 4 e 5.

• Il **tipo di utente**. Ad ogni codice può essere attribuito un livello gerarchico:

- •• Utente
- •• Manager
- •• Master

A seconda del proprio livello gerarchico (dove "Utente" è il livello più basso) ogni codice ha la possibilità di effettuare le seguenti operazioni su codici gerarchicamente inferiori:

- **-** abilitazione/disabilitazione
- **-** modifica del PIN
- **-** modifica di alcuni parametri di programmazione

#### • La **modalità di accesso al menu utente**.

Il codice può accedere al proprio menu in 3 diverse modalità (vedi *paragrafo 2-5-1 Modalità di accesso al menu utente*).

• I **comandi da telefono**.

Abilitazione a impartire comandi da telefono. Un codice con questa abilitazione può interfacciarsi alla centrale tramite telefono. L'utente, dopo aver telefonato alla centrale o aver ricevuto una telefonata da essa, può digitare il suo PIN e utilizzare i tasti numerici del telefono (vedi *Capitolo 3 - Macro*) per attivare le relative macro. In tal caso le macro opereranno sulle aree del codice.

**Codici utente 2-5**

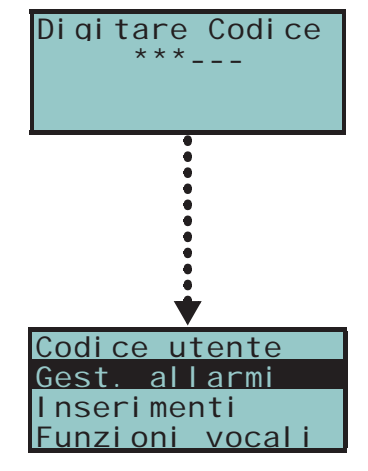

- La **limitazione dell'operatività del codice su base oraria**. Se ad un codice viene associato uno dei timer, quel codice sarà abilitato ad operare solo quando quel timer è attivo.
- L' **insieme delle uscite che può attivare/disattivare manualmente**. Entrando nella sezione menu utente - ON/OFF uscite, l'utente può attivare/ disattivare le uscite così programmate.
- Le **sezioni del menu** che l'utente che può raggiungere (vedi *paragrafo 2-5-1 Modalità di accesso al menu utente, punto 1.*)
- Una **macro personale**. Per ciascun codice è possibile programmare una macro che si attiva dopo l'inserimento del codice PIN.

**Modalità di accesso al 2-5-1 menu utente**

Per avere accesso al proprio menu, l'utente deve validare il proprio codice.

Per fare questo deve digitare il PIN e premere il tasto  $|OK|$ .

Se il codice utente ha attivata dall'installatore l'opzione "Lunghezza fissa", l'utente deve **"LUNGHEZZA FISSA"** invece prima premere  $[OK]$  e poi digitare il proprio PIN.

Il sistema Quaranta è predisposto per l'utilizzo di chiavi elettroniche, senza contatti, che HESA fornisce in diversi tipi:

- **Q-TAG** tag per lettori di prossimità
- **Q-TAGC** card per lettori di prossimità
- **Q-WKF** radiocomando

Ogni chiave elettronica è unica ed è caratterizzata da un numero casuale che può assumere oltre 4 miliardi di valori diversi. L'installatore, in fase di programmazione del sistema, memorizza questo numero in centrale per riconoscere le chiavi quando saranno usate.

Ciascuna chiave è caratterizzata dai seguenti parametri che vengono programmati solo dall'installatore, in funzione delle esigenze dell'utente:

- Le **aree** su cui è abilitata ad operare. Quando una chiave viene avvicinata ad un lettore, l'insieme delle aree sulle quali l'utente potrà operare sarà dato dalle aree comuni alla chiave ed al lettore a cui è stata avvicinata. Quando viene premuto un tasto sul radiocomando, l'utente potrà operare sulle aree associate al solo radiocomando.
- Fino a 4 **macro**.
- Un **timer**, per limitare l'operatività della chiave su base oraria; una chiave cui è associato un timer, non sarà accettata al di fuori delle finestre temporali programmate sul timer.
- L'opzione "**ronda**"; una chiave con l'opzione ronda è destinata al personale di istituti di vigilanza per il servizio di ronda. Questo tipo di chiave non permette evidentemente di scegliere alcun "Tipo di inserimento". Quando una chiave con questo attributo viene riconosciuta, la centrale effettua le seguenti operazioni:
	- 1. Disinserisce le aree comuni a lettore e chiave.
	- 2. Attiva, per quelle aree, i relativi tempi di ronda.
	- 3. Quando sulle aree scade il tempo di ronda, reinserisce le aree nelle modalità in cui erano all'atto del disinserimento da ronda.

Se durante il tempo di ronda la chiave ronda viene avvicinata al lettore (poiché può accadere che il giro di ronda termini in anticipo), i tempi di ronda scadranno immediatamente e le aree si reinseriranno di conseguenza.

• L'opzione **Servizio**; una chiave con l'opzione servizio riconosciuta dalla centrale, disattiva immediatamente le uscite associate ad eventi di allarme e sabotaggio di zona e area (sulle aree comuni a lettore e chiave). Questa chiave può comunque selezionare le macro disponibili sul lettore e sulla chiave stessa.

#### **Radiocomandi Q-WKF 2-6-1**

Il radiocomando Q-WKF gestisce 4 tasti su ciascuno dei quali l'installatore può programmare una macro.

Inoltre il radiocomando dispone di 5 LED, di cui 4 associati ai tasti ed un LED di conferma. Tramite questi LED e un buzzer il radiocomando è in grado di notificare

# **Chiavi 2-6**

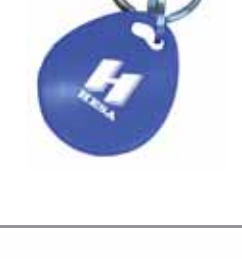

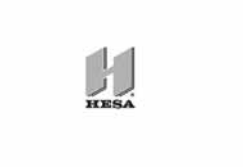

quaranta

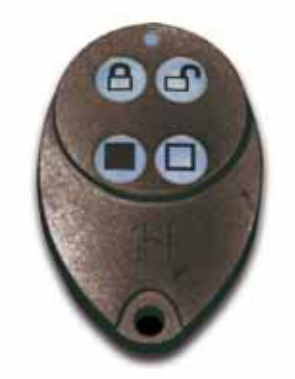

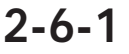

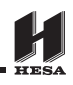

all'utente il successo o meno dell'operazione richiesta, grazie al colloquio bidirezionale con il ricetrasmettitore Q-WR:

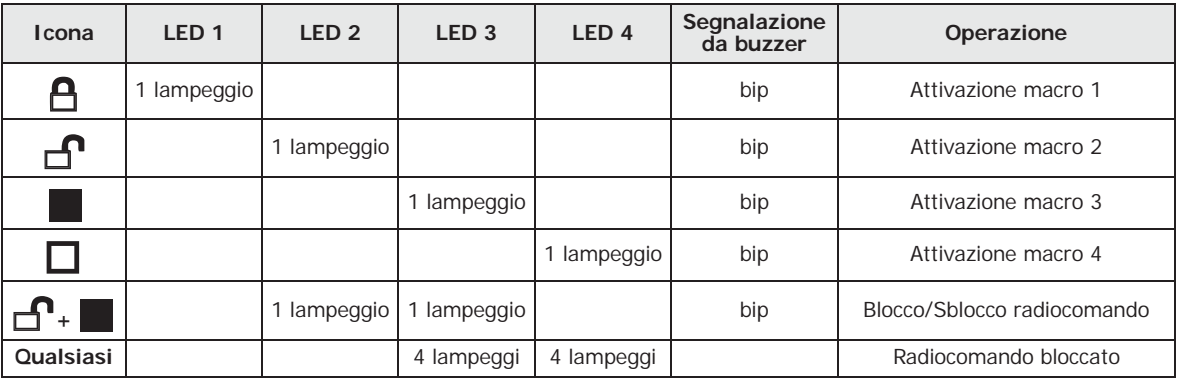

Tabella 2-11: **Segnalazioni da radiocomando Q-WKF**

La mancata accensione del LED corrispondente al tasto premuto, con una regolare effettuazione **Nota Bene** dell'operazione richiesta, indica una segnalazione da parte del radiocomando di batteria in fase di esaurimento.

Si raccomanda di sostituire la batteria prima dell'esaurimento totale.

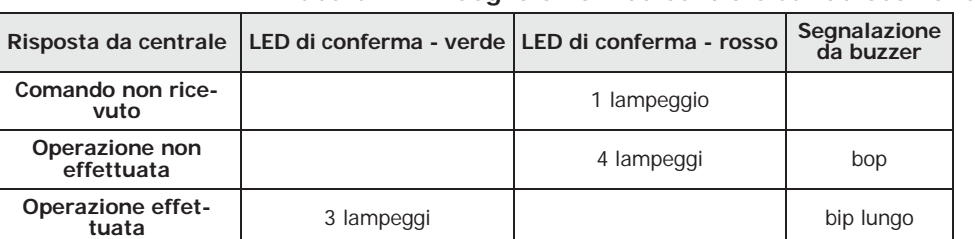

#### Tabella 2-12: **Segnalazioni da centrale su radiocomando**

#### **Impianti multipli 2-7**

Un utente in possesso di una chiave o di un PIN (di un codice) o di un radiocomando, può gestire uno o più impianti utilizzando la stessa chiave o lo stesso PIN. Infatti è sufficiente che la sua chiave o il PIN siano programmati su tutti gli impianti che deve gestire mentre, per ciascun impianto, la chiave o il codice associato al PIN possono essere programmati con abilitazioni e funzionalità diverse.

La chiave ed il codice infatti, per essere autenticati dalle centrali, devono solamente fornire il numero casuale (per la chiave) ed il PIN (per il codice); sono poi le singole centrali che associano a quella chiave e a quel PIN i parametri che l'installatore ha programmato per essi. Ad esempio, l'utente può avere la chiave abilitata sulle aree 1 e 2 sull'impianto A, può avere la stessa chiave abilitata sulle aree 7, 8 e 9 sull'impianto B e può avere sempre la stessa chiave abilitata sulle aree 4 e 5 sull'impianto C.

Analogamente per tutti i parametri dei codici.

#### **Funzioni telefoniche 2-8**

Per ciascuno degli eventi riconosciuti dalle centrali Quaranta, è possibile attivare telefonate destinate a centrali di televigilanza (avvisatore telefonico digitale) e telefonate o anche SMS a numeri personali.

Telefonando ad una centrale Quaranta o ricevendo da essa una telefonata dell'avvisatore vocale, è possibile digitare sul telefono il PIN di un codice utente ed attivare comandi mediante le macro.

Le macro sono disponibili sui tasti da "**0**" a "**9**" del telefono dopo che il PIN del codice è stato riconosciuto. Per ciascun codice è possibile programmare le proprie macro personalizzate, quindi è possibile effettuare inserimenti e disinserimenti, attivare o disattivare uscite, cancellare le memorie di allarme, ecc.

Se è presente la scheda vocale Q-VOX, le macro programmate sui tasti da "**0**" a "**9**" per il codice, vengono riprodotte vocalmente al telefono; in questo modo l'utente individua facilmente l'azione da effettuare.

E' inoltre possibile attivare l'ascolto ambientale mediante il quale l'utente può ascoltare sul telefono i rumori provenienti dal microfono delle tastiere poste nel sito protetto.

Ogni qual volta l'utente lo richieda, tramite l'invio di un SMS di comando opportunamente formattato o di una chiamata al numero di telefono della SIM inserita nel comunicatore GSM, la centrale può eseguire delle macro, forzare l'attivazione di un evento e segnalare la conferma dell'esecuzione del comando.

#### **Funzioni web / e-mail 2-9**

La scheda Q-IPW garantisce l'accesso completo alle funzioni del sistema Quaranta sia con i codici utente che con quelli installatore. Le centrali sono sempre raggiungibili e configurabili anche senza che il computer abbia installato alcun software Hesa. Necessaria è una connessione ad internet tramite un PC o anche tramite la app Quaranta per smartphone e tablet.

Tutte le centrali Quaranta, se equipaggiate con scheda opzionale Q-IPW, possono inviare e-mail in corrispondenza di ciascuno degli eventi di centrale.

Il corpo del testo delle e-mail, l'oggetto, i destinatari e gli allegati sono programmati dall'installatore. All'utente non è permesso modificare la programmazione delle e-mail effettuata dall'installatore. A ciascuna e-mail è inoltre possibile associare oggetto, corpo del messaggio (in formato testuale che può contenere anche un link diretto ad un sito o ad un dispositivo indirizzabile su IP come ad esempio una telecamera su IP) e un documento/file come allegato.

Per la descrizione di una mail tipo vedi *paragrafo 5-21-1 e-mail*.

Oltre alle e-mail, la scheda Q-IPW permette all'utente di interfacciarsi alla centrale da qualunque computer oppure da qualsiasi dispositivo mobile (palmari, cellulari, ecc.) connesso ad internet utilizzando semplicemente un browser. La Q-IPW, infatti, integra un web server che permette all'utente la gestione della sua centrale da remoto, previa autenticazione.

Per l'utilizzo e l'accesso al web server si rimanda al *paragrafo 5-21-2 Accesso ed uso dell'interfaccia web*.

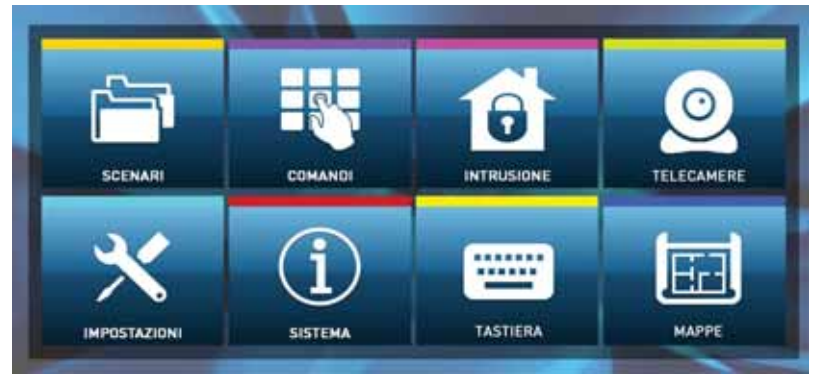

#### **Applicazione Quaranta 2-10**

Hesa mette a disposizione degli utenti l'applicazione Quaranta per smartphone e tablet Android o Apple, in due versioni differenti:

- **Quaranta** app gratuita con funzionalità base
- **Quaranta+** app a pagamento con funzionalità avanzate

L'applicazione è scaricabile presso i negozi on-line di applicazioni Play store e Apple app store.

L'utente, tramite smartphone e tablet può monitorare fino a 5 centrali tramite un'interfaccia simile a quella descritta in questo manuale per le tastiere Q-TOUCH o per l'interfaccia al web-broswer della scheda Q-IPW.

Compito dell'installatore è quello di predisporre la centrale per un collegamento diretto con i dispositivi che fanno uso dell'applicazione Quaranta, di configurare tale applicazione al sistema da monitorare e, infine, di fornire all'utente tutti i dati d'accesso.

Per l'utilizzo e l'accesso al sistema da app si rimanda al *paragrafo 5-23 Photo frame*.

#### **Scenari di inserimento 2-11**

Uno scenario è una configurazione del sistema Quaranta (programmata dall'installatore d'accordo con l'utente) mediante la quale è possibile inserire/disinserire le aree del sistema di sicurezza e attivare una o più uscite nel momento in cui viene utilizzato.

Ad esempio, quando tutti gli occupanti lasciano un'abitazione, utilizzeranno uno scenario che inserirà tutte le aree e attiverà le uscite che chiudono le tapparelle e spengono le luci; quando qualcuno torna a casa, utilizzerà uno scenario che disinserirà alcune aree ed attiverà un'uscita che accende le luci del giardino.

A seguito dell'attivazione di uno scenario è anche possibile cambiare lo stato di più uscite contemporaneamente oppure cambiare la tensione fornita a delle uscite e modificare così, ad esempio, l'intensità luminosa delle lampade predisposte per questo utilizzo.

L'installatore programma il sistema e sceglie, d'accordo con l'utente, quali e quanti scenari rendere disponibili. Questi saranno attivabili dagli utenti tramite tastiere, lettori, radiocomandi, telefono con le macro di inserimento (vedi *Capitolo 3 - Macro*) oppure tramite web server con l'interfaccia web per dispositivi mobile o PC accedendo alla sezione "Scenari" (*paragrafo 5-2 Inserimenti e disinserimenti delle aree*).

Se è attivo il parametro di centrale "Visual. scenario" sulla seconda riga del display delle **"VISUAL. SCENARIO"** tastiere, nella parte sinistra, viene mostrata la descrizione dello scenario attivo.

Nel caso di tastiere Q-TOUCH, si dispone del parametro di tastiera "Vis. stato aree" **"VIS. STATO AREE"** (vedi *paragrafo 3-3-3 Macro su radiocomandi*) che permette di scegliere la modalità di visualizzazione dello stato di inserimento sulla barra inferiore del display:

- Aree singole si visualizzano i caratteri relativi allo stato di inserimento delle aree, come descritto nella *Tabella 2-2: Visualizzazioni da display*
- Scen. singolo si visualizza la descrizione dello scenario attivo

Inoltre, toccando la barra inferiore della home page si apre per 3 secondi una finestra dove sono elencati gli scenari in corso. Se previsto da programmazione (*paragrafo 5-8 Impostazioni tastiera*), potrebbe richiedere un codice utente valido.

#### **Videosorveglianza 2-12**

La scheda Q-IPW offre il supporto allo streaming JPEG e MJPEG per telecamere indirizzate alla videosorveglianza, in modo da visualizzare a video un filmato o delle istantanee.

La centrale Quaranta è in grado gestire due tipologie di telecamere IP (o "webcam"), che utilizzano un indirizzo URL per la visione a video:

- telecamere con visione statica
- telecamere con protocollo Onvif, che permettono un'interazione con l'utente grazie a controlli remoti e profili audio/video preimpostati da programmazione

La visualizzazione delle riprese (immagini o video) avviene tramite l'accesso all'indirizzo URL della telecamera. Si può effettuare tramite web browser o applicazione Quaranta, attraverso la sezione "Telecamere", o attraverso le telecamere configurate all'interno delle mappe grafiche.

L'utente può visualizzare il flusso di immagini o il video in tempo reale e, esclusivamente tramite l'interfaccia web, può visualizzare anche delle registrazioni di immagini che precedono e seguono temporalmente l'occorrenza di un evento.

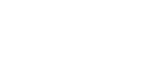

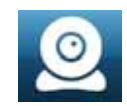

#### Centrali anti-intrusione

# **Capitolo 3**

#### **MACRO**

#### **Macro su tastiera**

Per ciascuna tastiera Q-LCD, Q-LCD-P e Q-SENSE l'installatore può programmare fino a 4 macro sui 4 tasti funzione  $\begin{bmatrix} F1_{Fn} \end{bmatrix}$   $\begin{bmatrix} F2\rightarrow \end{bmatrix}$   $\begin{bmatrix} F3\rightarrow \end{bmatrix}$   $\begin{bmatrix} F4\rightarrow \end{bmatrix}$ .

Ciascuna delle 4 macro su tastiera può essere attivata nei seguenti 4 modi:

- 1. **Da tutti**. Premendo il relativo tasto tra F1<sub>Fn</sub>, ..., F4<sup>®</sup>, la macro viene immediatamente attivata senza immissione di codici. La macro opererà sulle aree della tastiera.
- 2. **Da tutti con l'aggiunta di una richiesta di conferma**. Premendo il relativo tasto tra  $[F1_{Fn}]$ , ...,  $[F4\})$ , viene chiesto all'utente se continuare o no. Premendo  $[OK]$ la macro viene immediatamente attivata, premendo  $\boxed{5}$  o **Esc** la macro non viene attivata. Serve a rendere più consapevole l'attivazione della macro senza il vincolo di un codice. La macro opererà sulle aree della tastiera.
- 3. **Dai soli utenti dotati di codice**. Premendo il relativo tasto tra  $[FI_{Fn}]$ , ...,  $[F4]$ viene richiesto un codice e, solo dopo la sua validazione, la macro verrà attivata. La macro opererà sulle aree comuni alla tastiera e al codice.
- 4. **Dai soli utenti dotati di codice solo quando l'attivazione della macro comporta una degradazione del livello di sicurezza**. Se una macro di tipo "Esegui inserim." applica uno scenario che contiene il disinserimento di un'area inserita oppure l'inserimento parziale di un'area inserita in modalità totale, allora è evidente la diminuzione del livello di sicurezza, quindi, per essere attivata, si richiede un codice. La macro opererà sulle aree comuni alla tastiera e al codice.

Per attivare la macro desiderata, premere uno dei tasti  $F_{\text{Fn}}$ , ...,  $F_{\text{A}}$  relativo all'icona che identifica la macro. La macro verrà immediatamente attivata (caso 1.) oppure verrà chiesta una conferma esplicita (caso 2.) o verrà chiesto un codice (casi 3. e 4.) e poi verrà attivata.

Le tastiere Q-TOUCH invece non dispongono dei tasti funzione  $\mathsf{F1}_{\text{Fn}}$   $\mathsf{F2b}$   $\mathsf{F30}$   $\mathsf{F48}$ , nè dell'accesso a determinate funzioni tramite le macro, ma dispone di propri pulsanti, visualizzati su display che tramite un tocco dell'utente attivano funzioni ed applicazioni. Per maggiori dettagli fare riferimento al *paragrafo 5-20 Tasti funzione*.

# **Macro su codice**

Oltre alle macro su tastiera visibili a tutti sui tasti  $\begin{bmatrix} F1_{Fn} \\ F2\geq 0 \end{bmatrix}$   $\begin{bmatrix} F3\odot \\ F4\approx 0 \end{bmatrix}$ , a ciascun codice utente è possibile assegnare delle macro personali.

Le macro su codice sono disponibili solo all'utente dopo che questi ha validato il suo PIN (vedi *paragrafo 2-5-1 Modalità di accesso al menu utente*). Per ogni codice è possibile programmare:

- una macro attivabile da tastiera
- fino a 10 macro attivabili sui tasti numerici del telefono

Se al codice è associata la macro n.9, all'attivazione di questa macro su tastiera Q-LCD-P, la tastiera riproduce un messaggio audio in cui sono elencate tutte le macro attivabili sui tasti numerici.

#### **Da tastiera**

Se il codice utente ha attivata dall'installatore l'opzione "Lunghezza fissa", la macro **"LUNGHEZZA FISSA"** associata si attiva appena l'utente digita il proprio PIN senza premere alcun altro tasto.

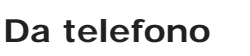

DTPIDTPI--

18:23 01/05/2016

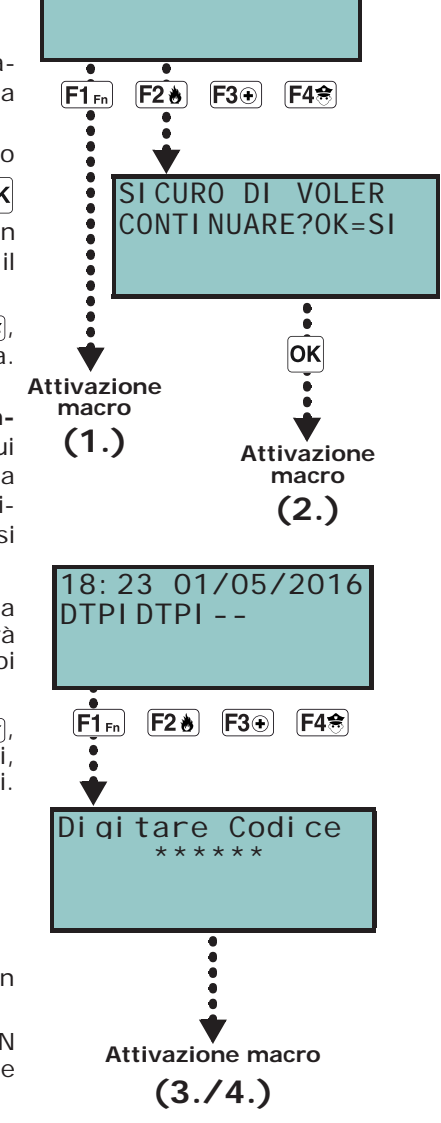

- 1. Entrare in comunicazione con la centrale (tramite una chiamata telefonica per o dalla centrale).
- 2. Digitare il proprio PIN e premere "**#**".
- 3. Ascoltare la riproduzione vocale delle macro disponibili.
- 4. Premere il tasto numerico relativo alla macro desiderata.

#### **Macro su chiavi e lettori 3-3**

#### **Macro su lettori Q-PROX-S 3-3-1 e Q-PROX-I**

L'utente deve avvicinare la chiave elettronica al lettore il quale, non appena riconosce la chiave, inizia ad accendere in sequenza i LED a cui è associata una macro.

Quando l'utente individua la macro desiderata, deve allontanare la chiave dal lettore il quale attiverà la macro scelta.

La sequenza di accensione dei LED è la seguente (vedi anche *Tabella 2-10: LED del lettore in presenza di chiave*):

- 1. **LED rosso acceso per 3 secondi** macro associata al LED rosso del lettore o prima macro della chiave
- 2. **LED blu acceso per 3 secondi** macro associata al LED blu del lettore o seconda macro della chiave
- 3. **LED verde acceso per 3 secondi** macro associata al LED verde del lettore o terza macro della chiave
- 4. **LED giallo acceso per 3 secondi** macro associata al LED giallo del lettore o quarta macro della chiave
- 5. **Tutti i LED accesi per 3 secondi** prima macro associata alla chiave
- 6. **Tutti i LED spenti per 3 secondi** disinserimento di tutte le aree
- 7. Da capo con il LED rosso e prosegue tutta la sequenza fino a quando l'utente non allontana la chiave, selezionando così la macro associata al LED acceso nell'istante di allontanamento della chiave.

Nel caso ci siano aree inserite, la sequenza dei LED inizia con il punto 6.

Se l'installatore ha abilitato l'opzione "50131LedOFFLett.", i LED dei lettori saranno **"50131LEDOFFLETT"** spenti, quindi per scegliere ed attivare una macro, l'utente deve:

- 1. Avvicinare ed allontanare la chiave al lettore: i LED mostreranno il relativo stato per 30 secondi.
- 2. Durante questi 30 secondi, l'utente deve nuovamente avvicinare la chiave al lettore ed effettuare la scelta della macro come riportato sopra.

#### **Macro su lettori integrati in Chi ave utente tastiere Q-LCD-P e Q-TOUCH**

L'utente deve avvicinare la chiave elettronica al lettore integrato all'interno della tastiera (nella Q-LCD-P la posizione del lettore è a destra del tasto  $\overline{F4\circledast}$ ), nelle Q-TOUCH invece corrisponde all'angolo in basso a destra del pannello frontale).

Il lettore, non appena riconosce la chiave, inizia a mostrare sul display della tastiera, in sequenza ed ogni 3 secondi, le macro disponibili sul lettore e sulla chiave. Quando l'utente individua la macro desiderata, deve allontanare la chiave dalla tastiera, la quale attiverà la macro scelta.

La sequenza di visualizzazione delle macro è la seguente:

- 1. Descrizione della prima macro sul lettore per 3 secondi
- 2. Descrizione della seconda macro sul lettore per 3 secondi
- 3. Descrizione della terza macro sul lettore per 3 secondi
- 4. Descrizione della quarta macro sul lettore per 3 secondi
- 5. Descrizione della macro sulla chiave per 3 secondi
- 6. Stringa "Disinserito", per effettuare il disinserimento di tutte le aree
- 7. Da capo al punto 1. e prosegue tutta la sequenza fino a quando l'utente non allontana la chiave, selezionando così la macro descritta nell'istante di allontanamento della chiave.

Nel caso ci siano aree inserite, la sequenza dei LED inizia con il punto 6.

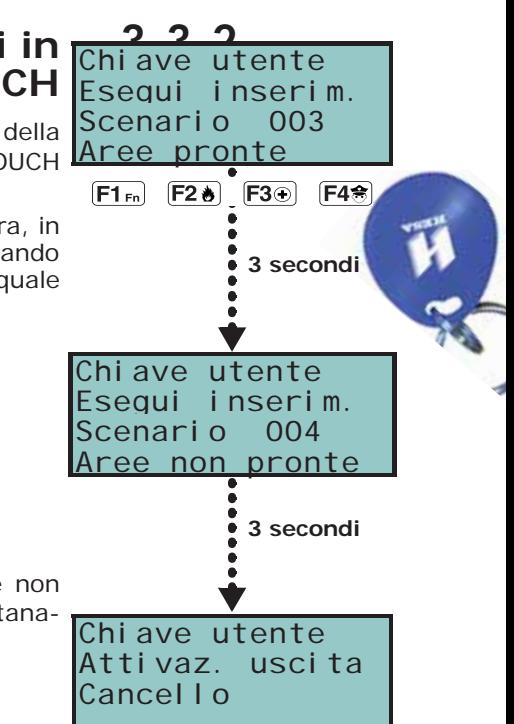

#### **Macro su radiocomandi 3-3-3**

Per attivare le macro programmate dall'installatore sui 4 tasti dei radiocomandi, l'utente deve semplicemente premere il tasto corrispondente alla macro desiderata e verificare l'avvenuta esecuzione dell'operazione mediante le segnalazioni luminose ed acustiche predisposte sul radiocomando stesso (vedi *Tabella 2-11: Segnalazioni da radiocomando Q-WKF*).

#### **Lista macro 3-4**

Per una lista completa delle macro disponibili, consultare la tabella presso *Appendice B, Macro di default*.

Le macro elencate in tabella dalla numero 0 alla numero 8 eseguono immediatamente l'azione specificata.

La macro numero 9 è attivabile solo come macro su telefono.

La macro numero 17 è attivabile da telefono e da tastiera.

Tutte le restanti macro (dalla numero 10 alla 16 e dalla 18 alla 37) accedono direttamente alla sezione di menu utente specificata e sono quindi utilizzabili solo da tastiera.

#### **Macro su evento 3-5**

Le macro su evento sono funzioni della centrale che si attivano all'occorrenza (attivazione) di un evento.

La definizione di tali funzioni e le loro attivazioni sono possibili solo tramite opportuna programmazione della centrale Quaranta e non possono essere effettuate dall'utente.

# **Capitolo 4**

## **FUNZIONI VOCALI**

Se nel sistema Quaranta è utilizzata la scheda vocale Q-VOX, si hanno a disposizione numerose funzioni vocali fruibili dalle tastiere Q-LCD-P, Q-TOUCH e da telefono.

L'installatore può programmare la riproduzione dei messaggi vocali:

- nelle telefonate associate agli eventi
- sulla tastiera con indirizzo 1 in corrispondenza di eventi

Ogni tastiera con funzioni vocali, inoltre, ha una propria casella vocale, ovvero un messaggio che può essere registrato ed ascoltato dagli utenti. Si tratta di una funzione comoda per lasciare comunicazioni tra gli utenti che possono accedere alla tastiera (vedi *paragrafo 5-3 Casella vocale e funzione citofono*). Gli utenti possono registrare, ascoltare, cancellare questo messaggio a propria discrezione più volte.

La presenza di un messaggio di casella vocale registrato ma non ancora ascoltato è indicata dal lampeggio del LED blu di tastiera, come descritto nella *Tabella 2-6: LED della tastiera*.

La scheda vocale Q-VOX mette a disposizione per le caselle vocali, 60 secondi complessivi da dividere per il numero di tastiere con funzioni vocali installate.

Il numero massimo di caselle vocali è 15. **Nota Bene**

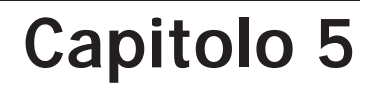

# **USO DEL SISTEMA**

In questo capitolo vengono descritte tutte le operazioni che l'utente può effettuare, con o senza autorizzazione (immissione di PIN). Per ogni operazione vengono descritti i mezzi e le modalità con cui l'utente può accedervi.

I mezzi con cui l'utente può accedere alle operazioni sono:

#### • da **Tastiera Q-LCD**, **Q-LCD-P**, **Q-SENSE**

in tal caso l'utente attiva l'operazione con due modalità alternative:

- 1. Tramite l'uso di macro (vedi *paragrafo 3-1 Macro su tastiera*).
- 2. Tramite l'accesso al proprio codice/menu utente (vedi *paragrafo 2-5 Codici utente* e *paragrafo 3-2 Macro su codice*). Si ricorda che l'utente ha varie alternative di visualizzazione del proprio menu (vedi *paragrafo 2-5-1 Modalità di accesso al menu utente*), ma in questo capitolo ci limiteremo a mostrare le procedure a partire dal menu con visualizzazione descrittiva delle sezioni descritta al punto 1 del *paragrafo 2-5-1 Modalità di accesso al menu utente*.
- da **Tastiera Q-TOUCH**, **Q-TOUCH-7**

in tal caso l'utente dispone di tasti visualizzati su display che tramite un tocco attivano funzioni ed applicazioni. Per maggiori dettagli fare riferimento al *paragrafo 5-20 Tasti funzione*.

• da **Lettore** (**Q-PROX-I**, **Q-PROX-S**, lettore integrato nella **Q-LCD-P** e nelle **Q-TOUCH**)

in tal caso è necessario l'uso di una chiave valida e la modalità è unica ed è quella descritta nel *paragrafo 3-3 Macro su chiavi e lettori*.

• da **Telefono**

tramite una chiamata alla (o dalla) centrale stessa e l'immissione del proprio PIN.

• da **Zone comando**

tramite la violazione di una zona opportunamente programmata, che genererà un comando alla centrale.

• da **Radiocomando**

tramite la pressione dei tasti come descritto nel *paragrafo 2-6-1 Radiocomandi Q-WKF*.

• da **Web**

tramite l'accesso al web server integrato nella scheda Q-IPW, se installata, usando un browser qualunque (vedi *paragrafo 5-21-2 Accesso ed uso dell'interfaccia web*).

• da **Applicazione Quaranta**

in tal caso l'utente dispone di tasti visualizzati sul display dello smartphone che attivano funzioni ed applicazioni da remoto (vedi *paragrafo 5-23 Photo frame*).

#### **Gestione degli allarmi 5-1**

Questo paragrafo descrive le procedure che l'utente deve seguire per effettuare le operazioni tipiche in caso di allarmi e sabotaggi:

• **Ferma allarmi** - disattiva immediatamente le uscite relative agli eventi di allarme e sabotaggio di zona e area e agli eventi di sabotaggio di sistema.

Gli eventi di sabotaggio di sistema sono:

- •• Apertura del coperchio della centrale
- •• Strappo della centrale
- •• Sabotaggio delle periferiche (espansione, tastiera, lettore)
- •• Scomparsa delle periferiche (espansione, tastiera, lettore)
- **Canc. telefonate** cancella integralmente la coda telefonica e interrompe l'eventuale telefonata in corso.
- **Canc.Memorie all** effettua un "Ferma allarmi" e, contemporaneamente, cancella le memorie di allarme e sabotaggio di area e di sistema.

#### **Da Tastiera**

#### **Metodo 1**

Attivando le macro associate ai tasti  $F1_{\text{Fn}}$ , ...,  $F4\hat{e}$  visualizzate sul display, con o senza codice:

• La macro di tipo "Menu gest.allar." (macro n.13), porta l'utente alla visualizzazione della sezione del menu utente "Gest. allarmi"; in questa sezione è possibile selezionare una della voci seguenti tramite i tasti  $\overline{A}$  e  $\overline{C}$  e attivarla tramite il tasto 18:23 01/05/2016 DDDDDDD

 $|OK|$ :

- •• **Ferma allarmi**
- •• **Canc. telefonate**
- •• **Canc.Memorie all**

accedere alla sezione "Azioni".

• **Canc. memorie allarme**

**ESEGUI**, tra cui: • **Ferma allarmi** • **Canc. telefonate**

- Le seguenti macro che attiveranno il relativo comando:
	- •• La macro n.2 di tipo "Ferma allarmi"
	- •• La macro n.3 di tipo "Canc. telefonate"
	- •• La macro n.4 di tipo "Canc.Memorie all"

#### **Metodo 2**

Accedendo al menu utente nella sezione "Gest. allarmi" immettendo il PIN del proprio codice.

Fare riferimento a quanto descritto sopra, **Metodo 1**.

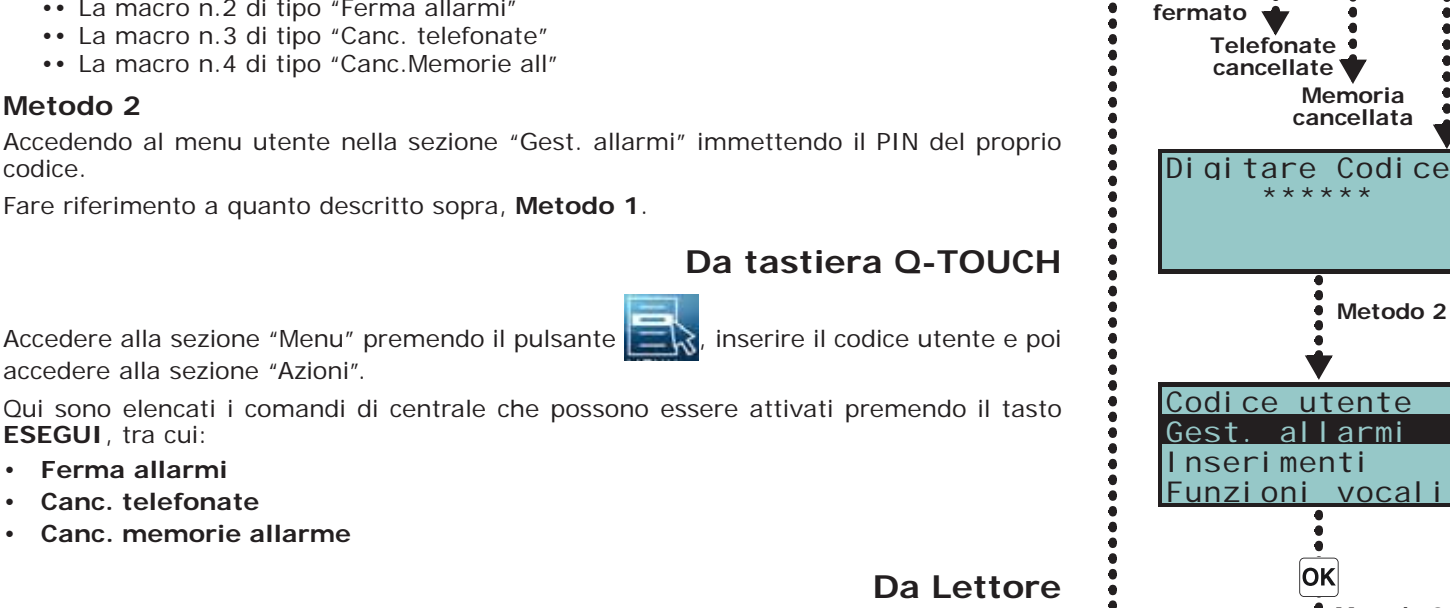

 $F1_{en}$ 

**Metodo 1**

**Allarme** 

 $F2b$ 

 $F3$ 

 $FA$ 

#### **Da Lettore**

Avvicinare una chiave valida al lettore e selezionare il LED o la descrizione relativi ad una macro di tipo "Ferma allarmi" (macro n.2), "Canc. telefonate" (macro n.3), "Canc.Memorie all" (macro n.4).

#### **Da Telefono**

Immettere il PIN di un codice abilitato su telefono seguito da "**#**" e premere il tasto (da "**0**" a "**9**") che l'installatore ha programmato per attivare la macro tipo "Ferma allarmi" (macro n.2), "Canc. telefonate" (macro n.3), "Canc.Memorie all" (macro n.4).

#### **Da Radiocomando**

Premere sul radiocomando il pulsante relativo e verificare l'esito dell'operazione, come descritto nel *paragrafo 2-6-1 Radiocomandi Q-WKF*.

#### **Da Web e App**

Accedere prima alla sezione "Intrusione", poi a quella "Aree".

In tale sezione sono elencate le aree a disposizione per l'utente e premendo il tasto **IMPOSTA** compare una finestra con elencati i comandi per l'area. Il pulsante **RESET** cancella le memorie di allarme e, se consentito, dei sabotaggi.

#### **Inserimenti e disinserimenti 5-2 delle aree**

L'inserimento/disinserimento delle aree può essere effettuato da tastiere, lettori, telefono, zone comando, radiocomandi, web come descritto di seguito.

Quando si richiede un inserimento da tastiera di una o più aree e sono presenti una o più zone non a riposo (che quindi causerebbero un allarme immediato), la tastiera mostrerà all'utente la lista delle zone non a riposo.

L'utente può scorrere la lista per vedere quali zone non sono a riposo. Se si vuole comunque effettuare l'inserimento, si avrà un allarme immediato dalle zone visualizzate.

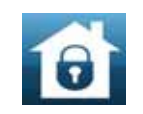

Gest. allarmi Ferma allarmi Canc. telefonate Canc. Memorie a

**OK** 

**Metodo 2**

**Metodo 2**

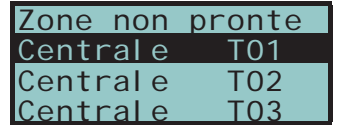

Guasti presenti

Quando si richiede un inserimento da tastiera di una o più aree e sono presenti una o più cause (programmate dall'installatore) di ridotta sicurezza dell'impianto, la tastiera mostrerà all'utente la lista delle cause come nella figura a fianco.

L'utente può scorrere la lista per vedere la lista delle cause di ridotta sicurezza.

Se si vuole comunque effettuare l'inserimento, bisogna utilizzare una tastiera Q-LCD, Q-

LCD-P o Q-SENSE e premere il tasto  $|OK|$ . In caso di inserimento, si genererà l'evento di "Forzatura inserimento area" per sottolineare il fatto che le aree sono state inserite nonostante fossero presenti condizioni di ridotta sicurezza (come ad esempio "Batteria scarica" o "Mancanza rete AC"). Se però tra le cause di ridotta sicurezza, l'installatore

ha programmato anche "ScompSabInCorso" e questa causa è presente, premendo **OK** l'inserimento non verrà effettuato.

#### **Da Tastiera**

#### **Metodo 1**

Attivando le macro associate ai tasti  $\overline{F1_{\text{Fn}}}, \ldots, \overline{F4_{\text{F}}}$  visualizzate sul display, con o senza codice:

• La macro di tipo "Esegui inserim." (macro n.1) che applicherà lo scenario per essa programmato.

Se la macro viene attivata con l'inserimento del PIN di un codice che ha attiva l'opzione "Lunghezza fissa" e se tutte le aree cui l'utente ha accesso sono disinserite allora si genera l'inserimento delle aree, altrimenti si genera il loro disinserimento.

- La macro di tipo "Menu inserimenti" (macro n.12), porta l'utente alla visualizzazione della sezione del menu utente "Inserimenti"; in questa sezione è possibile selezionare per ciascuna area singolarmente il modo di inserimento o il disinserimento:
	- 1. Selezionare l'area desiderata con i tasti  $\otimes$  e  $\otimes$ .
	- 2. Scegliere per l'area selezionata il modo di inserimento con tasti  $\overline{A}$  e  $\overline{\nabla}$ .
	- 3. Una volta impostati gli inserimenti su tutte le aree di interesse, premere  $\overline{OR}$

#### **Metodo 2**

Accedendo al menu utente nella sezione "Inserimenti" immettendo il PIN del proprio codice. Fare riferimento a quanto descritto sopra, **Metodo 1**.

#### **Metodo 3**

Se durante un tempo di ingresso (vedi "Tempo di ingresso" su *Appendice A, Glossario*) viene validato un codice e se quel codice è abilitato ad accedere alla sezione **Inserimento**  "Inserimenti" del menu utente, le aree comuni a codice e tastiera vengono immediatamente disinserite.

#### **Da tastiera Q-TOUCH**

Da tastiera Q-TOUCH è possibile sia attivare gli inserimenti programmati in scenari che impostare il tipo di inserimento delle aree a cui l'utente ha accesso:

- Accedere alla sezione "Scenari" premendo il pulsante **.** Qui sono elencati gli scenari che possono essere attivati premendo il relativo tasto **ESEGUI**.
- Accedere alla sezione "Intrusione" premendo il pulsante **della**, inserire il codice utente e poi accedere alla sezione "Aree". In questa sezione il display mostra una singola area alla volta: è possibile cambiare area utilizzando i tasti di scorrimento destra/sinistra e cambiare il tipo di inserimento con i tasti di scorrimento sopra/sotto; per applicare il tipo di inserimento selezionato premere il tasto **OK**.

#### **Da Lettore**

Avvicinare una chiave valida al lettore e selezionare il LED o la descrizione relativi ad una macro di tipo "Esegui inserim." (macro n.1) che applicherà lo scenario per essa programmato.

#### **Da Telefono**

Immettere il PIN di un codice abilitato su telefono e premere il tasto "**#**". Premere il tasto numerico (da "**0**" a "**9**") che è stato programmato per attivare una macro di tipo "Esegui inserim." (macro n.1) che applicherà lo scenario per essa programmato.

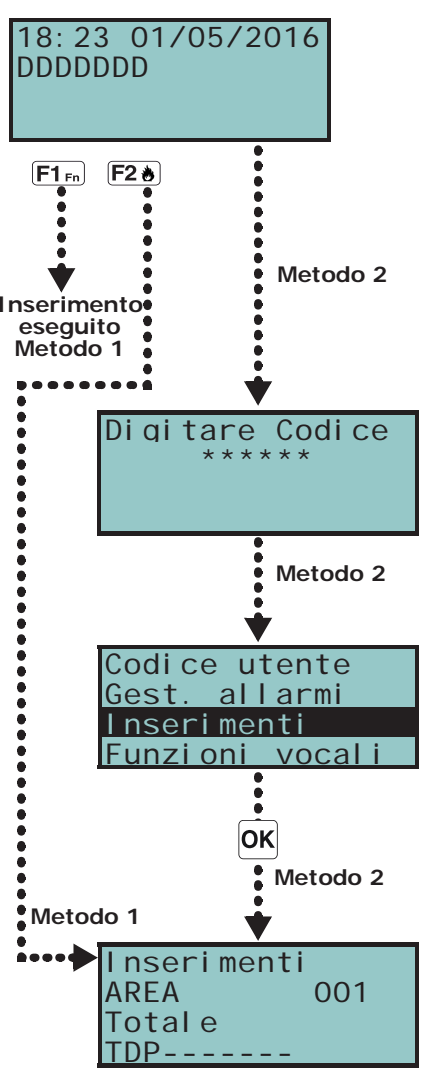

#### **Da Zona Comando**

Tipicamente una zona comando è costituita da una serratura a chiave meccanica o da un pulsante che aziona un contatto elettrico cablato sulla zona comando. In funzione della programmazione della zona comando è possibile:

- inserire le aree cui la zona appartiene
- disinserire le aree cui la zona appartiene
- invertire lo stato di inserimento delle aree (inserire le aree disinserite e disinserire le aree inserite, vedi "Zona commutazione" su *Appendice A, Glossario*)
- inserire le aree cui la zona appartiene quando la zona-comando è violata e disinserire le aree cui la zona appartiene quando la zona-comando torna nello stato di riposo

#### **Da Radiocomando**

Premere sul radiocomando il pulsante relativo e verificare l'esito dell'operazione, come descritto nel *paragrafo 2-6-1 Radiocomandi Q-WKF*.

#### **Da Autoinserimenti**

Se un'area ha associato un timer per autoinserimento, quando tale timer raggiunge l'orario di ON, l'area verrà inserita e quando il timer raggiunge l'orario di OFF l'area verrà disinserita. L'utente abilitato a controllare gli autoinserimenti deve (vedi *paragrafo 5-4 Attivazioni*):

- attivare il timer associato all'area per autoinserimento
- attivare l'autoinserimento per le aree di interesse

#### **Da Web e App**

Da web server è possibile sia attivare gli inserimenti programmati in scenari che impostare il tipo di inserimento delle aree a cui l'utente ha accesso:

- Accedere alla sezione "Scenari". Qui sono elencati gli scenari che possono essere attivati premendo il relativo tasto **ESEGUI**.
- La descrizione dello scenario corrente è visualizzabile nella barra in basso a sinistra. • Accedere prima alla sezione "Intrusione" e poi alla sezione "Aree".
- In tale sezione sono elencate le aree a disposizione per l'utente e premendo il relativo tasto **IMPOSTA** compare una finestra con elencati i pulsanti per l'impostazione dello stato d'inserimento:
	- •• **TOTALE** inserisce l'area in modalità totale e l'icona diventa
	- •• **PARZIALE** inserisce l'area in modalità parziale e l'icona diventa **:11**
	- •• **ISTANTANEO** inserisce l'area in modalità istantanea e l'icona diventa  $\textbf{f}$
	- •• **DISINSERITO** disinserisce l'area e l'icona diventa

Il pulsante con lo stato di inserimento attivo mostra l'intestazione di colore differente rispetto gli altri pulsanti.

#### **Casella vocale e 5-3 funzione citofono**

La comunicazione citofonica tra due tastiere con funzioni vocali è monodirezionale: da una tastiera si parla e dall'altra si ascolta. Per alternare la comunicazione, l'utente che vuole parlare deve attivare la comunicazione sulla propria tastiera.

Le funzioni vocali sono:

- **Registrazione -** avvia la registrazione del messaggio di casella vocale della tastiera sulla quale si sta operando.
- **Ascolto** avvia la riproduzione del messaggio di casella vocale della tastiera sulla quale si sta operando.
- **Cancellazione -** cancella il messaggio di casella vocale della tastiera sulla quale si sta operando.
- **Citofono** permette di attivare una comunicazione vocale con un'altra tastiera.

#### **Da Tastiera**

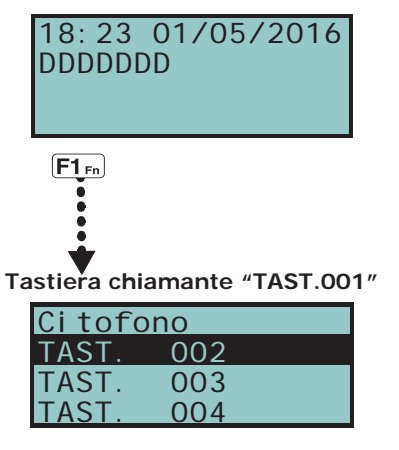

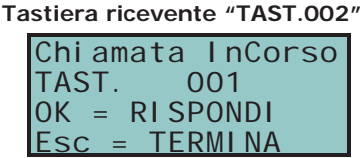

#### **Metodo 1**

Attivando le macro associate ai tasti  $\boxed{F1_{En}}$ , ...,  $\boxed{F4\%)}$  visualizzate sul display, con o senza codice:

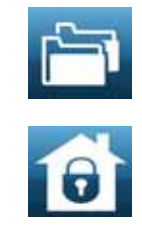

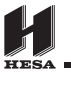

- La macro di tipo "Menu funz.vocali" (macro n.14) porta l'utente alla visualizzazione della sezione "Funzioni vocali". Selezionare la funzione desiderata con i tasti  $\hat{A}$  e  $\sqrt{\phantom{a}}$ e premere  $\sqrt{a}$ K
	- •• **Registrazione/Ascolto** il display mostra una barra di progressione ed un contatore che indica il tempo di registrazione/riproduzione rimanente al termine in secondi. Per interrompere manualmente la registrazione/riproduzione premere , altrimenti la registrazione/riproduzione terminerà all'esaurimento del tempo  $\overline{a}$  disposizione. Durante l'ascolto è possibile regolare il volume con i tasti  $\curvearrowleft$  e .
	- •• **Cancellazione** il display mostra una richiesta di conferma da convalidare con il pressione di  $\vert$ OK
	- •• **ChiamataCitofono -** Il display visualizza una lista di possibili tastiere con cui comunicare; selezionare la tastiera desiderata con  $\overline{A}$  e  $\overline{P}$  e premere  $\overline{OR}$  per far partire la chiamata; sulla tastiera selezionata il buzzer avverte della chiamata in arrivo e visualizza quanto mostrato in figura. Premere quindi  $|OK|$  per accettare o **Esc** per rifiutare. Una volta iniziata la comunicazione, sia la tastiera chiamante che la tastiera chiamata possono terminare premendo il tasto **Esc**. Entrambe le tastiere, durante la fase di ascolto, possono utilizzare i tasti  $\overline{A} \overline{e}$  per regolare il volume.
- La macro di tipo "ChiamataCitofono" (macro n.11) porta l'utente direttamente alla visualizzazione della sezione "Chiamata Citofono" descritta sopra.

#### **Metodo 2**

Accedendo al menu utente nella sezione "Funzioni vocali" immettendo il PIN del proprio codice.

Fare riferimento a quanto descritto sopra, **Metodo 1**.

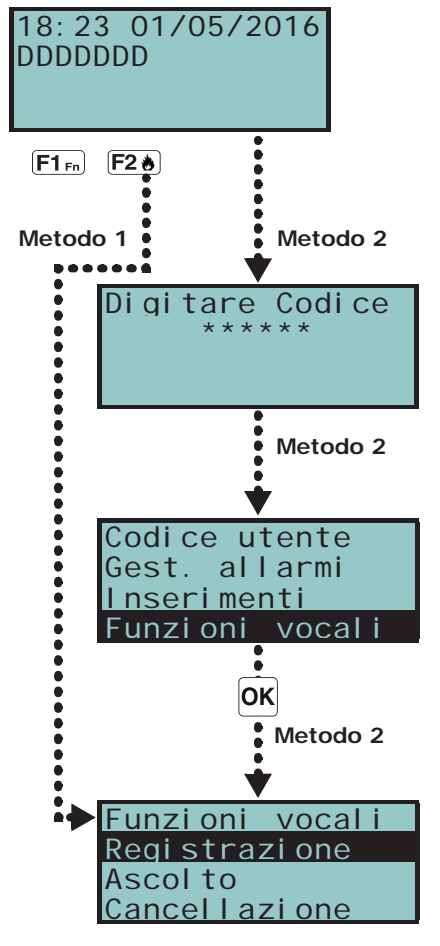

#### **Da tastiera Q-TOUCH**

Da tastiera Q-TOUCH è possibile attivare le funzioni vocali accedendo alla sezione

"Apps" premendo il pulsante e poi alla sezione "Funzioni vocali". Qui sono elencate

le sezioni relative a ciascuna funzione a cui si può accedere premendo il relativo tasto **ON**:

- **Registrazione**
- **Ascolto**
- **Cancellazione**
- **Citofono**

Tali sezioni riproducono funzionalmente le analoghe funzioni vocali sopra descritte per le tastiere munite di pulsanti.

#### **Attivazioni 5-4**

L'attivazione (e disattivazione) degli elementi del sistema Quaranta sotto descritti, permette agli elementi stessi di operare normalmente secondo la loro programmazioni (= attivazione), oppure di essere completamente inibiti (= disattivazione). Sia l'attivazione che la disattivazione vengono effettuate a discrezione dell'utente.

- In questa sezione è possibile attivare/disattivare i seguenti elementi:
- **Zone** una zona inibita non genera allarmi (zona esclusa).
- **Autoinserimenti** sono attivabili/disattivabili su singola area. Se attivato un autoinserimento su area, questa verrà inserita e disinserita su base oraria seguendo il relativo timer.
- **Codici** un codice disattivato non viene accettato. L'attivazione/disattivazione è possibile solo su codici di livello gerarchico inferiore (vedi *paragrafo 2-5 Codici utente*).
- **Chiavi** una chiave disattivata non viene accettata.
- **Tastiere** una tastiera disattivata non permette l'introduzione di codici (e quindi l'accesso ai menu), e l'esecuzione delle macro. Le segnalazioni da LED e da display vengono aggiornate.
- **Lettori** un lettore disattivato non permette il riconoscimento delle chiavi. Le segnalazioni da LED vengono aggiornate.
- **Timers** un timer attivato segue la sua programmazione e permette la gestione degli elementi ad esso associati (aree, codici, chiavi). Quando un timer viene disattivato, tutti gli elementi ad esso associati si comportano come se il timer fosse in stato OFF.

All'uscita della programmazione, tutti i timer vengono attivati. E' compito dell'utente disattivare i **Nota Bene** timer già disattivati prima della programmazione e che devono rimanere tali.

- **Comunicatore** se il comunicatore è disattivato, non verrà effettuata nessuna telefonata, né vocale, né digitale. Se abilitate, vengono gestite ugualmente le chiamate entranti.
- **Risponditore** se attivato, la centrale risponderà a chiamate telefoniche ricevute e riprodurrà il messaggio vocale registrato per la funzione "Risponditore".
- **Teleass.internet** se attivata, ed è abilitato anche il risponditore, la centrale risponderà immediatamente con il messaggio vocale.
- **Teleassistenza** se attivata la centrale risponderà ad una chiamata proveniente dall'installatore ed effettuata tramite modem. Questa chiamata permette all'installatore di intervenire sui parametri della centrale. E' per questo motivo che la teleassistenza deve essere normalmente disattivata; in caso di attivazione, questa deve essere accordata tra utente ed installatore.

Se le funzioni "Risponditore" e "Teleassistenza" sono entrambe attivate, la centrale risponderà ad **Nota Bene** una telefonata entrante dando priorità alla telefonata di teleassistenza: attenderà per 30 secondi la comunicazione con il modem dell'installatore e se questa non si instaura, riprodurrà il messaggio vocale registrato per la funzione "Risponditore".

- **Accesso Internet** se attivata e qualora sia installata e collegata alla centrale una scheda Q-IPW, l'utente rende possibile l'accesso ai dati della centrale da rete LAN/ internet. Se disattivata, l'accesso può avvenire solo tramite teleassistenza (se questa è abilitata).
- **Abilita install.** se attivata, il PIN installatore sarà accettato e l'installatore avrà accesso al proprio menu; se non attivata, il PIN installatore genererà un evento di "Codice errato" e l'installatore non avrà accesso al relativo menu.
- **SincronismoIP2RX** se attivata, la centrale invia al software IP2RX una speciale stringa con la quale il software lo possa identificare.

**Da Tastiera**

**Da tastiera Q-TOUCH**

#### **Metodo 1**

Attivando le macro associate ai tasti  $F1_{\text{en}}$ , ...,  $F4$  visualizzate sul display, con o senza codice:

- La macro di tipo "Menu attivazioni" (macro n.15), porta l'utente alla visualizzazione della sezione del menu utente "Attivazioni", dentro cui è possibile:
	- 1. Selezionare con i tasti  $\mathcal{A}$  e  $\mathcal{D}$  e poi **OK** la categoria di elementi da attivare / disattivare (zone, codici, ecc.).
	- 2. Selezionare con i tasti  $\triangle$  e  $\heartsuit$  e poi  $|{\sf OK}|$ , prima l'elemento singolo da attivare / disattivare.
	- 3. Attivare l'elemento singolo selezionato con il tasto  $\bullet$ , per disattivare premere  $\boxed{\Box}$
- Sono disponibili altre macro per l'accesso diretto alle sottosezioni della sezione "Attivazioni":
	- •• La macro n.19 per l'accesso a "Attivazioni/Zone"
	- •• La macro n.22 per l'accesso a "Attivazioni/Risponditore"
	- •• La macro n.23 per l'accesso a "Attivazioni/Teleassistenza"
	- •• La macro n.24 per l'accesso a "Attivazioni/Codici"
	- •• La macro n.25 per l'accesso a "Attivazioni/Chiavi"
	- •• La macro n.26 per l'accesso a "Attivazioni/Timers"
	- •• La macro n.27 per l'accesso a "Attivazioni/Autoinserimenti".

#### **Metodo 2**

Accedendo al menu utente nella sezione "Attivazioni" immettendo il PIN del proprio codice.

Fare riferimento a quanto descritto sopra, **Metodo 1**.

Accedere alla sezione "Menu" premendo il pulsante  $\|\Box\|$ , inserire il codice utente e poi accedere alla sezione "Attivazioni".

Qui sono elencate le sezioni relative agli elementi a cui si può accedere premendo il tasto **ESEGUI**.

Ogni sezione presenta i propri elementi disposti in un elenco e ad ogni elemento sono associati due pulsanti, **ON** per l'attivazione e **OFF** per l'inibizione, e un'icona che cambia a seconda dell'attivazione:

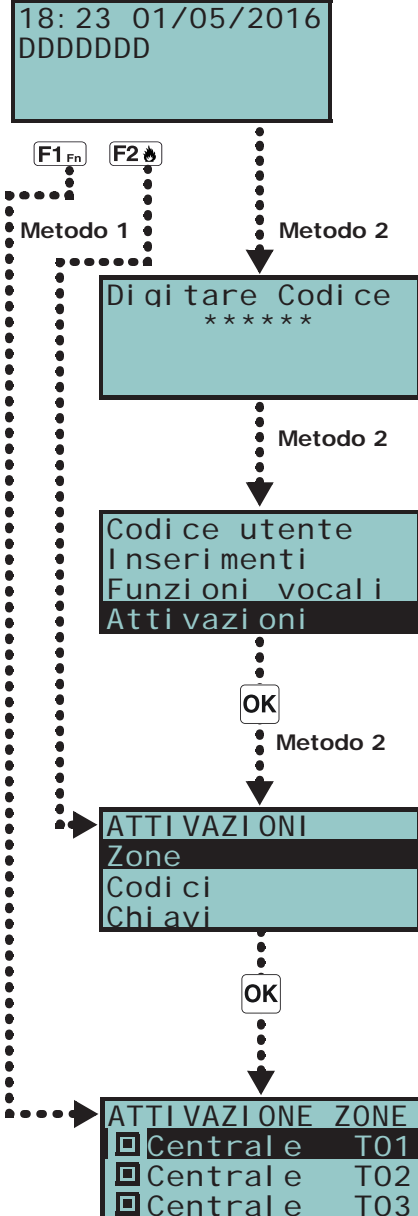

- $\blacksquare$  attivato/abilitato
- $\Box$  disattivato/inibito

Accedere prima alla sezione "Intrusione", poi a quella "Zone".

In tale sezione sono elencate le zone a disposizione per l'utente e per ognuna di queste sono disponibili i tasti:

- **ON** abilita la zona e la relativa icona diventa
- **OFF** inibisce la zona e la relativa icona diventa (X)

Questa sezione permette all'utente di visualizzare il registro degli eventi e lo stato corrente di alcuni elementi del sistema.

Le sezioni "Registro Eventi", "Registro Allarmi", "Registro Guasti", "Registro Inserimenti" permettono all'utente di visualizzare la cronologia con cui si sono verificati e ripristinati gli eventi.

La sezione "Stato Q-GSM" visualizza sul display alcuni parametri del comunicatore via GSM.

La sezione "Tensione sistema" visualizza la tensione di alimentazione della centrale.

La sezione "Stato Zone" visualizza lo stato della zona (**Riposo**, **Allarme**, **Corto**, **Sabotaggio**) e il suo stato di inibizione (**Inclusa**, se può generare allarmi, o **Esclusa**, se non può generarli).

La sezione "Guasti" permette all'utente di visualizzare i soli guasti in corso (vedi *Appendice C, Guasti segnalati*).

Nella sezione "Versione Centrale" vengono visualizzati la versione del firmware della centrale e il modello di centrale Quaranta.

Quando vengono visualizzate le zone via radio, l'ultima riga del display mostra il livello del segnale radio con valori compresi tra 0 e 7; a valori più elevati corrisponde un maggiore livello del segnale, quindi una migliore qualità del collegamento radio.

Se si accede alla centrale tramite un browser è possibile visualizzare lo stato di:

- aree
- zone
- uscite
- timer registro eventi
- Zona n.77 Riposo Inclusa

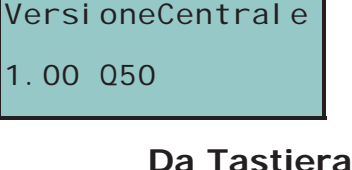

#### **Metodo 1**

Attivando le macro associate ai tasti  $\mathsf{FT}_{\mathsf{Fn}}$ , ...,  $\mathsf{FT}_{\mathsf{F4}}$  visualizzate sul display, con o senza codice:

- La macro n.28 per l'accesso a "Visualizzazioni/Registro Eventi"
- La macro n.29 per l'accesso a "Visualizzazioni/Registro Allarmi"
- La macro n.30 per l'accesso a "Visualizzazioni/Registro Guasti"
- La macro n.31 per l'accesso a "Visualizzazioni/Registro Inserim."

La visualizzazione delle sezioni "Registro" è filtrata all'utente su base area: ad esempio vengono visualizzati gli allarmi di zona delle sole zone che abbiano almeno un'area in comune al codice con il quale l'utente è entrato e alle aree della tastiera con cui l'utente sta operando.

Premere i tasti  $\overline{A}$  e  $\overline{C}$  per scorrere la lista degli eventi, disposti in ordine cronologico.

Per taluni eventi, la pressione del tasto  $\Diamond$  permette di visualizzare i dettagli di area, ad esempio un evento "Richiesta inserimento" visualizzerà il codice che ha richiesto l'inserimento, la tastiera sulla quale è stata fatta la richiesta e, premendo il tasto  $\hat{\mathcal{D}}$ , la lista delle aree sulle quali l'inserimento è stato richiesto.

- La macro n.16 per l'accesso a "Visualizzazioni/Stato Q-GSM":
	- *1° riga:* gestore rete GSM (Wind, Tim, Vodafone, ecc.) sul lato sinistro e connessione al BUS sul lato destro della stringa:
		- se non appare nulla, significa che Q-GPRS è connesso al BUS

- se appare la lettera "**G**", significa che Q-GPRS è connesso al BUS e che è disponibile il servizio GPRS

**Da Web e App**

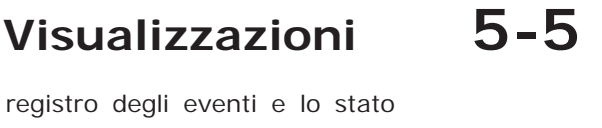

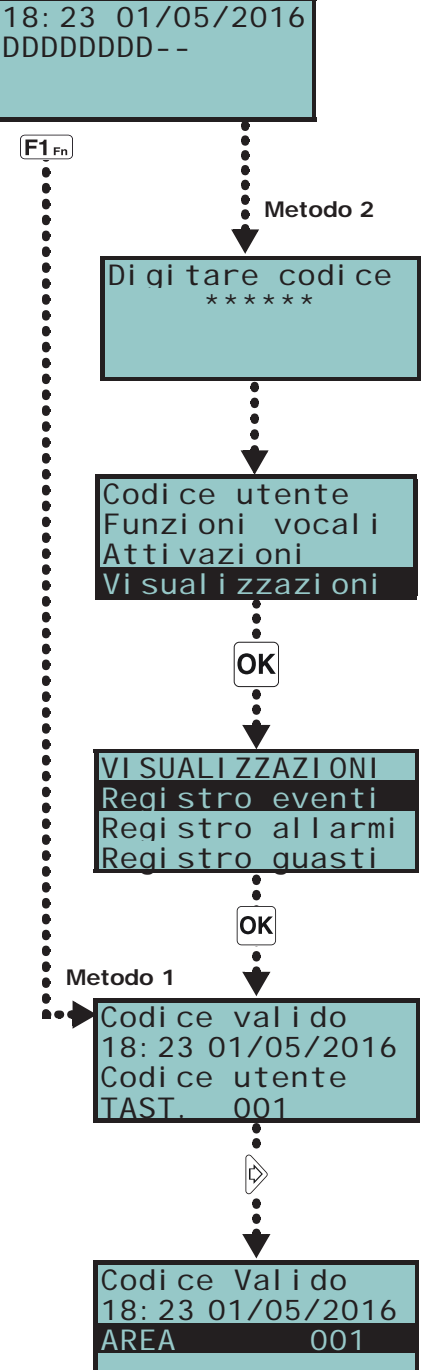

- se appare la lettera "**C**", significa che Q-GPRS è connesso al BUS e una teleassistenza (connessione TCP) o l'invio di un messaggio SIA-IP è in corso
- se appaiono i caratteri "**--**", significa che Q-GSM è connesso al BUS
- *2° riga:* intensità del campo GSM (valore compreso tra 1 e 100)

*3° riga:* credito residuo, relativo all'ultima lettura effettuata (espresso in moneta locale)

*4° riga:* presenza guasti; se presenti è necessario accedere alla sezione "Visualizzazioni-Guasti" per vedere il dettaglio

- La macro n.32 per l'accesso a "Visualizzazioni/Tensione sistema"
- La macro n.33 per l'accesso a "Visualizzazioni/Stato Zone"

Premere i tasti  $\overline{A}$  e  $\overline{\smile}$  per scorrere la lista delle zone a disposizione. Si visualizzano sul display i seguenti parametri della zona:

- *1° riga:* descrizione della zona
- *2° riga:* stato della zona ("Riposo", "Allarme", "Corto", "Sabotaggio"), il suo stato di attivazione ("Inclusa", se può generare allarmi, o "Esclusa", se viceversa)
- *3° riga:* indicazione che varia a seconda del tipo di dispositivo:
	- zona via radio; livello del segnale via radio
	- rivelatore di fumo Q-WSMK; livello di fumo presente nella camera del sensore, espresso in mdB/m
- *4° riga:* livello di contaminazione della camera del sensore di un rivelatore di fumo Q-WSMK (%)

Si consiglia di pulire il sensore se tale valore supera il 90%. **Nota Bene Nota Bene** 

• La macro n.36 per l'accesso a "Visualizzazioni/Guasti"

#### **Metodo 2**

Accedendo al menu utente nella sezione "Visualizzazioni" immettendo il PIN del proprio codice. Fare riferimento a quanto descritto sopra, **Metodo 1**.

#### **Da tastiera Q-TOUCH**

Da tastiera Q-TOUCH è possibile visualizzare lo stato degli elementi del sistema tramite diverse sezioni a cui l'utente ha accesso:

- Accedere alla sezione "Intrusione" premendo il pulsante **di colla interie il codice** utente. Si hanno a disposizione le seguenti sezioni:
	- •• "Zone"; qui sono elencate le zone e mostrano il proprio stato con un'icona posta a sinistra della descrizione di ogni zona:
		- $\bigcap$  bollino verde stato di riposo
		- - bollino rosso stato di allarme
		- $\cdot$  triangolo giallo guasto/sabotaggio

Ad ogni zona inoltre sono associati due pulsanti, **ON** per l'attivazione e **OFF** per l'inibizione, e un'icona che cambia a seconda dell'attivazione:

- $\cdot \blacksquare$  attivato/abilitato
- $\Box$  disattivato/inibito
- •• "Reg. Eventi"; qui sono visibili gli eventi memorizzati nel registro che il display mostra uno alla volta: è possibile scorrere l'elenco utilizzando i tasti di scorrimento sopra/sotto. Per ogni evento si mostrano i relativi dettagli; quando disponibile è possibile visualizzare le aree coinvolte premendo il tasto **AREE**.
- Accedere alla sezione "Sistema" premendo il pulsante **U**, inserire il codice utente. Si hanno a disposizione le seguenti sezioni:
	- •• "Guasti"; qui sono elencati i guasti in corso e per ogni guasto, dove possibile, si dispone del tasto **DETTAGLI** per visualizzare maggiori informazioni in merito.
	- •• "Tensione"; sezione che visualizza a display la tensione di alimentazione della centrale.
	- •• "Info GSM"; sezione che visualizza i parametri del comunicatore via GSM Q-GSM.

#### **Da Web e App**

Da web browser è possibile visualizzare altri elementi del sistema tramite le relative sezioni:

- **Aree**
- **Zone**
- **Comandi**

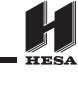

Forniamo una tabella con il significato delle icone visualizzate a fianco della descrizione dell'elemento visualizzato:

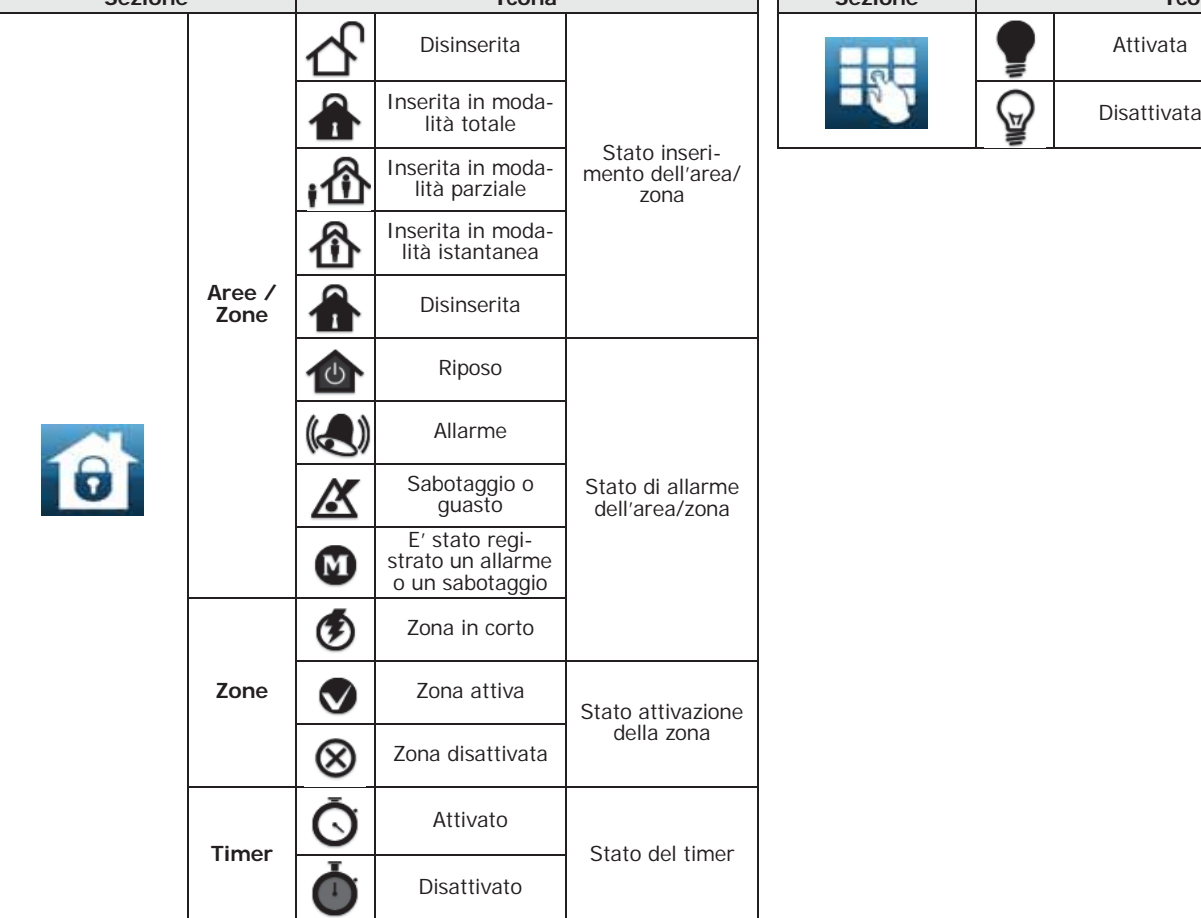

#### Tabella 5-1: **Visualizzazioni da web**

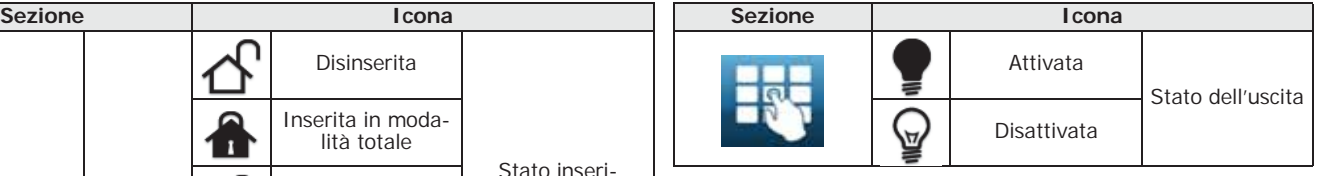

• **Registro degli eventi**- accedere prima alla sezione "Intrusione" e poi alla sezione "Registro eventi".

Compare una finestra dove sono disponibili dei pulsanti per indicare il numero di eventi da visualizzare, a partire dall'ultimo.

Una volta entrati, in tale sezione sono elencati gli eventi con le relative informazioni e il relativo pulsante **AREE** che, se premuto, apre una finestra con elencate le aree coinvolte nell'evento

- **Informazioni sul sistema** accedendo alla sezione "Sistema" si hanno a disposizione le seguenti sezioni:
	- •• "Lista guasti"; finestra con elencati i guasti in corso.
	- •• "Tensione"; finestra che visualizza a display la tensione di alimentazione della centrale.
	- •• "Info GSM"; finestra che visualizza i parametri del comunicatore via GSM Q-GSM.

#### **Da Mappe grafiche**

La visualizzazione dello stato e la supervisione degli elementi del sistema Quaranta è possibile anche attraverso le mappe grafiche, funzione accessibile attraverso una tastiera Q-TOUCH o l'interfaccia web.

Si rimanda al *paragrafo 5-24 Mappe grafiche*.

#### **Attivazione delle uscite 5-6**

In questa sezione è possibile attivare/disattivare manualmente le uscite per le quali il codice è abilitato ad operare.

Per uscite di tipo open collector o relè a bassa potenza è possibile attivare o disattivare l'uscita e visualizzare lo stato tramite delle icone.

Per uscite di tipo relè ad alta potenza è possibile attivare o disattivare l'uscita e visualizzare la tensione fornita ed il relativo fattore di potenza (coso).

Per le uscite di tipo dimmer è possibile visualizzare la potenza fornita ed impostarla tramite una barra di scorrimento.

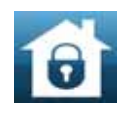

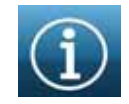

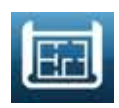

#### **Metodo 1**

Attivando le macro associate ai tasti  $[FI_{Fn}]$ , ...,  $[FI_{\bigcirc}$  visualizzate sul display, con o senza codice:

- La macro di tipo "Menu gest.uscite" (macro n.21), porta l'utente alla visualizzazione della sezione del menu utente "ON/OFF uscite", dentro cui è possibile:
	- 1. Selezionare con i tasti  $\hat{A}$  e  $\hat{B}$  l'uscita da attivare /disattivare.
	- 2. Attivare l'uscita selezionata con il tasto  $\left( \frac{m}{\epsilon} \right)$ , per disattivare premere  $\left( \frac{m}{\epsilon} \right)$ . Se si tratta di un'uscita di tipo dimmer è possibile aumentare e diminuire la potenza fornita all'uscita tramite i tasti  $\boxed{\blacksquare}$ , e  $\boxed{\square}$ .
- La macro di tipo "Attivaz. uscita" (macro n.5) attiva l'uscita programmata appena si preme il pulsante.
- La macro di tipo "Disattiv.uscita" (macro n.6) disattiva l'uscita programmata appena si preme il pulsante.

#### **Metodo 2**

Accedendo al menu utente nella sezione "ON/OFF uscite" immettendo il PIN del proprio codice.

Fare riferimento a quanto descritto sopra, **Metodo 1**.

Accedere alla sezione "Comandi" premendo il pulsante  $\Box$ , dove sono disponibili le seguenti sezioni:

- "Domotica", per l'accesso alle uscite del sistema domotico, senza richiesta del codice utente.
- "Intrusione", per l'accesso alle uscite del sistema anti-intrusione, dopo l'inserimento del codice utente.

In entrambe le sezioni sono elencate le uscite disponibili.

Alle uscite attivabili sono associati due pulsanti o uno switch, **ON** per l'attivazione e **OFF** per la disattivazione, e un'icona che cambia a seconda dell'attivazione:

- $\blacksquare$  uscita attivata
- $\Box$  uscita disattivata

Le uscite di tipo relè ad alta potenza e di tipo dimmer dispongono di una barra per la visualizzazione della potenza/tensione fornita, assieme al valore numerico e al fattore di potenza (cosφ). Tale valore è regolabile con i tasti + e -.

#### **Da Lettore**

Avvicinare una chiave valida al lettore e selezionare il LED o la descrizione relativi ad una macro di tipo "Attivaz. uscita" (macro n.5) o "Disattiv.uscita" (macro n.6).

#### **Da Telefono**

Immettere il PIN di un codice abilitato su telefono seguito da "**#**" e premere il tasto (da "**0**" a "**9**") che l'installatore ha programmato per attivare la macro tipo "Attivaz. uscita" (macro n.5) o "Disattiv.uscita" (macro n.6).

#### **Da Radiocomando**

**Da Web e App**

**Da tastiera Q-TOUCH**

Premere sul radiocomando il pulsante relativo e verificare l'esito dell'operazione, come descritto nel *paragrafo 2-6-1 Radiocomandi Q-WKF*.

Accedere alla sezione "Comandi".

In tale sezione sono elencate le uscite di centrale e sono disponibili i tasti:

- **ON** attiva l'uscita e la relativa icona diventa
- **OFF** disattiva l'uscita e la relativa icona diventa
- barra di scorrimento per regolare la potenza/tensione fornita per le uscite di tipo relè ad alta potenza e di tipo dimmer

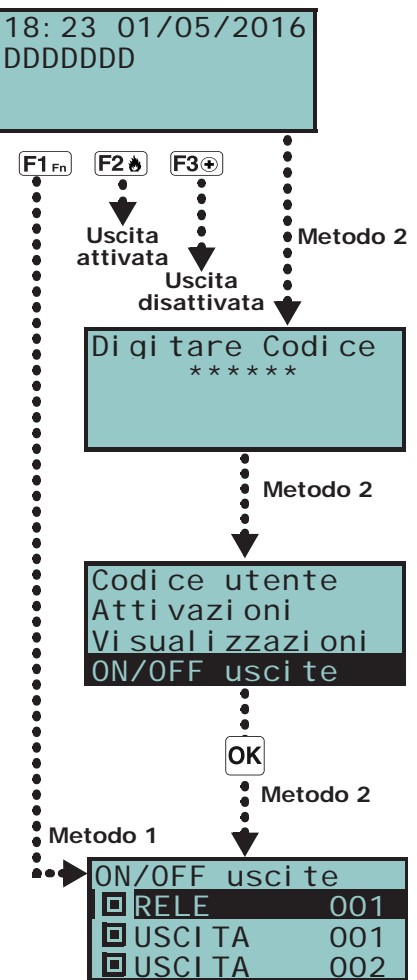

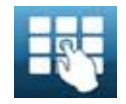

# **Modifica della data e dell'ora 5-7**

Permette la programmazione di data e ora e del formato di visualizzazione di questa.

#### **Da Tastiera**

#### **Metodo 1**

Attivando la macro di tipo "Ora/data" (macro n.35), associata ad uno dei tasti F1Fn, ...,  $F4$ s visualizzata sul display, con o senza codice, per l'accesso alla sezione del menu utente "Impost. data/ora":

- 1. Usare i tasti  $\langle \phi | \mathbf{e} | \phi \rangle$  per selezionare il campo da modificare (ore, minuti, ecc.).
- 2. Usare i tasti  $\hat{A}$  e  $\hat{B}$  per modificare il campo selezionato.
- 3. Premere il tasto  $[OK]$  per salvare.

#### **Metodo 2**

Accedendo al menu utente nella sezione "Impost. data/ora" immettendo il PIN del proprio codice.

Fare riferimento a quanto descritto sopra, **Metodo 1**.

#### **Da tastiera Q-TOUCH**

Da tastiera Q-TOUCH, accedere alla sezione "Settings" premendo il pulsante , inserire il codice utente e poi accedere alla sezione "Data/ora - Cambio PIN - Camb. num. tel.".

In questa sezione è possibile accedere alla sezione apposita per cambiare la data e l'ora della centrale. La modifica va fatta utilizzando i tasti di scorrimento destra/sinistra e sopra/sotto e confermando con il tasto **OK**.

#### **Impostazioni tastiera 5-8**

Permette la programmazione delle caratteristiche del display e del buzzer delle tastiere per l'accesso al sistema Quaranta.

I parametri a disposizione variano a seconda del modello di tastiera.

- **Luminosità** intensità della retroilluminazione del display e dei LED dei tasti, quando viene premuto un tasto e per i 20 secondi successivi.
- **Luminosità a riposo** intensità della retroilluminazione del display e dei LED dei tasti, quando la tastiera è in standby.
- **Contrasto** regolazione bianco/nero.
- **Volume** intensità del buzzer, in tre livelli:
	- •• spento
	- •• volume basso
	- •• volume alto
- **Opzioni tastiera**:
	- •• **EscludiVis.temp** se abilitata, non viene visualizzata la temperatura rilevata dal sensore di temperatura (solo su tastiere con sensore di temperatura)
	- •• **NOSuonoTempoUsc.** se abilitata, il buzzer non suona durante il tempo di uscita di area
	- •• **NOSuonoTempoIngr** se abilitata, il buzzer non suona durante il tempo di ingresso di area
	- •• **Suono su uscita**  se abilitata, il buzzer suona durante l'attivazione del terminale T1 di tastiera, quando questo è programmato come uscita
	- •• **Escl. campanello** se abilitata, il buzzer non suona se viene violata una zona campanello

Queste regolazioni sono valide solo per la tastiera su cui si sta effettuando l'operazione e restano memorizzate anche in caso di spegnimento della centrale.

#### **Da Tastiera**

#### **Metodo 1**

Attivando la macro di tipo "Menu impos.tast." (macro n.18), associata ad uno dei tasti  $[F]_{F_0}$ , ...,  $[F4\hat{R}]$  visualizzata sul display, con o senza codice, che porta l'utente alla visualizzazione della sezione del menu utente "Impost. tastiera", dentro cui è possibile:

1. Selezionare con i tasti  $\hat{A}$  e  $\hat{B}$  e poi  $\hat{O}$ k i parametri da programmare.

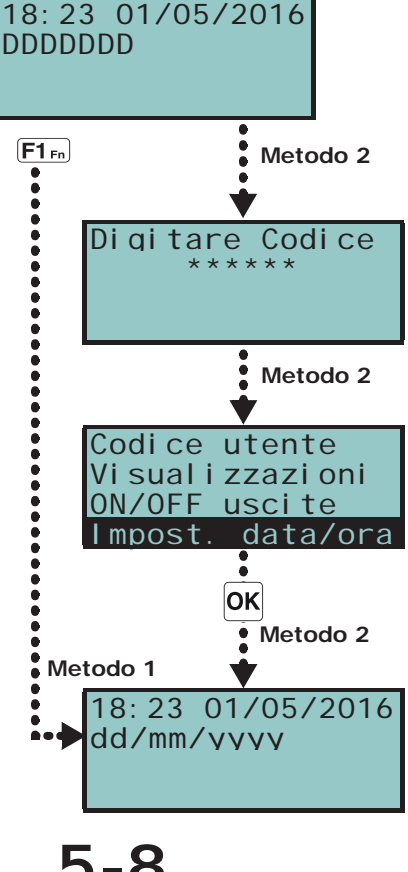

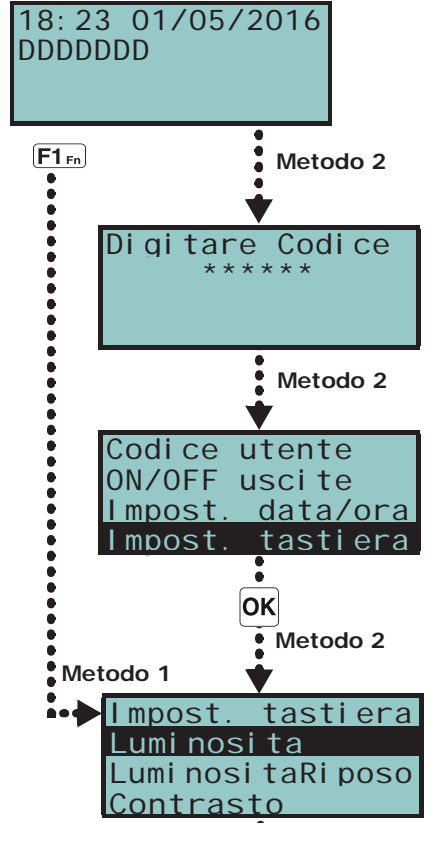

- 2. Utilizzare i tasti  $\rightarrow$  e  $\rightarrow$  per aumentare o diminuire il valore del parametro selezionato, o attivare l'opzione selezionata con il tasto  $\blacksquare$ , per disattivare premere  $\boxed{\Box^*}$ .
- 3. Premere  $\vert$ OK per salvare.

#### **Metodo 2**

Accedendo al menu utente nella sezione "Impost. tastiera" immettendo il PIN del proprio codice.

Fare riferimento a quanto descritto sopra, **Metodo 1**.

#### **Da tastiera Q-TOUCH**

Da tastiera Q-TOUCH, accedere alla sezione "Settings" premendo il pulsante inserire il codice utente e poi accedere alla sezione "Q-TOUCH".

In questa sezione è possibile visualizzare la versione del firmware della tastiera che si sta utilizzando, della centrale collegata e cambiare le impostazioni dei parametri propri della tastiera Q-TOUCH che si sta adoperando.

Tali impostazioni restano memorizzate anche in caso di spegnimento della centrale.

- **Trasparenza** intensità dell'effetto di trasparenza
- **Luminosità** intensità dell'illuminazione del display, quando viene toccato e per i 45 secondi successivi
- **Luminosità a riposo** intensità dell'illuminazione del display, quando viene la tastiera è in standby
- **Volume buzzer** intensità del buzzer
- **Volume voce** intensità del volume dell'altoparlante
- **Tema** selezione di uno dei temi disponibili per la grafica della Q-TOUCH
- **Attesa foto** tempo di attesa prima dell'avvio automatico dell'applicazione photoframe quando la tastiera è in stand-by
- **Intervallo foto** intervallo di tempo tra la visualizzazione di due immagini successive nell'applicazione photoframe
- **Lingua** selezione della lingua della tastiera Q-TOUCH
- **Regolazione della temperatura** correzione della temperatura visualizzata su display
- **Visualizza stato aree** modalità di visualizzazione dello stato di inserimento sulla barra inferiore del display
- **Tempo uscita** abilita/disabilita il buzzer durante il tempo di uscita
- **Tempo ingresso** abilita/disabilita il buzzer durante il tempo di ingresso
- **Campanello** abilita/disabilita il buzzer per la funzione campanello
- **Temperatura** abilita/disabilita la visualizzazione della temperatura sul display
- **Sabotaggio** abilita/disabilita il sabotaggio del dispositivo (solo per Q-TOUCH-7)
- **Mappe** abilita/disabilita l'avvio automatico dell'applicazione delle mappe grafiche quando la tastiera è in stand-by
- **Mostra scenario con codice** abilita/disabilita la richiesta del codice utente nel caso di tocco della barra inferiore della home page per la visualizzazione degli scenari attivi
- **Luce emergenza** se abilitata, la tastiera in caso di mancanza di alimentazione dalla rete primaria attiva la luminosità al valore massimo fino al ripristino dell'alimentazione

Se la centrale è in stato di servizio, compaiono in cima all'elenco i seguenti parametri:

- **Indirizzo tastiera**
- **Indirizzo lettore** indirizzi della Q-TOUCH che si sta utilizzando e del suo lettore integrato
- **Sabotaggio** abilita/disabilita il rilevamento di sabotaggio del dispositivo (per Q-<br>TOUCH-7 tale opzione compare anche quando la centrale non è in stato di servizio); tale opzione compare anche quando la centrale non è in stato di servizio); se il sabotaggio è disabilitato, sulla barra superiore della home page compare l'icona:

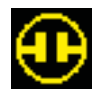

Selezionare il parametro utilizzando i tasti di scorrimento sopra/sotto e modificarlo con i tasti **+** e **-**. Per confermare i cambiamenti fatti uscire dalla sezione premendo il tasto **SALVA**.

La lingua di default delle tastiere Q-TOUCH è l'inglese. **Nota Bene**

## **Cambio del codice PIN 5-9**

Questa sezione permette di modificare il PIN del codice utente con cui si è avuto accesso e anche i PIN di tutti i codici di livello gerarchico inferiore (vedi *paragrafo 2-5 Codici utente*).

Per mantenere compatibilità con le norme EN50131, è necessario che tutti i PIN dei codici siano a 6 cifre.

#### **Metodo 1**

Attivando la macro di tipo "CambioCodice PIN" (macro n.34), associata ad uno dei tasti  $[F1_{Fn}]$ , ...,  $[F4\overline{\circ}]$  visualizzata sul display, con o senza codice, che porta l'utente alla visualizzazione della sezione del menu utente "Cambio PIN", dentro cui è possibile:

- 1. Selezionare con i tasti  $\hat{A}$  e  $\hat{B}$  e poi  $\hat{O}$ k il codice da programmare.
- 2. Inserire il nuovo PIN a 4, 5 o 6 cifre con i tasti  $[0, \ldots, 9]$ <sub>wyz</sub> e premere **OK**.
- 3. Reinserire il PIN già inserito con i tasti  $[0]$ , ...,  $[9]$ <sub>wyz</sub> e premere  $[OK]$  per salvare.

#### **Metodo 2**

Accedendo al menu utente nella sezione "Cambio PIN" immettendo il PIN del proprio codice.

Fare riferimento a quanto descritto sopra, **Metodo 1**.

#### **Da tastiera Q-TOUCH**

**Da Tastiera**

Da tastiera Q-TOUCH, accedere alla sezione "Settings" premendo il pulsante inserire il codice utente, poi accedere alla sezione "Data/ora - Cambio PIN - Camb. num. tel.", quindi alla sezione "Cambio PIN".

In questa sezione è necessario prima selezionare il codice tra quelli disponibili in elenco. Nella passo successivo è possibile cambiare il codice utilizzando la pulsantiera visualizzata e confermare il cambiamento con il tasto **OK**.

#### **Modifica dei numeri di telefono 5-10**

Un utente può modificare i numeri di telefono utilizzati dal combinatore telefonico della centrale Quaranta.

Verranno mostrati solo i numeri di telefono che abbiano almeno un'area in comune con il codice utente digitato e con la tastiera su cui tale codice è stato usato.

#### **Da Tastiera**

Si accede ad una rubrica dove è possibile:

- 1. Selezionare con i tasti  $\rightarrow$  e  $\rightarrow$  uno dei numeri di telefono e premere  $\circ$  ok ; per ciascuno di essi è possibile impostare il numero telefonico a 20 cifre.
- 2. Usare i tasti  $\Diamond$  e  $\Diamond$  per selezionare il campo da modificare e tramite i tasti numerici  $(T, \cdot)$ , ecc.) editare il numero. Sono ammessi i caratteri "," (= pausa di 2 secondi),  $**"$  e "#".
- 3. Premere  $\vert$ OK per uscire e salvare.

#### **Da tastiera Q-TOUCH**

Da tastiera Q-TOUCH, accedere alla sezione "Settings" premendo il pulsante inserire il codice utente, poi accedere alla sezione "Data/ora - Cambio PIN - Camb. num. tel.", quindi alla sezione "Camb. num. tel.".

In questa sezione è necessario prima selezionare il numero di telefono tra quelli disponibili in elenco. Nella passo successivo è possibile cambiare il numero utilizzando la pulsantiera visualizzata e confermare il cambiamento con il tasto **OK**.

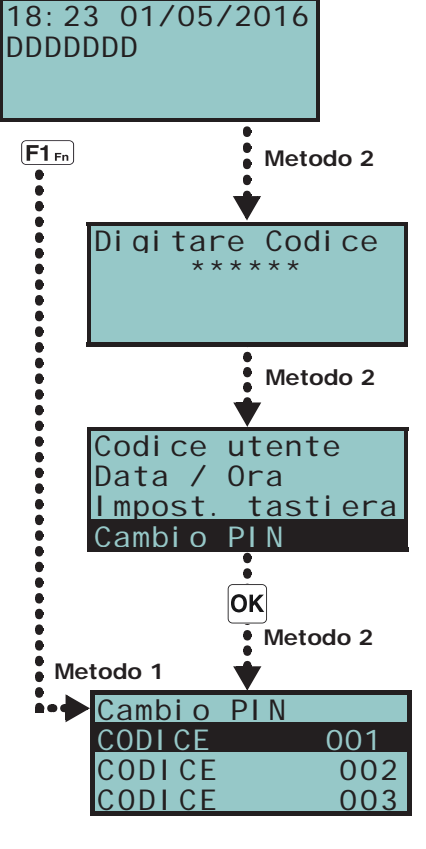

Di gi tare Codice \*\*\*\*\*\*\*

18:23 01/05/2016

DDDDDDDD--

Codice utente Impost. tastiera

Numeri Di Tel efono

 $\overline{\bullet}$ OK

 $\bullet$ 

NumeriDiTelefono NUMERO 001

Cambio PIN

#### **Richiesta teleassistenza 5-11**

La richiesta di teleassistenza attiva immediatamente una telefonata della centrale al numero di teleassistenza dell'installatore.

Affinchè l'operazione sia correttamente eseguita è necessario che l'installatore abbia abilitato l'opzione di centrale "Num15 di teleass".

#### **Da Tastiera**

#### **Metodo 1**

Attivando la macro di tipo "Richiedi assist." (macro n.8).

#### **Metodo 2**

Accedendo al menu utente nella sezione "RichiestaTeleass" immettendo il PIN del proprio codice.

#### **Da tastiera Q-TOUCH**

Accedere alla sezione "Menu" premendo il pulsante **della contante il codice utente e poi** accedere alla sezione "Azioni".

Qui sono elencati i comandi di centrale che possono essere attivati premendo il tasto **ON**, tra cui "Richiesta teleass.".

#### **Da Lettore**

**Da Tastiera**

Avvicinare una chiave valida al lettore e selezionare il LED o la descrizione relativi ad una macro di tipo "Richiedi assist." (macro n.8).

#### **Richiesta straordinario 5-12**

Si tratta di una operazione effettuata sulle aree sotto le seguenti condizioni:

• l'area deve avere un timer associato per l'autoinserimento

• l'autoinserimento di area deve essere attivo (vedi *paragrafo 5-4 Attivazioni*) Quando si effettua una richiesta di straordinario, l'ora di autoinserimento viene posticipata di 30 minuti.

#### **Metodo 1**

Attivando la macro di tipo "Straordinario" (macro n.7).

#### **Metodo 2**

Accedendo al menu utente nella sezione "Richiesta straor" immettendo il PIN del proprio codice.

#### **Da tastiera Q-TOUCH**

Accedere alla sezione "Menu" premendo il pulsante **della conta** inserire il codice utente e poi accedere alla sezione "Azioni".

Qui sono elencati i comandi di centrale che possono essere attivati premendo il tasto **ON**, tra cui "Rich. straordinario".

#### **Da Lettore**

Avvicinare una chiave valida al lettore e selezionare il LED o la descrizione relativi ad una macro di tipo "Straordinario" (macro n.7)

#### **Da Telefono**

Immettere il PIN di un codice abilitato su telefono seguito da "**#**" e premere il tasto (da "**0**" a "**9**") che l'installatore ha programmato per attivare la macro tipo "Straordinario" (macro n.7).

#### **Da Radiocomando**

Premere sul radiocomando il pulsante relativo e verificare l'esito dell'operazione, come descritto nel *paragrafo 2-6-1 Radiocomandi Q-WKF*.

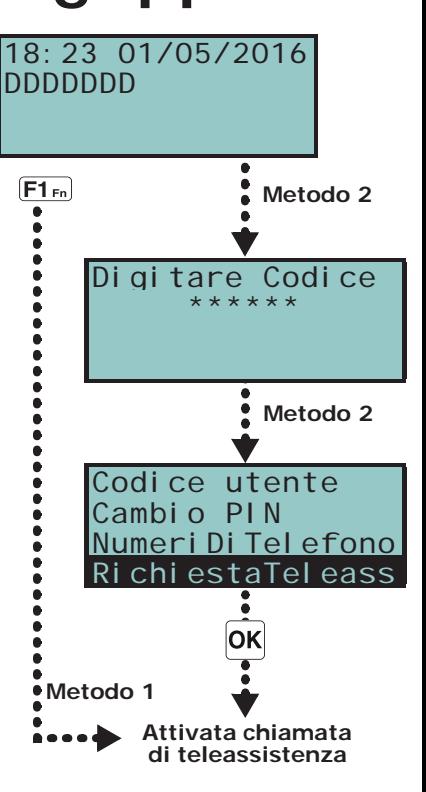

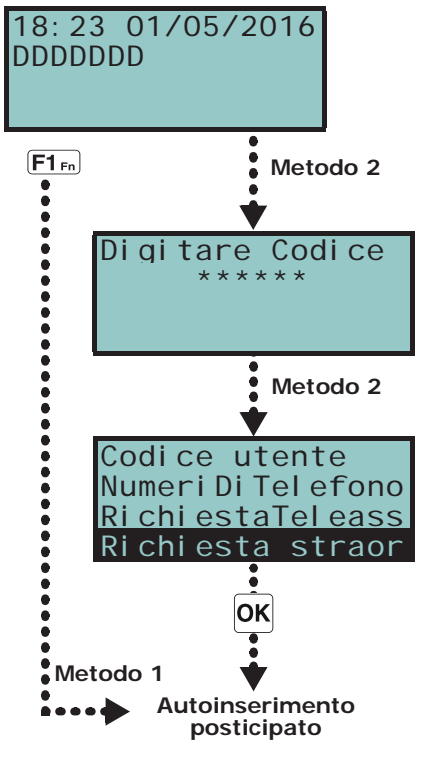

#### **Termostato 5-13**

La funzione "termostato" delle tastiere Q-LCD-P e Q-TOUCH permette di gestire caldaie o condizionatori a seconda della modalità impostata:

- - **Estate/Raffrescamento**; quando la temperatura rilevata dalla tastiera sale al di sopra del valore impostato dall'utente, l'uscita collegata al condizionatore viene attivata (sul display appare l'icona **1.4)**
- - **Inverno/Riscaldamento**; quando la temperatura rilevata dalla tastiera scende al di sotto del valore impostato dall'utente, l'uscita collegata alla caldaia viene attivata (sul display appare l'icona **1994)**

L'impostazione della temperatura va fatta dall'utente e prevede la scelta tra 5 funzionalità del termostato:

- **Spento** il termostato è spento; l'uscita associata alla caldaia o al condizionatore è disattivata.
- **Manuale** la temperatura impostata dall'utente è valida per ciascuna ora del giorno e per tutti i giorni della settimana.
- **Giornaliero** l'utente imposta la temperatura per ciascuna ora della giornata; l'impostazione è valida per tutti i giorni della settimana.
- **Settimanale** l'utente imposta la temperatura per ciascuna ora della giornata e per ciascun giorno della settimana.
- **Antigelo** il funzionamento è forzato a inverno; se la temperatura scende al di sotto dei 5°C, l'uscita collegata alla caldaia viene attivata.

#### **Da Tastiera**

#### **Metodo 1**

Attivando la macro di tipo "Termostato" (macro n.37), associata ad uno dei tasti [F1Fn],  $\ldots$ ,  $\mathsf{F43}$  visualizzata sul display, con o senza codice, che porta l'utente alla visualizzazione della sezione del menu utente "Termostato Amb.".

- 1. Selezionare la funzionalità del termostato con i tasti numerici:
	- $\cdot$   $\boxed{\cdot}$  termostato spento
	- $2^{ab}$  "Manuale"
	- $\cdot$   $\overline{3}$  def  $\overline{3}$  "Giornaliero"
	- $\overline{4}$ <sub>ghi</sub> "Settimanale"
	- $\cdot$   $\overline{5}$  jk] "Antigelo"

Il display mostra:

- *1° riga:* funzionalità del termostato e giorno della settimana
- *2° riga:* barra del livello della temperatura impostata e icona della modalità "estate/ inverno"
- *3° riga:* temperatura impostata e fascia oraria
- *4° riga:* temperatura rilevata e stato della caldaia/condizionatore (ON/OFF)
- 2. Selezionare la modalità ("estate/inverno") del termostato con il tasto  $\overline{6}_{\text{mm}}$ .
- 3. Selezionare la temperatura con i tasti  $\overline{A}$  e  $\overline{B}$ .
- 4. Selezionare la fascia oraria con i tasti  $\Diamond$  e  $\Diamond$ .
- 5. Selezionare il giorno della settimana con i tasti  $\boxed{\blacksquare}$  e  $\boxed{\square \#}$ .
- 6. Premere  $\vert$ OK per uscire e salvare.

#### **Metodo 2**

Accedendo al menu utente nella sezione "Termostato Amb." immettendo il PIN del proprio codice.

Fare riferimento a quanto descritto sopra, **Metodo 1**.

#### **Da tastiera Q-TOUCH**

Accedere alla sezione "Clima" premendo il pulsante

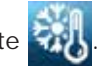

Si accede alla sezione relativa alla modalità di funzionamento del termostato in corso.

Premendo il tasto **Liv. Prec.** si accede alla pagina dove ci sono i pulsanti per la selezione di una delle 5 modalità da impostare.

Premuto uno di questi pulsanti, si accede alla sezione di impostazione dei parametri della modalità scelta. E' possibile modificare la temperatura con i tasti **+** e **-** e la fascia oraria e il giorno (ove disponibili) con i tasti freccia.

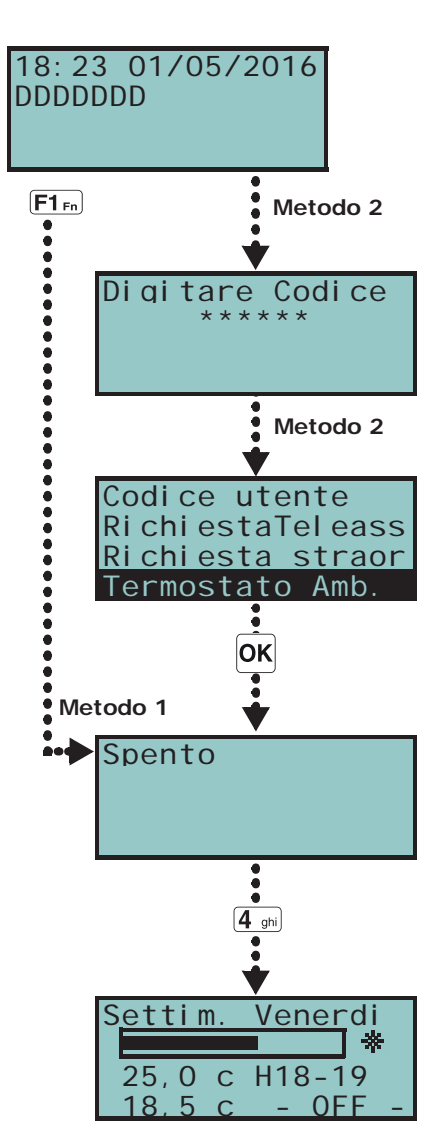

Si dispone anche del tasto Estate/Inverno per la selezione della modalità estiva o invernale.

Le icone relative al funzionamento del termostato sono visibili sulla barra superiore della home page.

#### **Da App**

Si accede alla sezione "Clima" dove sono elencate tutte le tastiere configurate con la funzione termostato. Se vi è solo una tastiera, si accede direttamente alla pagina di configurazione della modalità termostato.

Per ogni tastiera elencata è mostrato:

- la descrizione della tastiera
- la modalità di funzionamento del termostato
- la temperatura letta dal termometro della tastiera stessa
- il tasto **Vedi** per l'accesso alla configurazione del termostato, così come descritto per le tastiere Q-TOUCH

#### **Teleassistenza tramite 5-14 Q-GPRS**

La richiesta di teleassistenza può essere fatta via GPRS tramite la voce del menu "Teleass.Q-GPRS".

Con tale voce si accede a delle funzioni necessarie all'installatore per eseguire le operazioni di programmazione della centrale da remoto tramite GPRS.

Utilizzare tale voce solo in accordo con l'installatore. **Nota Bene**

#### **Da Tastiera**

**Da Tastiera**

Accedendo al menu utente nella sezione "Teleass.Q-GPRS" immettendo il PIN del proprio codice.

#### **Da tastiera Q-TOUCH**

Accedere alla sezione "Menu" premendo il pulsante  $\|\equiv\|$ , inserire il codice utente e poi accedere alla sezione "Azioni".

Qui sono elencati i comandi di centrale che possono essere attivati premendo il tasto **ON**, tra cui "Rich. Teleass. Q-GPRS".

All'interno del menu utente è disponibile una sezione per la programmazione dei parametri dei codici utente di livello gerarchico inferiore (vedi *paragrafo 2-5 Codici utente*). I parametri modificabili da tale sezione sono disponibili in ulteriori sotto-sezioni.

Accedendo al menu utente nella sezione "Codici" immettendo il PIN del proprio codice.

- 1. Selezionare con i tasti  $\hat{A}$  e  $\hat{B}$  e poi **OK** il codice da programmare.
- 2. Selezionare con i tasti  $\hat{A}$  e  $\hat{B}$  e poi **OK** il parametro da programmare.
- 3. Modificare il parametro e premere  $\vert$ OK per salvare.
- **Descrizione** la stringa descrittiva del codice.
- **Aree** selezione delle aree a cui il codice è associato. Per abilitare l'area usare il tasto  $\boxed{\bullet}$ , il tasto  $\boxed{\Box}$  per disabilitarla.
- **Opzioni** tramite i tasti  $\boxed{\blacksquare\ast}$  e  $\boxed{\square\ast}$  è possibile abilitare le opzioni per ciascun codice: •• **Filtro su aree** - se questa opzione è abilitata, il codice può modificare i parametri solo di un codice di livello gerarchico inferiore le cui aree sono un sottinsieme delle aree del codice in programmazione. Ad esempio, un codice "Master" con "Filtro su aree" e abilitato sulle aree 1, 3, 5 e 7 può abilitare/disabilitare o modificare il PIN di un codice "Utente" appartenente alle aree 1 e 5, ma non di un codice "Utente" abilitato sulle aree 1, 2 e 3.

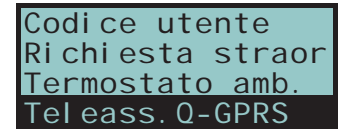

**Codici 5-15**

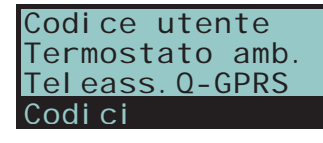

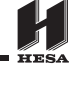

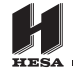

- •• **EseguiMenuVocale** se abilitata e se la tastiera su cui l'utente sta operando ha funzioni vocali, dopo la validazione del proprio PIN vengono riprodotte vocalmente le descrizioni delle macro, relative al codice, impostate sui tasti numerici.
- •• **Accesso remoto** se abilitata, il PIN del codice può essere immesso ed autorizzato ad operare da telefono. Utilizzando un codice da telefono, saranno eseguite le sole macro associate ai

tasti numerici da 0 a 9 del telefono e potranno essere utilizzate solo le macro:

- **-** Esegui inserim.
- **-** Ferma allarmi
- **-** Canc. telefonate
- **-** Cancella memoria
- **-** Attivaz. uscita
- **-** Disattiv. uscita **-** Ascolto ambiente
- **-** Stato aree

Qualsiasi altra programmazione non produrrà alcun effetto.

•• **Ronda** - se abilitata il codice è di tipo "Ronda".

•• **Lunghezza fissa** - se abilitata, attraverso la digitazione del proprio PIN senza premere il tasto **OK**, l'utente può avviare la macro personale associata al codice,

programmata dall'installatore. Se questa macro è la numero 1 ("Esegui inserim."), quando viene attivata, se

tutte le aree cui l'utente ha accesso sono disinserite allora si genera l'inserimento delle aree, altrimenti si genera il loro disinserimento.

Il codice utente con questa opzione abilitata ha accesso al proprio menu solo se prima preme il tasto  $|OK|$  e poi digita il proprio PIN.

• **Macro tasti gen.** - in questa sezione è possibile programmare fino a 10 macro associate ai tasti  $[0, \ldots, 0, \overline{9}_{\text{way}}]$ . Dopo aver validato il proprio PIN, il codice può attivare tali macro premendo il relativo tasto numerico.

La selezione delle macro da associare sia ai tasti funzione che ai tasti numerici va fatta come segue:

- 1. Selezionare con i tasti  $\mathcal{A}$  e  $\mathcal{b}$  il tasto a cui associare la macro e premere **OK**.
- 2. Premere **OK** e selezionare dalla lista "Tipo" con i tasti  $\mathcal{A}$  e  $\mathcal{A}$ , la macro da associare al tasto.
- 3. Premere **OK** per uscire e salvare.
- 4. Se la macro associata è "Esegui Inserim.", viene chiesto di selezionare anche lo scenario. Se la macro associata è "Attivaz. uscita." o "Disattiv. uscita", viene chiesto di selezionare anche l'uscita.
- **UsciteAttivabili** in questa sezione è possibile abilitare/disabilitare ciascuna delle uscite disponibili per essere attivate o disattivate manualmente dal codice all'interno della sezione:

Menu utente,  $ON/OFF$  uscite  $|OK|$ .

- 1. Usare i tasti  $\hat{A}$  e  $\hat{\nabla}$  per selezionare l'uscita di interesse.
- 2. Premere i tasti  $\left[\mathbb{F}\right]_e$   $\left[\mathbb{F}^* \right]$  per abilitare/disabilitare il controllo manuale dell'uscita da parte del codice.
- 3. Premere  $\vert$ OK per uscire e salvare.
- **Timers** impostazione del timer associato per filtrare l'operatività del codice su base oraria.
- **Tipo** sezione in cui è possibile attribuire il livello gerarchico al codice utente selezionato.
- **Abilitazioni** in questa sezione è possibile abilitare/disabilitare l'accesso a ciascuna delle sezioni del menu utente.

La procedura da seguire è identica a quella usata per "UsciteAttivabili".

#### **Programmazione dei timer 5-16**

Sezione in cui è possibile programmare tutti i timer a cui l'utente ha accesso

Per ogni timer l'utente può impostare due orari di accensione ("ON") ed due di spegnimento ("OFF") per ogni giorno della settimana.

Un timer può essere associato a:

• un'**Area** - se il timer è abilitato e se sull'area è abilitato l'autoinserimento (vedi *paragrafo 5-4 Attivazioni*), l'area sarà inserita in corrispondenza dell'ora di attivazione del timer e sarà disinserita in corrispondenza dell'ora di ripristino.

- un **Codice** se il timer è abilitato, il codice digitato sarà autorizzato ad operare solo all'interno del periodo di attivazione del timer.
- una **Chiave**  se il timer è abilitato, la chiave sarà autorizzata ad operare solo all'interno del periodo di attivazione del timer.

Per associare un timer ad un'area o ad un codice, è necessario entrare nella relativa sezione del menu utente. L'associazione con una chiave è possibile solo ad un installatore in fase di programmazione.

#### Accedere al menu utente nella sezione "Timers" immettendo il PIN del proprio codice.

- 1. Selezionare con i tasti  $\land$  e  $\lor$  il timer e premere  $\mathsf{OK}$
- 2. Con gli stessi tasti scegliere il giorno della settimana.
- 3. Scegliere una attivazione o un ripristino del timer.
- 4. Impostare l'orario selezionato (espresso in ore e minuti) tramite i tasti  $\langle \phi | \psi \rangle$  per scegliere le cifre e  $\overline{A}$  e  $\overline{B}$  per scegliere il numero.
- 5. Premere  $\vert$ OK per uscire e salvare.

E' possibile anche programmare solo l'attivazione o solo il ripristino del timer. **Nota Bene** Il campo che non si vuole programmare deve essere impostato "--:

#### **Ascolto ambientale 5-17**

Si tratta di una funzione attivabile solo da telefono.

L'utente, in comunicazione telefonica con la centrale, può attivare l'ascolto ambientale per udire suoni e rumori provenienti dall'ambiente dove si trovano le tastiere con funzioni vocali che abbiano almeno un'area in comune con il codice utilizzato da telefono.

L'installatore deve programmare la macro n.10 su uno dei tasti numerici relativi al codice che deve effettuare questa operazione.

#### **Da Telefono**

**Da Tastiera**

Immettere il PIN di un codice abilitato su telefono seguito da "**#**" e premere il tasto (da "**0**" a "**9**") che l'installatore ha programmato per attivare la macro tipo "Ascolto ambiente" (macro n.10). La centrale aprirà il canale di ascolto ambientale tra l'utente al telefono e la prima tastiera con funzioni vocali che abbia almeno un'area in comune con le aree del codice. Durante l'ascolto l'utente può attivare il canale vocale su un'altra tastiera vocale premendo il tasto numerico corrispondente all'indirizzo della tastiera scelta, purchè essa abbia almeno un'area in comune col codice.

Premendo invece il tasto "**\***", l'ascolto ambientale viene interrotto e la centrale riprodurrà di nuovo la guida vocale delle macro programmate sui tasti numerici.

#### **Ascolto stato aree 5-18**

Si tratta di una funzione attivabile da telefono e da tastiera.

L'utente, attivando la relativa macro durante una comunicazione telefonica con la centrale o attivando la macro da una tastiera con funzioni vocali, può ascoltare lo stato di inserimento/disinserimento delle aree. La centrale riprodurrà i messaggi vocali relativi allo stato di tutte le aree appartenenti al codice digitato.

Se la macro viene attivata su una tastiera, la centrale riprodurrà lo stato delle aree appartenenti **Nota Bene** al solo codice senza considerare le aree cui la tastiera appartiene.

L'installatore deve programmare la macro n.17 sul codice che deve effettuare questa operazione su uno dei tasti  $F1_{Fn}$ , ...,  $F4$ ) o numerici relativi al codice.

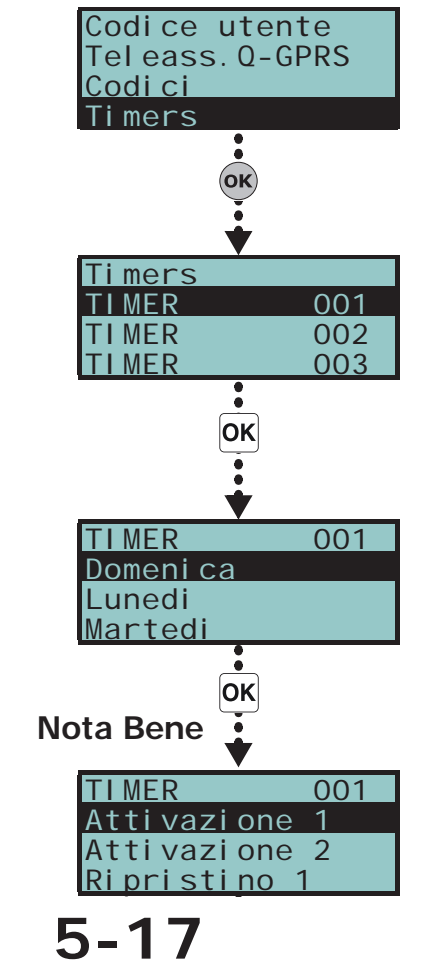

#### **Da Telefono**

Immettere il PIN di un codice abilitato su telefono seguito da "**#**" e premere il tasto (da "**0**" a "**9**") che l'installatore ha programmato per attivare la macro tipo "Stato aree" (macro n.17). La centrale riprodurrà in sequenza la descrizione dell'area e il relativo stato di inserimento; questo per ciascuna delle aree cui il codice appartiene.

Premendo il tasto "**\***", si ritorna al menu principale in cui verranno riprodotti tutti i messaggi relativi alle macro disponibili per il codice autenticato.

#### **Da Tastiera**

Dopo aver digitato il codice utente, premere il tasto in corrispondenza della macro "Stato aree" (macro n.17). La tastiera riprodurrà in sequenza la descrizione dell'area e il relativo stato di inserimento; questo per ciascuna delle aree cui il codice appartiene.

#### **Uso del telefono 5-19**

#### **Telefonate dalla 5-19-1 centrale all'utente**

L'installatore concorda con gli utenti gli eventi in corrispondenza dei quali la centrale deve effettuare telefonate vocali. Quando uno di questi eventi si verifica o si ripristina, la centrale effettua le telefonate vocali ai numeri programmati, tramite le quali gli utenti ascoltano la sequenza dei messaggi programmati.

Durante l'ascolto l'utente può:

- tramite la pressione del tasto "**\***" della tastiera del telefono, può passare al messaggio successivo eventualmente accodato, o, se non ci sono altri messaggi, chiudere la telefonata con esito positivo.
- tramite la digitazione sulla tastiera del telefono del proprio PIN seguito dal tasto "**#**", accedere alle macro programmate per il codice; la centrale riproduce una guida vocale che associa i tasti telefonici alle macro disponibili. Si attiva la macro desiderata premendo il tasto indicato dalla guida vocale.

#### **Telefonate dall'utente 5-19-2 alla centrale**

Se sulla centrale è attivata la funzione "Risponditore" (vedi *paragrafo 5-4 Attivazioni*) l'utente può chiamare la centrale utilizzando un qualunque telefono per impartire comandi (vedi *paragrafo 3-2 Macro su codice*) ed effettuare l'ascolto ambientale (vedi *paragrafo 5-17 Ascolto ambientale*).

- 1. Telefonare alla centrale.
- 2. La centrale risponde dopo aver riconosciuto il numero di squilli preimpostato e riproduce il messaggio n.216 - "Inserire codice utente seguito da #".
- 3. Digitare il proprio PIN e digitare "**#**".
- 4. La centrale riproduce una guida vocale che associa i tasti telefonici alle macro disponibili.
- 5. Attivare la macro desiderata premendo il tasto indicato dalla guida vocale.

Se la centrale è dotata del comunicatore GSM è possibile impartire comandi alla centrale anche con delle semplici chiamate al numero telefonico della scheda SIM inserita nel dispositivo. Se previsto dalla programmazione, l'utente riceve un SMS o uno squillo dal comunicatore come conferma dell'esecuzione del comando.

#### **SMS dalla centrale 5-19-3 all'utente**

Se la centrale Quaranta è dotata del comunicatore GSM l'utente può ricevere SMS con cui si segnala un evento.

Quando un evento per cui l'installatore abbia impostato una opportuna programmazione si verifica o si ripristina, la centrale invia un SMS di notifica ai numeri programmati.

#### **SMS dall'utente alla 5-19-4 centrale**

Se la centrale Quaranta è dotata del comunicatore GSM l'utente può impartire comandi alla centrale tramite SMS inviato al numero telefonico della scheda SIM inserita nel dispositivo.

L'SMS di comando deve essere composto con la seguente formattazione:

#### <xxxxxx> <Testo SMS>

dove:

- <xxxxxx> è il PIN di un codice utente della centrale
- Dopo il PIN è necessario aggiungere uno spazio bianco
- <Testo SMS> è l'identificazione del comando; questo parametro deve essere fornito dall'installatore all'utente.

Se previsto dalla programmazione, l'utente riceve un SMS o uno squillo dal comunicatore come conferma dell'esecuzione del comando.

La centrale Quaranta è programmata di default con cinque comandi: **SMS DI DEFAULT**

• Richiesta del credito residuo sulla scheda SIM inserita nel comunicatore GSM Se l'utente invia il seguente SMS:

#### <xxxxxx> CREDIT

dove <xxxxxx> è il codice dell'utente, questi riceverà di risposta un SMS con indicato il credito residuo.

• Richiesta dello stato del comunicatore Se l'utente invia il seguente SMS:

#### <xxxxxx> STATUS

dove <xxxxxx> è il codice dell'utente, questi riceverà di risposta un SMS contenente:

•• il nome del dispositivo con la revisione del firmware

- •• il nome del gestore di rete GSM
- •• il livello del segnale GSM
- •• lo stato di sabotaggio del dispositivo
- •• lo stato del BUS
- •• il credito residuo
- Inibizione (con i comandi "ESC" o "EXC") o attivazione (con il comando "INC") di zone di centrale

Se l'utente invia il seguente SMS:

#### <xxxxxx> EXC <descrizione della zona>

dove:

- •• <xxxxxx> è il PIN di un codice utente della centrale, seguito da uno spazio bianco
- •• "EXC" (o "ESC" o "INC") è il comando da effettuare sulla zona, seguito da uno spazio
- •• <descrizione della zona> è il nome della zona che si vuole inibire o attivare

#### **Tasti funzione 5-20**

L'interfaccia utente delle tastiere Q-TOUCH, così come quella del web server della scheda di rete Q-IPW e quella dell'applicazione Quaranta si presenta come un menu di tasti funzione. I tasti sono visualizzati tramite icone che attivano la relativa funzione con un tocco dell'utente in loro corrispondenza nel caso delle tastiere Q-TOUCH o con un click del mouse nel caso dell'interfaccia web.

Nella tabella sottostante forniamo una descrizione dei tasti-funzione del menu presenti nella home page. Nel caso della tastiera Q-TOUCH, la home page coincide con la pagina che viene visualizzata quando l'utente non ha attivato nessuna funzione o applicazione o non ha semplicemente toccato il display da almeno 45 secondi. Tali tasti coincidono con quelli sempre presenti nella sezione a destra del display della Q-TOUCH-7.

Alcuni di questi tasti attivano la propria funzione dopo l'immissione di un codice utente che apre una sessione che si chiude con la pressione del tasto "Esci" in alto a destra della home page o dopo 45 secondi di inutilizzo della tastiera.

Nel caso dell'interfaccia web e dell'applicazione Quaranta tale pagina viene visualizzata dopo l'accesso dell'utente tramite l'immissione dei dati necessari per il login.

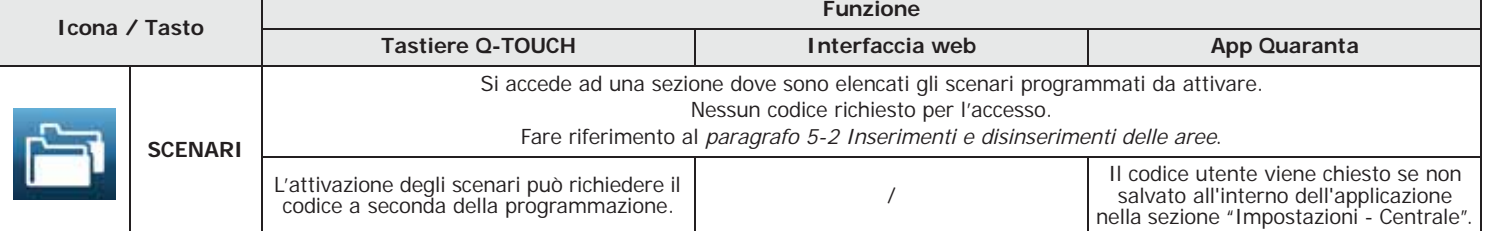

#### Tabella 5-2: **Menu Tasti funzione**

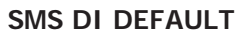

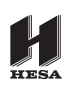

#### Tabella 5-2: **Menu Tasti funzione**

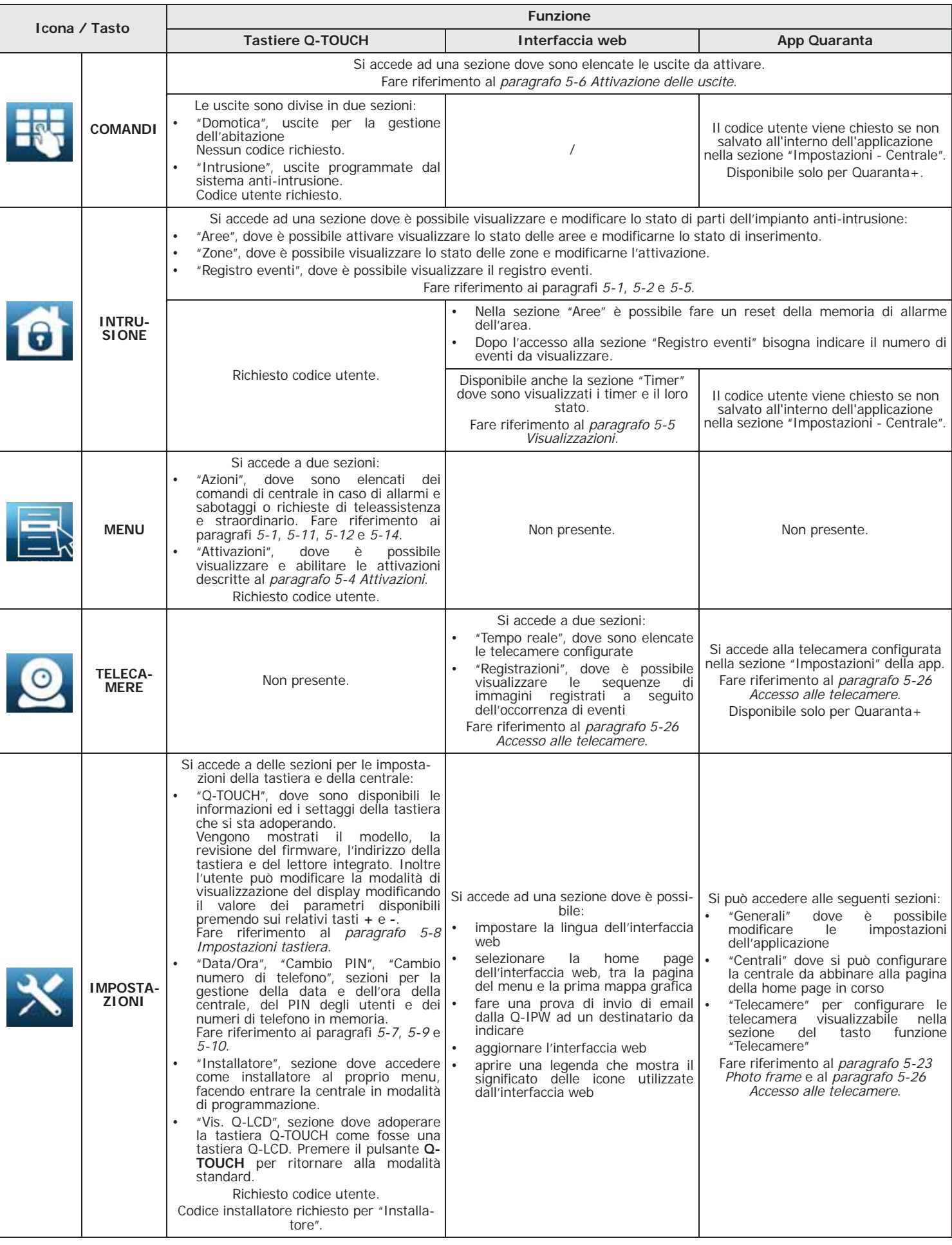

#### Tabella 5-2: **Menu Tasti funzione**

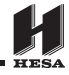

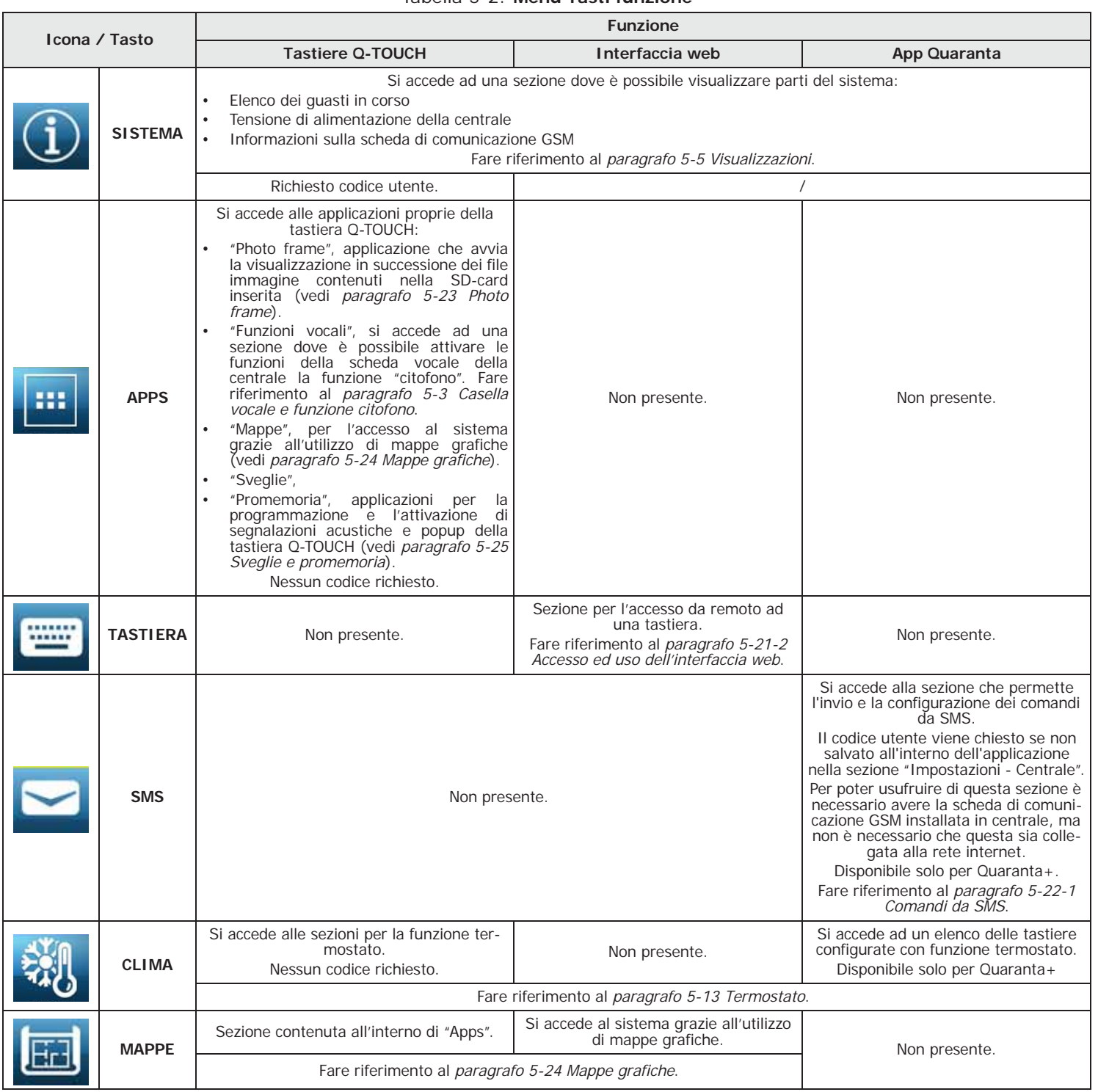

# **Uso della Q-IPW 5-21**

#### **e-mail 5-21-1**

La e-mail che un utente riceve dalla Q-IPW a fronte di un evento è interamente programmabile dall'installatore in ogni sua parte.

Qui sotto è raffigurato un esempio di una mail tipo associata all'evento "Codice valido".

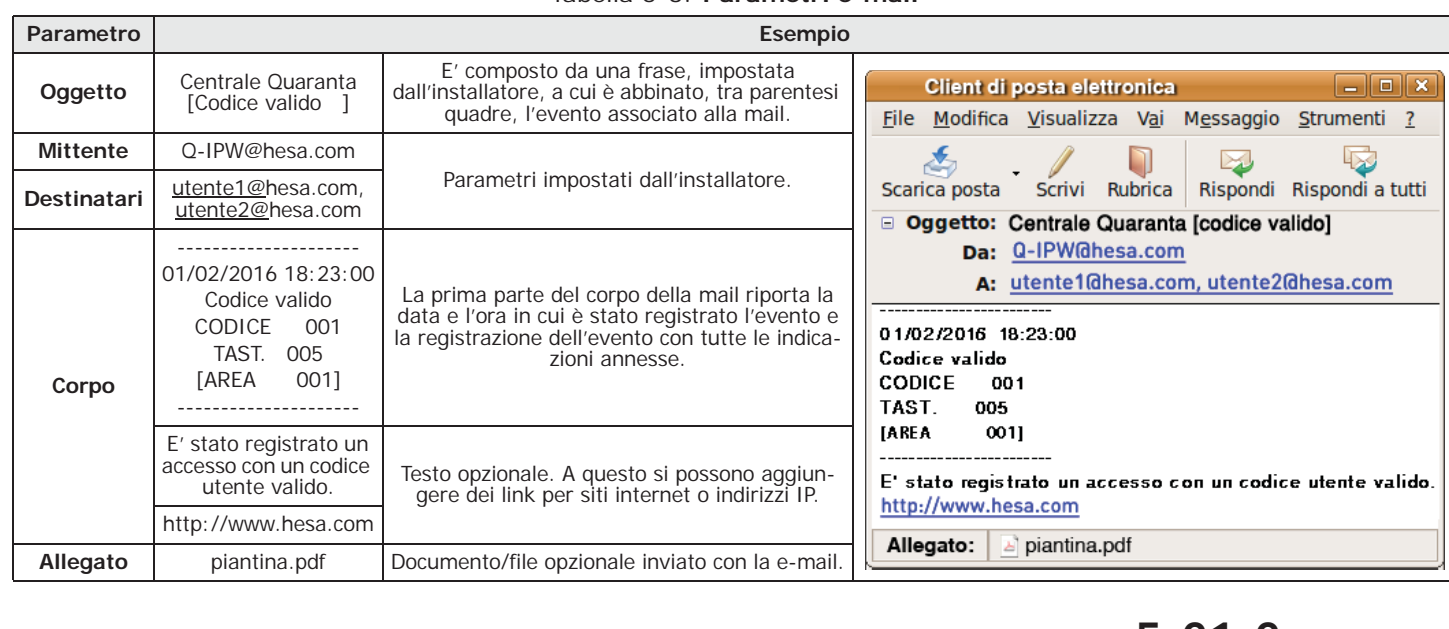

#### Tabella 5-3: **Parametri e-mail**

#### **Accesso ed uso 5-21-2 dell'interfaccia web**

La sicurezza della connessione da computer è garantita da crittografia integrata. Per dispositivi mobile la connessione sicura è garantita dal protocollo SSL utilizzato per connessioni HTTPS.

Di seguito viene descritta la procedura di accesso all'interfaccia per l'amministrazione **LOGIN** da remoto della centrale.

- 1. Scrivere l'indirizzo IP della centrale sulla barra di navigazione del browser. Se si vuole utilizzare il protocollo HTTPS è sufficiente aggiungere la lettera "s" al prefisso "http" (per esempio "http://192.168.1.92" diventa "https:// 192.168.1.92").
- 2. A questo punto la centrale mostra la pagina di accesso dove inserire i seguenti parametri (forniti dall'installatore):
	- **-** Username
	- **-** Password
	- **-** Code (codice utente valido per la centrale)
		- Se si digita il codice installatore, questo verrà accettato solo se è attivata la teleassistenza (*paragrafo 5-4 Attivazioni*).

3. Premere il pulsante "Login" per effettuare la connessione.

- L'accesso non viene autorizzato nei seguenti casi:
- il PIN digitato non viene riconosciuto
- il codice digitato non appartiene a nessuna area
- il codice digitato non è attivo
- il codice è sottoposto ad un timer e il timer è nello stato di OFF
- l'opzione "Accesso Internet" della sezione del menu utente "Attivazioni" non è abilitata

Se la connessione ha successo, il browser mostra la pagina iniziale dell'interfaccia web **MENU** dove è disponibile il menu principale. Tale menu presenta i tasti funzione elencati in *Tabella 5-2: Menu Tasti funzione*.

Per la navigazione tra le varie sezioni sopra indicate, oltre ai tasti della pagina iniziale, si **NAVIGAZIONE** dispone dei seguenti tasti:

- **HOME**, tasto, presente nella barra inferiore a destra, che fa visualizzare la pagina iniziale
- **MENU**, tasto, presente nella barra inferiore a destra, che fa comparire nell'angolo in alto a sinistra del monitor una lista di tasti/collegamenti alle sezioni dell'interfaccia web e il tasto di logout
- **LOGOUT**, tasto, presente nella lista "MENU", che effettua il logout dell'utente e riporta alla pagina con le campiture necessarie per il login

**Al termine della consultazione dell'interfaccia web si consiglia di chiudere la sessione ATTENZIONE! aperta al login con l'operazione di "logout" per evitare eventuali accessi al sistema non autorizzati dallo stesso browser.**

All'interno di ogni sezione è sempre visibile sulla barra inferiore la revisione del **INFORMAZIONI** firmware e il tipo di centrale Quaranta assieme allo scenario di inserimento in corso.

All'interno della sezione "Tastiere" viene riprodotta una delle tastiere collegate alla **TASTIERE** centrale Quaranta. Tramite tale sezione è possibile utilizzare questa tastiera da remoto con la riproduzione dei pulsanti, del display e dei LED, avendo così accesso al sistema.

Ai pulsanti della tastiera (descritti nel *paragrafo 2-3-2 Uso dei tasti*) si aggiungono:

- per accedere alla pagina iniziale dell'interfaccia web
- , tasto che apre un finestra dove selezionare la tastiera da riprodurre tra quelle collegate alla centrale

#### **Uso dell'applicazione 5-22 Quaranta**

L'applicazione Quaranta può essere utilizzata dagli utenti delle centrali che hanno la disponibilità di un collegamento ad internet.

Una volta scaricato ed installato nel tablet o smartphone, l'utente può inserire i parametri di collegamento, forniti dall'installatore, nella sezione "Impostazioni - Centrali" propria dell'applicazione (vedi *Tabella 5-2: Menu Tasti funzione*).

- Indirizzo IP e porta di connessione della centrale
- Dati dell'utente (username, password ed codice utente)
- Tipo di scheda Q-IP usata per l'accesso al web

Se richiesto dall'utente, nella sezione "Impostazioni - Generali" propria dell'applicazione **PASSWORD** (vedi *Tabella 5-2: Menu Tasti funzione*) è possibile inserire una password che verrà richiesta dall'applicazione ad ogni avvio se viene abilitata l'opzione "Richiedi password".

Una volta avviata l'applicazione ed inserita la password, la pagina iniziale mostra il **MENU** menu con i tasti funzione elencati in *Tabella 5-2: Menu Tasti funzione* riferita alla prima centrale configurata.

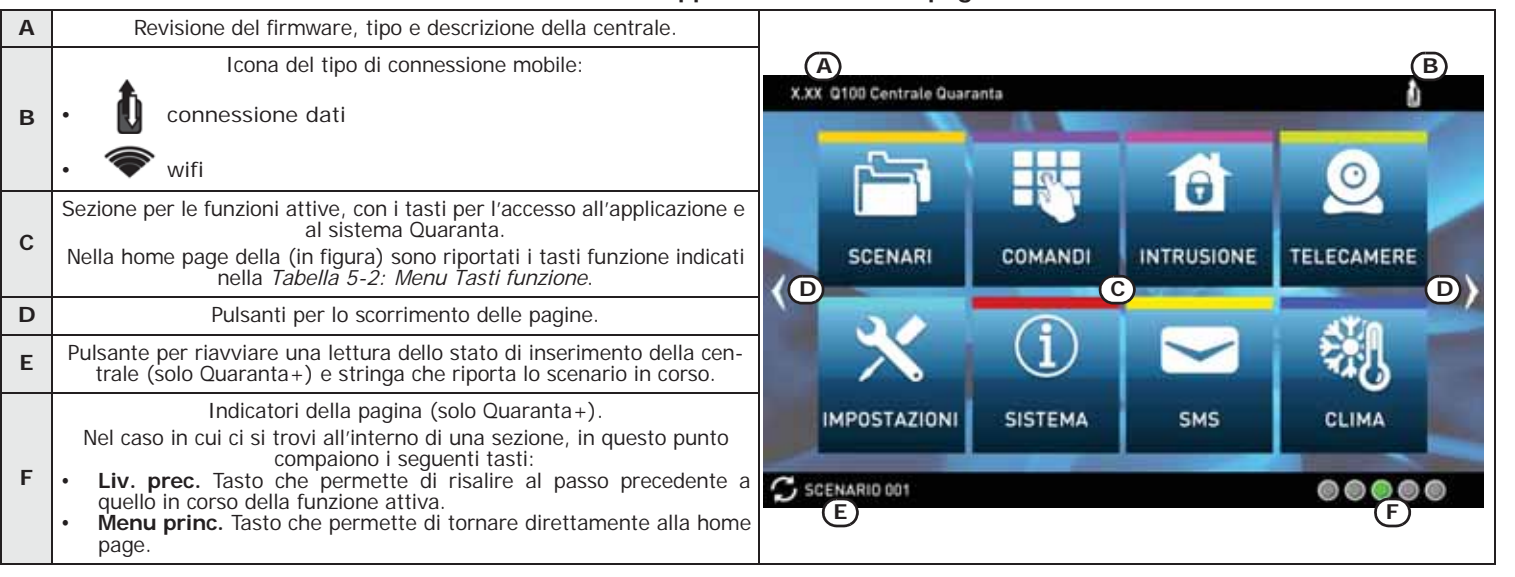

Tabella 5-4: **App Quaranta - home page**

Toccando i pulsanti di scorrimento, oppure utilizzando il gesto swipe a destra o sinistra, è possibile navigare fra le varie pagine, ognuna riferita ad una differente centrale configurata.

E' possibile inserire una nuova pagina per configurare una nuova centrale premendo il tasto di scorrimento destro oltre l'ultima centrale configurata e confermare la richiesta. E' possibile configurare fino ad un massimo di 5 centrali (per Quaranta+, per Quaranta è permessa una sola centrale).

**AGGIUNGERE E CANCELLARE UNA CENTRALE**

**COLLEGAMENTO INTERNET**

Per cancellare una pagina toccare il display dal basso all'alto (utilizzare il gesto swipe verso l'alto) e quindi confermare la richiesta.

Altrimenti è possibile andare nella relativa sezione "Impostazioni - Centrale" e premere il pulsante **Cancella**.

#### **Comandi da SMS 5-22-1**

Le schede Q-GSM e Q-GPRS permettono alla centrale di compiere azioni a seguito di un comando inviato dall'utente via GSM, in particolare via SMS.

Ogni qual volta l'utente lo richieda, tramite l'invio di un SMS di comando opportunamente formattato al numero di telefono della SIM inserita nella scheda, la centrale può eseguire delle macro, forzare l'attivazione di un evento e segnalare la conferma dell'esecuzione del comando.

L'applicazione Quaranta+ dispone della sezione "SMS" che permette l'invio dei comandi da SMS programmati in centrale.

Questa sezione dell'applicazione è utilizzabile dall'utente anche con centrali che non sono collegate alla rete internet.

Accedendo in questa sezione si visualizza l'elenco dei comandi da SMS programmati che sono stato inseriti nello smartphone in uso.

Si dispone dei seguenti pulsanti:

- **INVIA**, pulsante per l'invio del relativo messaggio SMS alla centrale, e quindi l'attivazione del comando correlato.
- **Aggiungi**, pulsante per aggiungere alla lista un SMS di comando. Una volta premuto compare una finestra con le seguenti stringhe da inserire:
	- •• "Descrizione", stringa che può essere modificata a piacimento dall'utente
	- •• "Testo comando", stringa che deve essere coerente a quanto programmato in centrale
- **Sincronizza**, pulsante che permette il salvataggio automatico nello smartphone in uso di tutti i comandi da SMS programmati in centrale.

**Numero**, pulsante per inserimento del numero di telefono della scheda GSM in centrale.

"Photo frame" è un'applicazione delle tastiere Q-TOUCH che avvia la visualizzazione in successione di file immagine.

Tali file immagine devono essere raccolti nella cartella "images" che deve essere presente nella root della micro SD card inserita nell'apposita slot della tastiera Q-TOUCH. Inoltre i formati di files visualizzati sono: JPG, GIF e BMP.

Per una visualizzazione ottimale, si consiglia di mantenere le dimensioni di ciascun file entro i 500 **Nota Bene** kbytes.

Per avviare il photo frame ci sono due modalità:

Da tastiera Q-TOUCH, accedere alla sezione "Apps" premendo il pulsante quindi preme il pulsante "Photo frame".

• Automaticamente, se il valore impostato per il parametro "Attesa foto" è diverso da "Non attivo". Per modificare tale parametro, assieme agli altri propri della tastiera Q-TOUCH e

dell'applicazione, accedere alla sezione "Settings" premendo il pulsante

inserire il codice utente e poi accedere alla sezione "Q-TOUCH" (vedi *paragrafo 5-8 Impostazioni tastiera*).

Una volta avviata, la visualizzazione si interrompe con un tocco del display, tornando alla home page.

#### **Mappe grafiche 5-24**

Quaranta fornisce funzioni di supervisione basate su mappe grafiche a cui un utente ha accesso attraverso una tastiera Q-TOUCH o l'interfaccia web.

Le mappe grafiche sono collegate tra loro tramite una struttura ad albero che permette una visualizzazione dello stato dell'impianto di sicurezza in ogni sua parte, e può interagire con questo tramite le icone riportate.

La tastiera Q-TOUCH può gestire fino a di 10 mappe (se ha una revisione inferiore alla 2.00 può gestire fino ad un massimo di 5 mappe) e l'interfaccia web fino a 20 mappe.

**Photo frame 5-23**

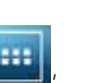

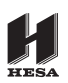

Su ciascuna mappa è possibile inserire un massimo di 20 oggetti/pulsanti rappresentati da icone.

Il tipo di icona utilizzata e la sua funzione come pulsante di default è descritta nella tabella sottostante. E' comunque possibile in fase di programmazione cambiare tale funzioni, così come possibile abbinare ogni icona ad una stringa descrittiva ed utilizzare anche icone personalizzate.

Il funzionamento delle mappe grafiche è condizionato dall'inserimento della scheda micro-SD. **Nota Bene** Se questa non è presente, il tasto **MAPPE** mostra anche la scritta "no SD-card" e l'applicazione non si avvia.

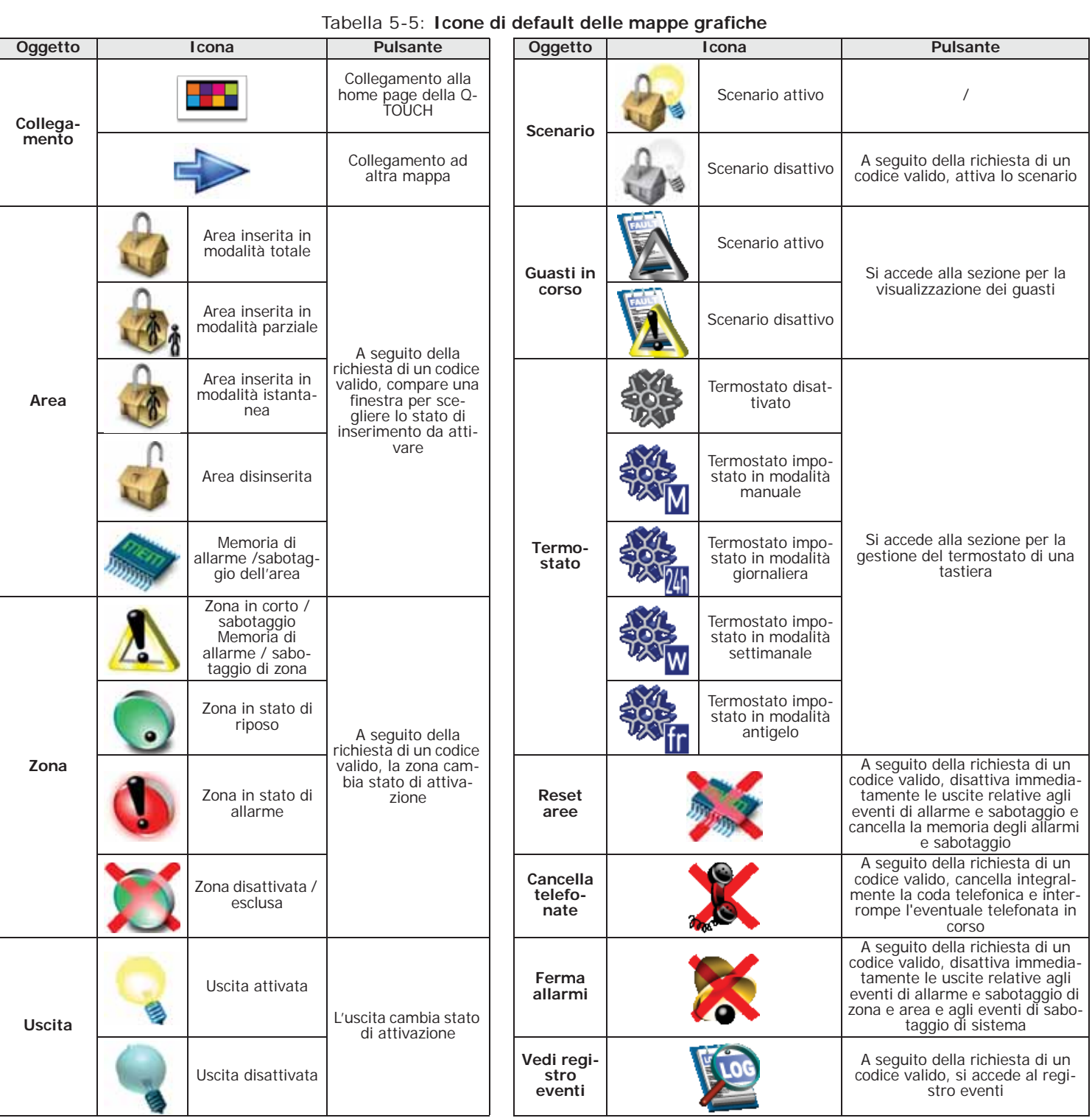

#### **Sveglie e promemoria 5-25**

Le tastiere Q-TOUCH dispongono di applicazioni che permettono all'utente la gestione di eventi che all'occorrenza attivano una segnalazione sia acustica che visiva, sotto forma di pop-up sul display.

Gli eventi di sveglia e promemoria, la loro programmazione o attivazione, non implicano alcuna **Nota Bene** conseguenza sulla programmazione o sul regolare funzionamento della centrale Quaranta e delle sue periferiche.

Le sezioni "Sveglie" e "Promemoria" della sezione "Apps" fanno accedere a degli elenchi dove sono accessibili tutti gli eventi e per ognuno sono disponibili i pulsanti per l'attivazione (**ON**, **OFF**) e la programmazione (**SET**).

Per ogni evento è possibile impostare:

- descrizione
- giorno della settimana, toccando il relativo pulsante nella parte superiore della sezione "Quando"
- orario, modificando il campo selezionato con le frecce
- Per i soli eventi di tipo "promemoria" è possibile programmare anche:
- testo aggiuntivo
- giorno della settimana o in alternativa una data specifica, nelle parte inferiore della sezione "Quando"
- un secondo orario, nella sezione "Quando", toccando il tasto **Orario 1**
- se programmata una data specifica, è possibile impostare una periodicità, nelle parte inferiore della sezione "Quando" e la cadenza toccando in corrispondenza il tasto OFF fino ad ottenere il valore voluto
- suono ed immagine che si abbinano all'occorrenza del promemoria

Toccando il tasto "Sveglie" o "Promemoria" per almeno 5 secondi si cancellano tutte le programmazioni della relativa sezione.

All'occorrenza dell'evento opportunamente programmato ed attivato compare una finestra simile a quella qui rappresentata. il tasto OFF disattiva la segnalazione, mentre il tasto SNOOZE lo rimanda di 5 minuti.

#### **Accesso alle telecamere 5-26**

L'utente ha accesso alla visualizzazione delle riprese delle telecamere IP tramite web browser, app (versione "Quaranta+") o tastiera Q-TOUCH.

#### **Da Mappe grafiche**

L'accesso alle mappe grafiche permette la visualizzazione direttamente sul display o sul video dell'oggetto "telecamera".

In corrispondenza di questo oggetto appare una finestra (della grandezza prevista dal programmatore) che riproduce le riprese della telecamera in tempo reale.

Il tipo di riprese riprodotte (immagini in sequenza o video) dipende dal tipo e dalla marca di telecamera.

Da tastiera Q-TOUCH, accedere alla sezione "Apps" premendo il pulsante pulsante "Mappe".

Da web browser, accedere alla sezione "Mappe grafiche".

Una volta entrati, navigare attraverso la struttura ad albero fino a raggiungere la mappa in cui è riprodotta la telecamera.

Accedere alla sezione "Telecamere".

Sono disponibili due sezioni:

- "Tempo reale", dove sono visualizzabili le telecamere configurate e le rispettive riprese in tempo reale.
	- Ad ogni telecamera corrisponde un riquadro che riproduce:
	- •• informazioni sulla telecamera (descrizione, marca, ora, data, ecc.)
	- •• immagine ripresa in tempo reale
	- •• pulsante **Immagini**, che permette una visualizzazione esclusiva delle riprese tramite una sequenza di immagini singole
	- •• pulsante **Video**, che permette una visualizzazione esclusiva delle riprese in formato video

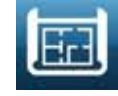

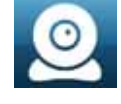

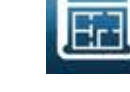

**Da Web**

- "Registrazioni", dove è possibile visualizzare dei riquadri con le immagini registrate a seguito dell'occorrenza di eventi (opportunamente programmati). Ogni riquadro riproduce:
	- •• informazioni sull'evento che ha attivato la registrazione (descrizione, ora, data)
	- •• immagine iniziale della sequenza di immagini registrata
	- •• pulsante **Visualizza**, che permette una visualizzazione esclusiva della ripresa della telecamera (sequenza di immagini che precedono e seguono l'istante dell'occorrenza dell'evento)

A seconda del tipo e della marca della telecamera è possibile visualizzare ed utilizzare i comandi di controllo dell'obiettivo (PTZ) o selezionare una delle preimpostazioni per la visualizzazione o l'utilizzo della telecamera.

#### **Da App**

Tramite applicazione Quaranta+ l'utente può avere accesso alla visualizzazione delle riprese della telecamera e alla sua configurazione.

All'interno della sezione "Impostazioni, Telecamere" è possibile scegliere il tipo di telecamera e modificare una serie di parametri che varia a seconda del tipo e della marca di telecamera.

E' necessario premere il pulsante **Salva** perché le modifiche fatte siano convalidate.

Dalla sezione "Telecamere" della home page è possibile accedere direttamente alla telecamera configurata toccando il relativo tasto **Vedi**.

Una volta acceduto alla telecamera è possibile visualizzare le riprese effettuate in tempo reale ed interagire con le funzioni della telecamera ammissibili dal tipo e dalla marca della telecamera.

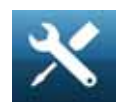

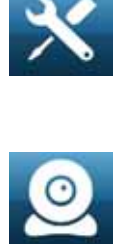

# Centrali anti-intrusione **Appendice A**

#### **GLOSSARIO**

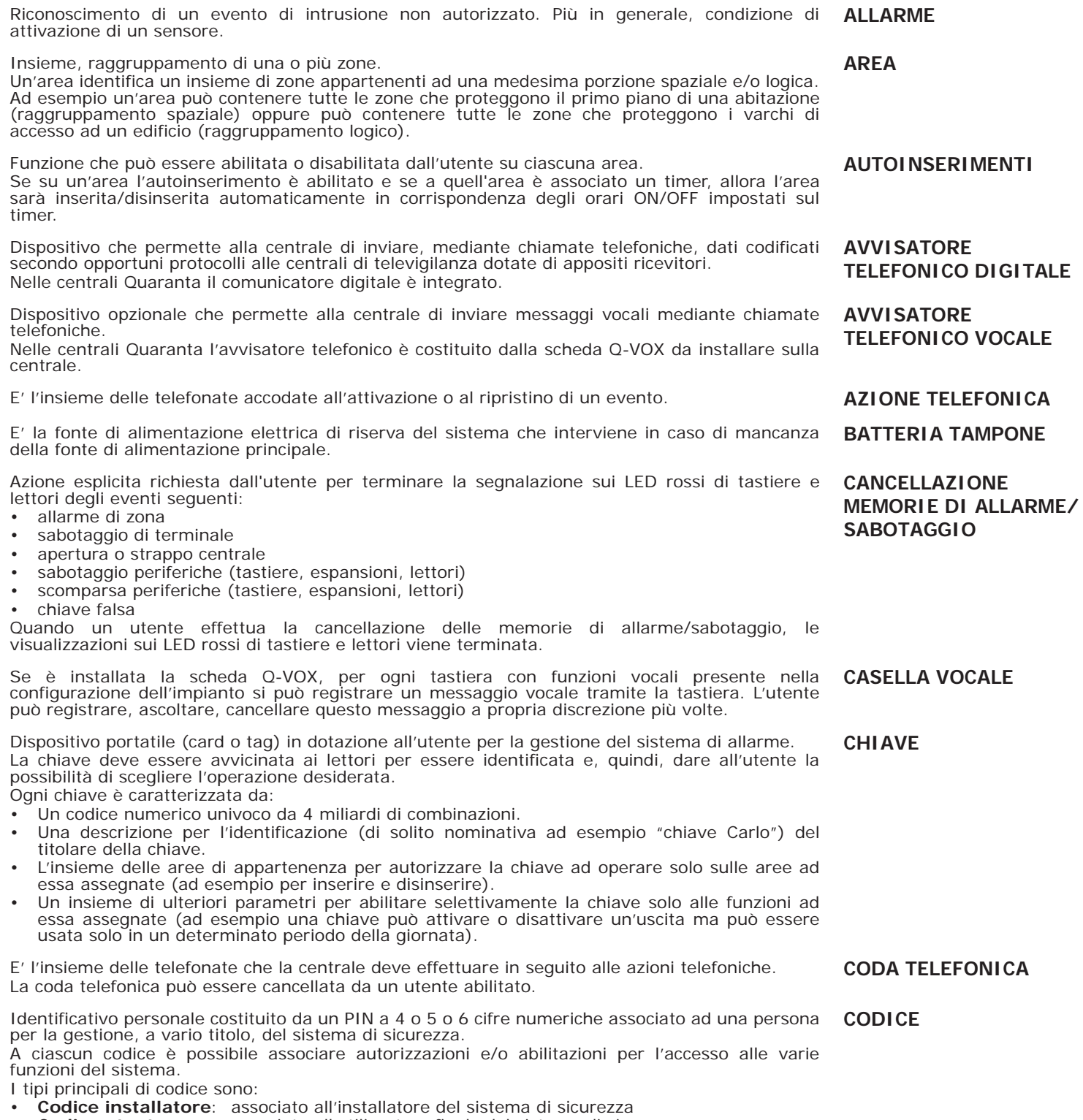

H

Il codice installatore è, generalmente, caratterizzato dal solo PIN (a 4, 5 o 6 cifre numeriche) mediante il quale l'installatore, digitandolo su una tastiera o impostandolo nel software e a condizione che tutte le aree del sistema siano disinserite, ha accesso al menu di programmazione per controllare e modificare tutti i parametri del sistema.

Il codice utente è caratterizzato da:

- Un PIN (a 4, 5 o 6 cifre) necessario per essere riconosciuto dal sistema.
- Una descrizione per l'identificazione (di solito nominativa ad esempio "Bianchi utente") del titolare del codice.
- L'insieme delle aree di appartenenza per autorizzare il codice ad operare solo sulle aree ad esso assegnate (ad esempio per inserire e disinserire).
- Un insieme di ulteriori parametri per abilitare selettivamente il codice solo alle funzioni ad esso assegnate (ad esempio un codice può essere abilitato a consultare il registro degli eventi ma non essere abilitato a modificare data e ora).
- Un livello gerarchico, per la modifica dei parametri di codici di livello gerarchico inferiore: - Utente (più basso)
- **Manager**
- Master

Dispositivo che permette ad una centrale di effettuare chiamate telefoniche sulla rete GSM e permette all'utente di interagire con la centrale tramite SMS e chiamate telefoniche.

Il contatto magnetico generico è un rivelatore/sensore basato su di un magnete che, posto vicino al rivelatore stesso, causa la chiusura meccanica di un contatto elettrico.

Dispositivo utilizzato per aumentare il numero di terminali (zone e uscite) e/o per raggiungere le parti fisicamente più distanti dalla centrale. Le espansioni sono collegate alla centrale tramite IBUS.

Stato operativo riconosciuto dalla centrale.

Ad esempio: l'allarme di un sensore, la mancanza della tensione di rete a.c., il guasto di un fusibile, il riconoscimento di un codice utente ecc., sono eventi riconosciuti dalla centrale. Ogni evento (ad esempio il black-out della tensione di rete) è caratterizzato da una attivazione

(quando l'evento si verifica) e da un ripristino (quando l'evento termina). Per ciascun evento è possibile programmare, sia all'attivazione dell'evento sia al suo ripristino, le seguenti azioni:

- attivazione di una o più uscite
- invio di una o più e-mail
- invio di uno o più SMS
- attivazione di una o più telefonate vocali
- attivazione di una o più telefonate digitali

Condizione di malfunzionamento di alcune parti del sistema.

Alcuni guasti possono essere motivo di grave degrado delle prestazioni del sistema. Guasti tipici sono la mancanza della tensione di rete (230V a.c.), la mancanza della linea telefonica, la batteria scarica.

Linea di comunicazione digitale ad alta velocità proprietaria bidirezionale a 4 conduttori utilizzata per collegare alla centrale le sue periferiche (tastiere, lettori, espansioni, ecc.). **IBUS**

I 4 conduttori, chiaramente identificabili sulle schede delle centrali e delle loro espansioni, sono:

- **"+"** alimentazione 12 Volt
- **"D"** dati
- **"S"** dati
- **"-"** riferimento di massa

Una zona, se inibita (esclusa), non genera allarmi. L'attivazione/disattivazione di una zona può essere effettuata manualmente da un utente o automaticamente dalla centrale in particolari condizioni.

Operazione effettuata dall'utente su una o più aree. Più in generale, indica anche lo stato delle aree. Quando un'area è inserita, generalmente le zone appartenenti ad essa sono abilitate a generare allarmi. Quando un'area è disinserita, le zone appartenenti ad essa non sono abilitate a generare allarmi. I sabotaggi vengono generati anche ad aree disinserite.

Dispositivo di comando per la gestione del sistema antintrusione da parte degli utenti. I lettori sono collegati alla centrale tramite IBUS.

Tramite i lettori, ciascun utente può inserire/disinserire le aree comuni al lettore e alla chiave e può attivare macro (vedi Macro). Gli utenti sono identificati dalla chiave che deve essere avvicinata al lettore affinché esso possa leggerne il contenuto ed autorizzare le operazioni. Il lettore è più limitato rispetto alle tastiere, ma è molto rapido e comodo per le operazioni quotidiane più comuni (inserimenti e disinserimenti).

Le macro sono funzioni della centrale che con un'unica attivazione effettuano determinate operazioni che, altrimenti, richiederebbero una serie di attivazioni. Possono essere attivate dall'utente (sulle tastiere, sui codici digitati in tastiera o da remoto via telefono, sui lettori, sulle chiavi) o dall'occorrenza (attivazione) di un evento.

**CODICE UTENTE**

**COMUNICATORE GSM**

**CONTATTO MAGNETICO**

**ESPANSIONE**

**EVENTO**

**GUASTO**

**ZONA INSERIMENTO/**

**DISATTIVAZIONE DI** 

**INIBIZIONE -** 

**DISINSERIMENTO**

**LETTORE**

**MACRO**

**CODICE INSTALLATORE**

Una mappa è una rappresentazione grafica di una porzione dello spazio supervisionato dall'impianto di sicurezza, identificata da un file immagine. Tutto l'impianto può quindi essere rappresentato da un insieme di mappe che possono essere collegate tra loro. **MAPPA GRAFICA**

Su ciascuna mappa possono essere inseriti degli oggetti rappresentati da icone. Tali icone possono cambiare stato a seconda del cambiamento di stato dell'oggetto che rappresentano e possono fungere da pulsanti per l'attivazione di determinate funzioni.

Un utente, tramite l'accesso ad una mappa grafica ha una visualizzazione dell'area supervisionata e la capacità di accedere a delle funzioni del sistema di sicurezza. Un oggetto può essere:

- Area
- Zona
- Uscita
- Collegamento ad una mappa
- Pulsante

Quando si verifica un evento di:

- allarme di zona
- sabotaggio di terminale
- apertura o strappo centrale
- sabotaggio periferiche (tastiere, espansioni, lettori)
- scomparsa periferiche (tastiere, espansioni, lettori)
- chiave falsa

la centrale visualizzerà sui LED rossi di tastiere e lettori che uno di questi eventi si è verificato e la visualizzazione persisterà anche quando tutti gli eventi citati siano terminati (memorie di allarme) allo scopo di evidenziare all'utente che uno o più di questi eventi è avvenuto durante la sua assenza. Il termine della visualizzazione deve quindi essere esplicitamente richiesta dall'utente (vedi cancellazione memorie).

Lista degli argomenti e dei relativi parametri di funzionamento della centrale accessibili da tastiera.

Navigando all'interno di questo menu, l'installatore può modificare, controllare e verificare quasi tutti i parametri. L'accesso al menu installatore può essere effettuato da una tastiera, a condizione che tutte le aree della centrale siano disinserite, digitando il PIN dell'installatore, o tramite PC utilizzando il software Q-SWP.

Lista delle funzioni disponibili all'utente dopo la validazione dell'accesso del proprio codice su una tastiera.

Sono gli stati delle aree richiesti dall'utente.

Le richieste effettuate dall'utente possono essere:

- **Disinserimento**, si richiede all'area di assumere lo stato "disinserita". In questo stato, nessuna zona appartenente all'area può generare allarmi.
- **Modo di inserimento totale**, si richiede all'area di assumere lo stato "inserita in modalità totale". In questo stato, tutte le zone appartenenti all'area sono abilitate a generare allarmi.
- **Modo di inserimento parziale**, si richiede all'area di assumere lo stato "inserita in modalità parziale". In questo stato, tutte le zone appartenenti all'area, ad eccezione delle zone interne, sono abilitate a generare allarmi.
- **Modo di inserimento istantaneo**, si richiede all'area di assumere lo stato "inserita in modalità istantanea". In questo stato, tutte le zone appartenenti all'area, ad eccezione delle zone interne, sono abilitate a generare allarmi ed è annullato il tempo di ingresso.
- **Nullo**, si richiede all'area di non variare il proprio stato.

Segnalazione che può essere associata ad uno stato di emergenza percepito dall'utente e segnalato alla centrale antintrusione tramite la pressione di un pulsante o l'attivazione di una macro. **PANICO**

Tale segnalazione genera un evento che attiva le uscite e le telefonate programmate, ma tali segnalazioni non attivano i LED rossi su tastiere e lettori né sono visualizzate sul display delle tastiere.

Dispositivo collegabile alla centrale tramite BUS.

- Le centrali Quaranta gestiscono le seguenti periferiche:
- Tastiere (Q-LCD, Q-LCD-P, Q-SENSE, Q-TOUCH)
- Lettori di prossimità (Q-PROX)
- Espansioni (Q-ESP)
- Ricetrasmettitore (Q-WR)
- Isolatori (Q-IB)
- Comunicatore GSM (Q-GSM e Q-GPRS)

Porzione di memoria non volatile su cui la centrale scrive, in ordine cronologico, tutti gli eventi riconosciuti riportando:

- la descrizione dell'evento e se si tratta di un nuovo evento o di un ripristino
- identificazione su chi/cosa ha causato l'evento
- identificazione su dove si è verificato l'evento • data e ora dell'evento

Il registro eventi è consultabile dall'utente e dall'installatore.

Gli eventi riconducibili alle aree (allarmi di zona, allarmi di area, inserimenti, riconoscimento codici e chiavi, ecc.) sono visibili solo agli utenti il cui codice abbia almeno un'area in comune con l'oggetto dell'evento.

Ad esempio se un utente richiede di inserire alcune aree da una tastiera, il registro eventi riporterà:

- descrizione dell'evento "Richiesta inserimento"
- descrizione del codice e descrizione delle aree su cui è stato richiesto l'inserimento
- descrizione della tastiera su cui il codice è stato digitato
- data e ora della richiesta

**MEMORIA DI ALLARME/ SABOTAGGIO**

#### **MENU INSTALLATORE**

#### **MENU UTENTE**

**MODI DI INSERIMENTO/ DISINSERIMENTO AREA**

#### **PERIFERICA**

#### **REGISTRO EVENTI (O MEMORIA EVENTI O LOG)**

Dispositivo dotato di modulo trasmettitore e ricevitore. In un sistema via radio bidirezionale tutti i dispositivi del sistema stesso sono ricetrasmettitori. Nei sistemi via radio monodirezionali, invece, la centrale è dotata del solo modulo ricevitore mentre i dispositivi sono dotati del solo trasmettitore. **RICETRASMETTITORE** La funzione "risponditore", se abilitata dall'utente, permette alla centrale di rispondere ad una telefonata entrante: dopo un numero di squilli prestabilito, la centrale impegna la linea telefonica e riproduce un messaggio vocale. Durante le riproduzione del messaggio il chiamante può digitare il PIN di un codice utente ed accedere alle funzioni a cui è abilitato. **RISPONDITORE** Un rivelatore ottico di fumo è un dispositivo dotato di una camera di campionamento basata sull'effetto della diffusione della luce (effetto Tyndall) in grado di rilevare la presenza di alcuni prodotti della combustione e quindi l'insorgere di focolai di incendio. Il rivelatore, che in condizioni di stand-by ha un basso assorbimento, in caso di allarme aumenta la corrente assorbita, segnalando così il pericolo alla centrale di controllo. **RIVELATORE DI FUMO** Sorveglianza periodica effettuata da personale autorizzato mediante ispezione delle aree del sito. **RONDA** Riconoscimento di una condizione di grave compromissione delle caratteristiche funzionali del dispositivo sabotato. Il riconoscimento del sabotaggio è rilevabile sui sensori collegati alle zone, sulle tastiere, sui lettori, sulle espansione, sulla centrale. Generalmente si tratta di eventi di accesso non autorizzato ai dispositivi descritti come, ad esempio, l'apertura del coperchio di una tastiera. **SABOTAGGIO (O MANOMISSIONE)** Configurazione delle modalità di inserimento richieste per ciascuna delle aree del sistema. **SCENARIO** Spazio da proteggere. Generalmente identifica il complesso dell'installazione del sistema antintrusione. Ad esempio un appartamento o un edificio. **SITO** E' la fonte di alimentazione elettrica principale del sistema e, tipicamente, è costituita dalla tensione di rete a 230V a.c. 50 Hz (110V a.c. 60Hz in alcuni Stati). Viene collegata al trasformatore o all'alimentatore switchintg (in funzione del modello di centrale) che provvedono a ridurre e a regolare la tensione di alimentazione del sistema e a mantenere carica la batteria tampone. **SORGENTE DI ALIMENTAZIONE PRIMARIA** In un sistema via radio il tempo di supervisione è l'intervallo di tempo entro il quale in centrale deve essere pervenuto almeno una volta un segnale di sopravvivenza di tutti i dispositivi via radio (tipicamente solo i sensori via radio che hanno posizioni fisse). Trascorso tale tempo, i dispositivi che non sono stati rilevati vengono dichiarati scomparsi e viene generato un evento di guasto. **SUPERVISIONE** Dispositivo di comando per la gestione del sistema antintrusione da parte degli utenti. Le tastiere sono collegate alla centrale tramite IBUS. Per mezzo delle tastiere, ciascun utente può gestire la parte di impianto costituita dalle aree della tastiera comuni alle aree del codice dell'utente. Può quindi effettuare inserimenti/disinserimenti di aree, controllare lo stato delle zone, interrompere le segnalazioni acustiche/luminose ecc. **TASTIERA** Servizio fornito dall'installatore e concordato con l'utente attraverso il quale l'installatore può collegarsi alla centrale mediante una chiamata telefonica, una connessione GPRS o internet per controllare e modificare i dati di programmazione della centrale. **TELEASSISTENZA** Una telecamera è un dispositivo elettronico per l'acquisizione di immagini bidimensionali in sequenza. E' parte di un sistema di telesorveglianza supervisionato da una centrale anti-intrusione. La telecamera IP (o "webcam") spedisce le riprese effettuate ad un indirizzo URL, per la visione diretta o la registrazione di immagini o video. **TELECAMERA IP** Servizio offerto da aziende private per la sorveglianza di siti protetti da sistemi di allarme dotati di comunicatore digitale o avvisatore telefonico. Le centrali di televigilanza ricevono le segnalazioni dai sistemi di sicurezza mediante chiamate telefoniche e intraprendono le azioni concordate con il proprietario del sistema di sicurezza. **TELEVIGILANZA** Espresso in minuti o secondi, è l'intervallo di tempo concesso per disinserire un'area inserita, dopo aver avuto accesso all'area stessa, prima che venga generato un allarme. Ciascuna area ha il proprio tempo di ingresso. **TEMPO DI INGRESSO (O RITARDO DI INGRESSO)** Espresso in minuti, è l'intervallo che precede un autoinserimento di area. Ad esempio impostando per un'area un tempo di preavviso di 5 minuti e supponendo che per quell'area sia programmato un autoinserimento alle 10:30, le tastiere ed i lettori appartenenti a quell'area inizieranno a suonare il tempo di preavviso dalle 10:25 fino alle 10:30, istante dell'inserimento. Ciascuna area ha il proprio tempo di preavviso. **TEMPO DI PREAVVISO** Espresso in minuti o secondi, è l'intervallo di tempo concesso per uscire da un'area appena inserita, prima che venga generato un allarme. Ciascuna area ha il proprio tempo di uscita. **TEMPO DI USCITA (O RITARDO DI USCITA)** Funzione di temporizzazione per gestire eventi e procedure su base oraria o giornaliera. Le centrali Quaranta gestiscono 10 timer. **TIMER** Punto di uscita elettrico per l'attivazione/disattivazione (da parte della Centrale) di un dispositivo di segnalazione o azionamento in conseguenza del riconoscimento di eventi. **USCITA** Sistema antintrusione i cui dispositivi di controllo (sensori, tastiere, chiavi elettroniche) non sono connessi alla centrale tramite cavi ma tramite onde elettromagnetiche. Generalmente, nei sistemi via radio, solo la centrale è alimentata da una sorgente permanente (220Va.c.) mentre i dispositivi funzionano a batterie. La durata delle batterie è un parametro **VIA RADIO**

fondamentale per la progettazione ed il funzionamento di questi sistemi.

![](_page_59_Picture_0.jpeg)

uscire dall'area inserita.

![](_page_59_Picture_143.jpeg)

violate zone ritardate di uscita, queste non generano allarmi per dar modo agli occupanti di

# **MACRO DI DEFAULT**

![](_page_60_Picture_482.jpeg)

![](_page_60_Picture_483.jpeg)

![](_page_61_Picture_1.jpeg)

#### **GUASTI SEGNALATI**

Nella tabella seguente si riportano i guasti del sistema segnalati da tastiera sul LED giallo  $\mathbf{A}$ :

![](_page_61_Picture_314.jpeg)

DCMUHSIOQUARANTA-R200-20160311 DCMUHSI0QUARANTA-R200-20160311

И

![](_page_62_Picture_1.jpeg)

**Note**

![](_page_63_Picture_0.jpeg)

**HESA** S.p.A. Via Triboniano, 25 - 20156 Milano - Tel. 02.380361 - Fax. 02.38036701 www.hesa.com · e-mail: hesa@hesa.com

Filiali: Scandicci (FI) - Roma